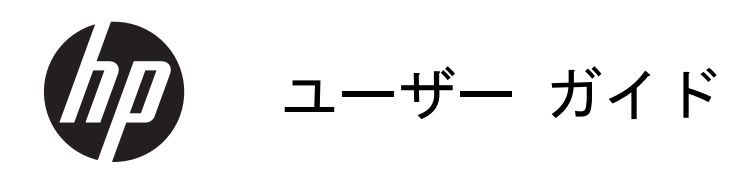

© Copyright 2013 Hewlett-Packard Development Company, L.P.

Bluetooth は、その所有者が所有する商標で あり、使用許諾に基づいて Hewlett-Packard Company が使用しています。Intel は米国 Intel Corporation の米国およびその他の国 における商標または登録商標です。 Microsoft および Windows は、米国 Microsoft Corporation の米国およびその他 の国における商標または登録商標です。SD ロゴは、その所有者の商標です。

本書の内容は、将来予告なしに変更される ことがあります。HP 製品およびサービス に関する保証は、当該製品およびサービス に付属の保証規定に明示的に記載されてい るものに限られます。本書のいかなる内容 も、当該保証に新たに保証を追加するもの ではありません。本書に記載されている製 品情報は、日本国内で販売されていないも のも含まれている場合があります。本書の 内容につきましては万全を期しております が、本書の技術的あるいは校正上の誤り、 省略に対して責任を負いかねますのでご了 承ください。

改訂第 1 版:2013 年 4 月

初版:2013 年 2 月

製品番号:715238-292

#### 製品についての注意事項

このガイドでは、ほとんどのモデルに共通 の機能について説明します。一部の機能 は、お使いのコンピューターでは使用でき ない場合があります。

#### ソフトウェア条項

このコンピューターにプリインストールさ れている任意のソフトウェア製品をインス トール、複製、ダウンロード、またはその 他の方法で使用することによって、お客様 は HP EULA の条件に従うことに同意した ものとみなされます。これらのライセンス 条件に同意されない場合、未使用の完全な 製品(付属品を含むハードウェアおよびソ フトウェア)を 14 日以内に返品し、購入店 の返金方針に従って返金を受けてくださ い。

より詳しい情報が必要な場合またはコン ピューターの返金を要求する場合は、お近 くの販売店にお問い合わせください。

### 安全に関するご注意

警告! 低温やけどをするおそれがありますので、ひざなどの体の上にコンピューターを置いて使用 したり、肌に直接コンピューターが触れている状態で長時間使用したりしないでください。肌が敏感 な方は特にご注意ください。また、コンピューターが過熱状態になるおそれがありますので、コン な力は特にこ圧感くたとい。。<br>ピューターの通気孔をふさがないでください。コンピューターが過熱状態になると、やけどやコン ピューターの損傷の原因になる可能性があります。コンピューターは、硬く水平なところに設置して ください。通気を妨げるおそれがありますので、隣にプリンターなどの表面の硬いものを設置した り、枕や毛布、または衣類などの表面が柔らかいものを敷いたりしないでください。また、AC アダ プターを肌に触れる位置に置いたり、枕や毛布、または衣類などの表面が柔らかいものの上に置いた りしないでください。お使いのコンピューターおよび AC アダプターは、International Standard for Safety of Information Technology Equipment (IEC 60950)で定められた、ユーザーが触れる表面 の温度に関する規格に適合しています。

# 目次

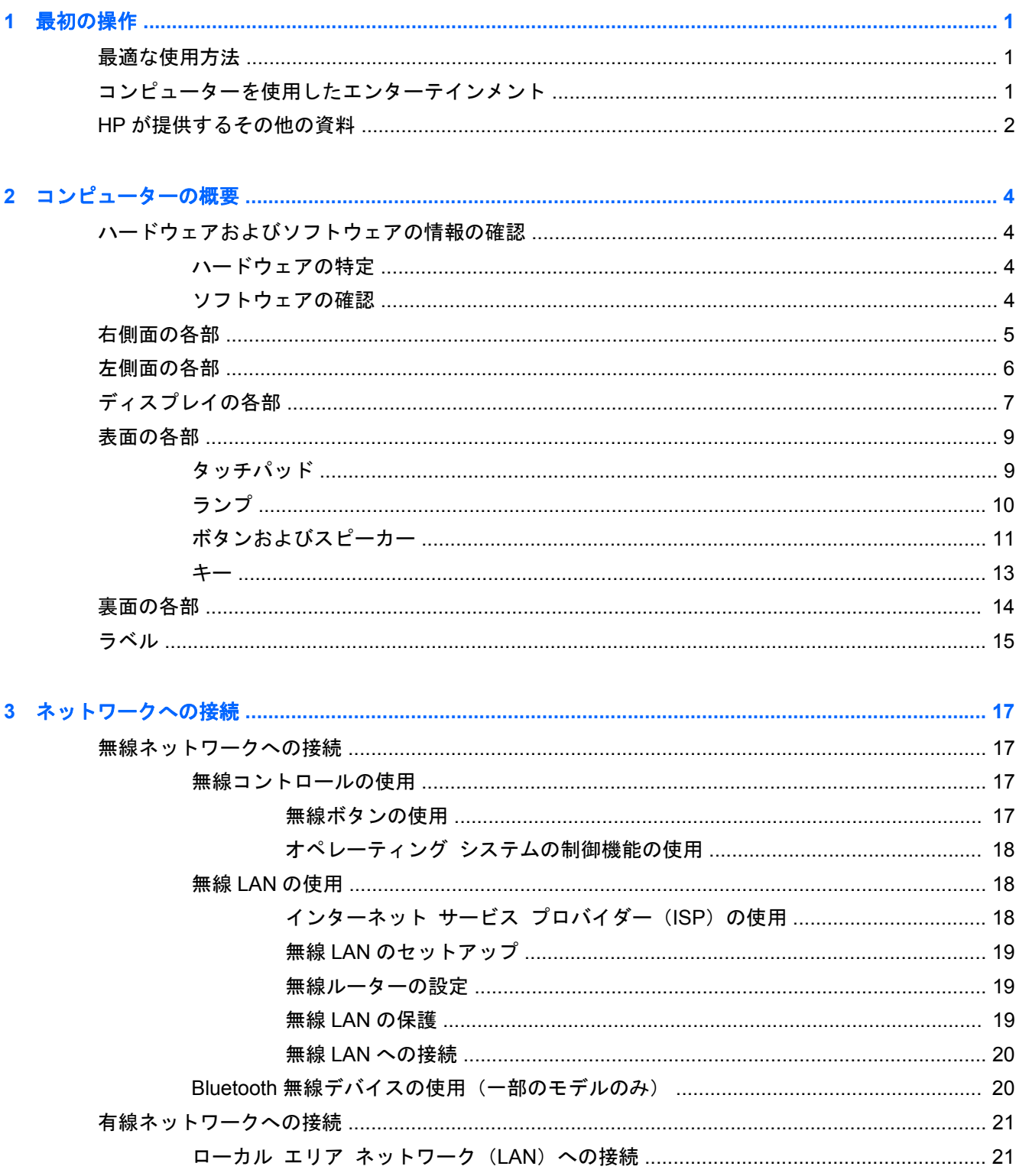

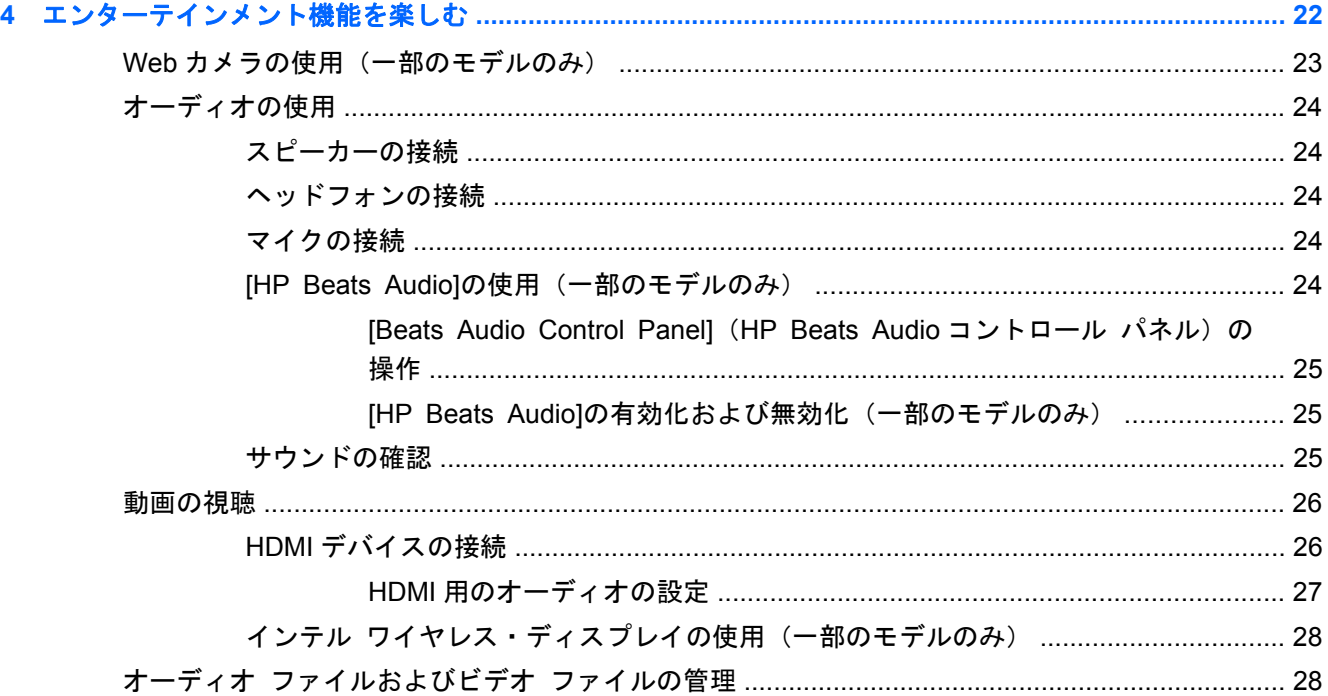

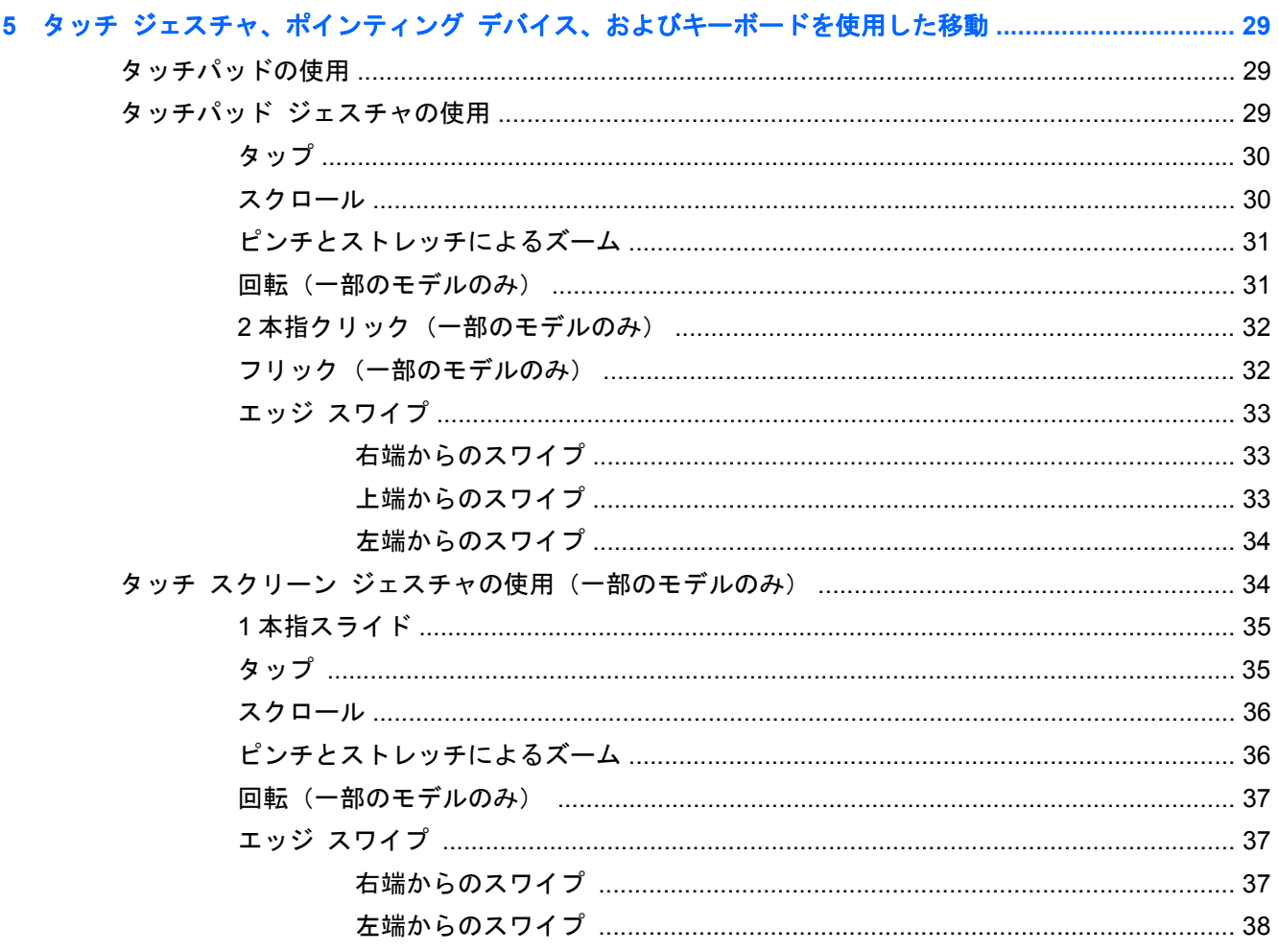

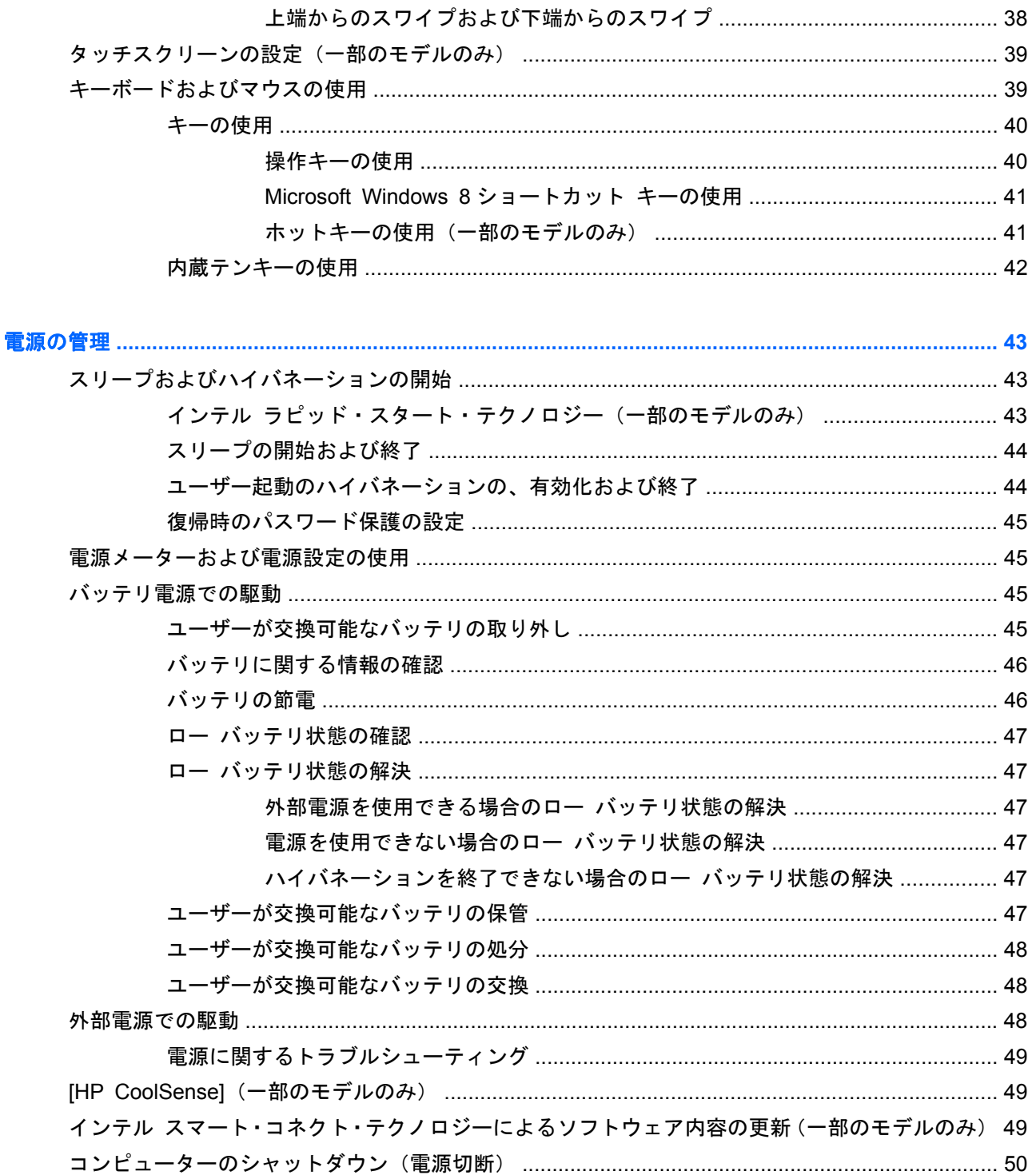

 $6\phantom{a}$ 

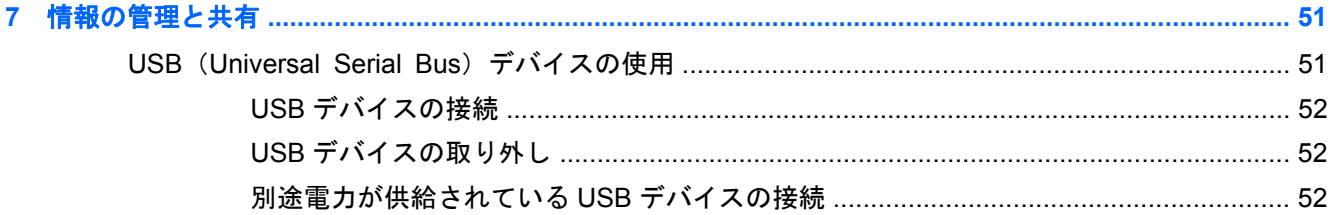

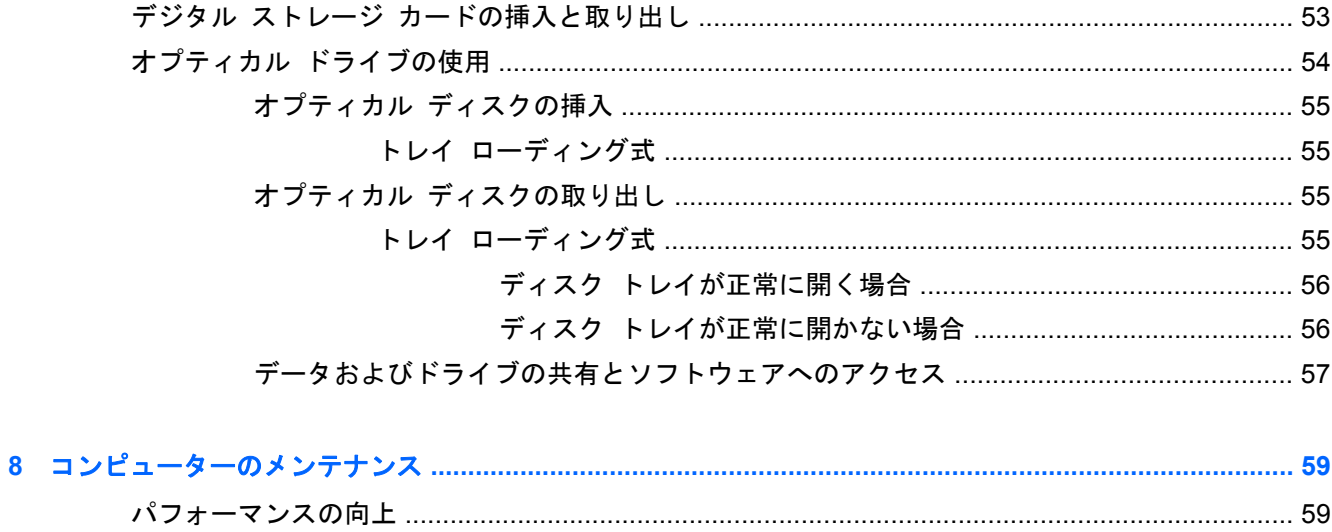

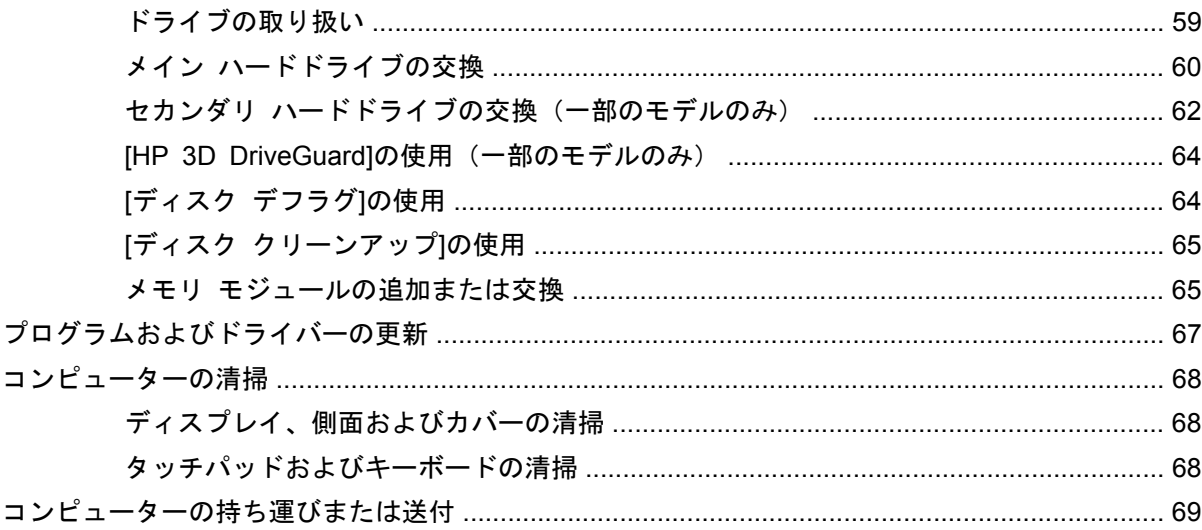

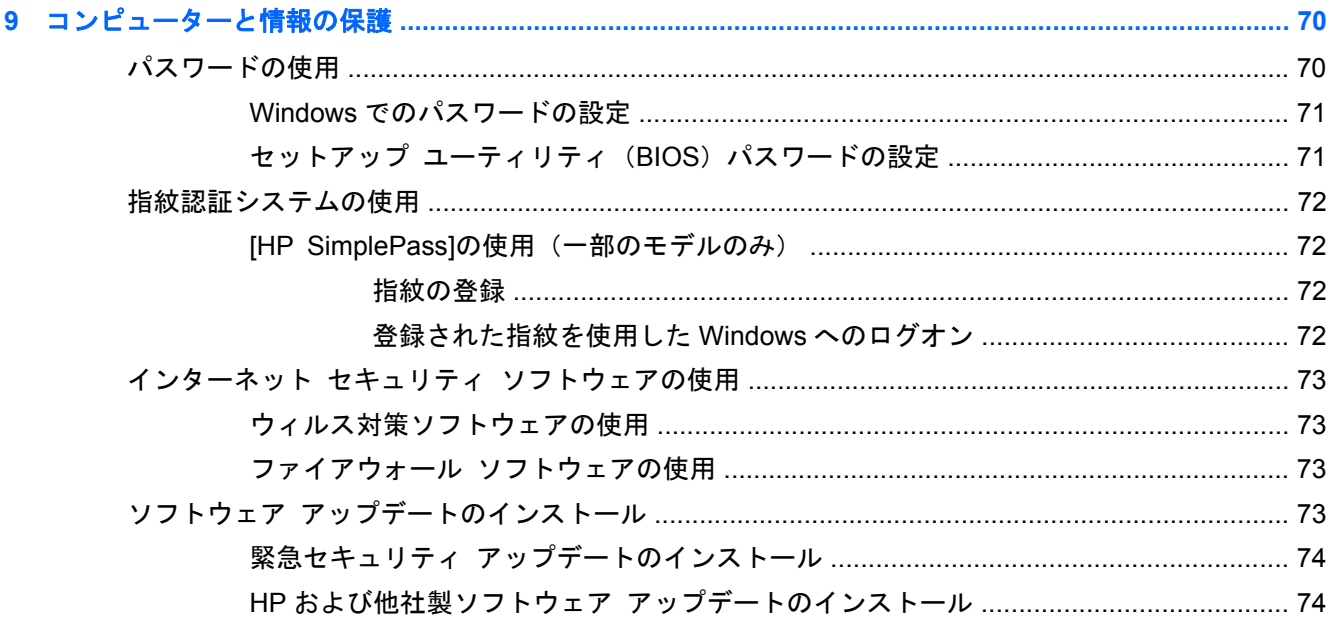

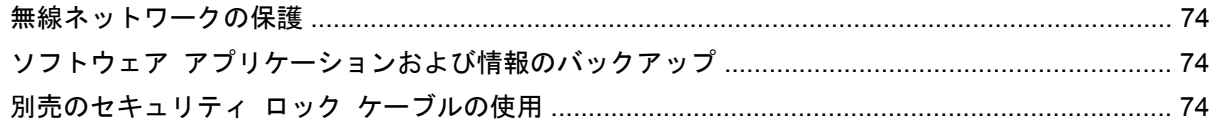

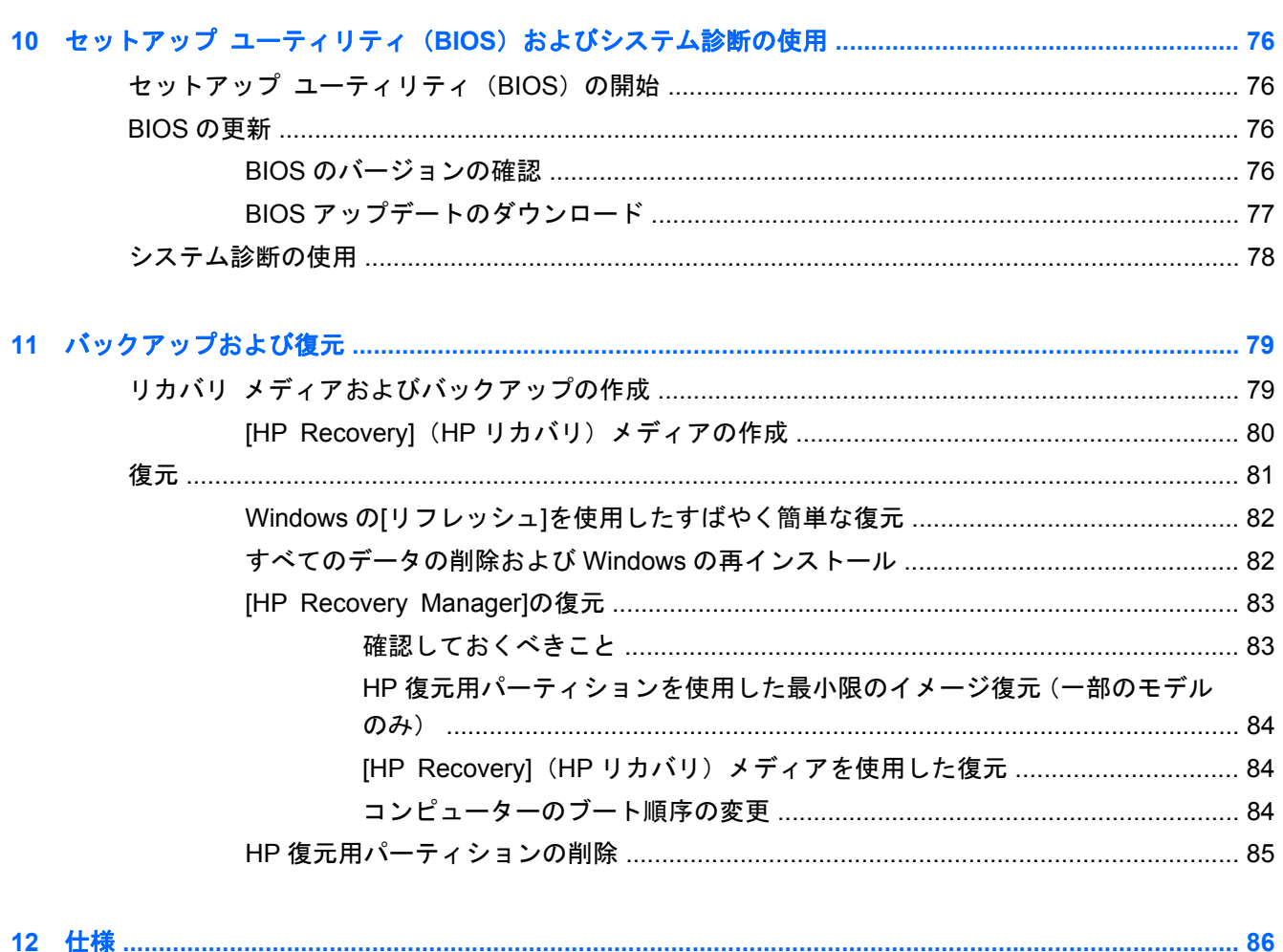

# <span id="page-10-0"></span>**1** 最初の操作

このコンピューターは、ビジネスのシーンでもエンターテインメントのシーンでも存分に活用できる ように設計された強力なツールです。セットアップ後の最適な使用方法、コンピューターを使ってで きる楽しいこと、および HP が提供するさまざまな情報の入手方法などについて説明しているこの章 からお読みください。

### 最適な使用方法

コンピューターのセットアップおよび登録が終了したら、以下の手順を行うことをおすすめします。

- まだ行っていない場合は、有線ネットワークまたは無線ネットワークに接続します。詳しくは、 17 [ページの「ネットワークへの接続」](#page-26-0)を参照してください。
- Windows® 8 の新しい機能について詳しくは、印刷物の『Windows 8 の基本操作』を参照して ください。

ヒント: 開いているアプリケーションまたは Windows デスクトップからコンピューターのス タート画面にすばやく戻るには、キーボードの Windows キー を押します。Windows キーをもう一度押すと、前の画面に戻ります。

- コンピューターのハードウェアおよびソフトウェアについて確認します。詳しくは、 4 [ページの「コンピューターの概要」お](#page-13-0)よび22 [ページの「エンターテインメント機能を楽](#page-31-0) [しむ」を](#page-31-0)参照してください。
- ウィルス対策ソフトウェアを更新または購入します。詳しくは、73 [ページの「ウィルス対策](#page-82-0) [ソフトウェアの使用」](#page-82-0)を参照してください。
- リカバリ ディスクまたはリカバリ フラッシュ ドライブを作成して、ハードドライブをバック アップします。79 [ページの「バックアップおよび復元」](#page-88-0)を参照してください。

# コンピューターを使用したエンターテインメント

- コンピューターで YouTube 動画を再生したり、コンピューターをテレビやゲーム機に接続した りできます。詳しくは、26 ページの「HDMI [デバイスの接続」](#page-35-0)を参照してください。
- コンピューターで音楽を再生したり、放送中のラジオ番組をコンピューターにストリーミングし て、世界各地のラジオの音楽番組やトーク番組を再生することができます。24 [ページの「オー](#page-33-0) [ディオの使用」](#page-33-0)を参照してください。
- 制御された低音およびクリアでピュアなサウンドにより、アーティストが意図したクオリティの 音楽を楽しめます。24 ページの「[HP Beats Audio][の使用\(一部のモデルのみ\)」を](#page-33-0)参照して ください。
- タッチパッドと新しい Windows 8 タッチ ジェスチャを使用して、画像やテキストのページをス ムーズに操作できます。29 [ページの「タッチパッドの使用」](#page-38-0)および29 [ページの「タッチ](#page-38-0) パッド [ジェスチャの使用」](#page-38-0)を参照してください。

# <span id="page-11-0"></span>**HP** が提供するその他の資料

印刷物の『セットアップ手順』ポスターの説明に沿ってコンピューターの電源を入れ、この『ユーザー ガイド』で製品の詳細や使用方法を確認した後は、下の表に記載されている説明書や Web サイトも 参照してください。

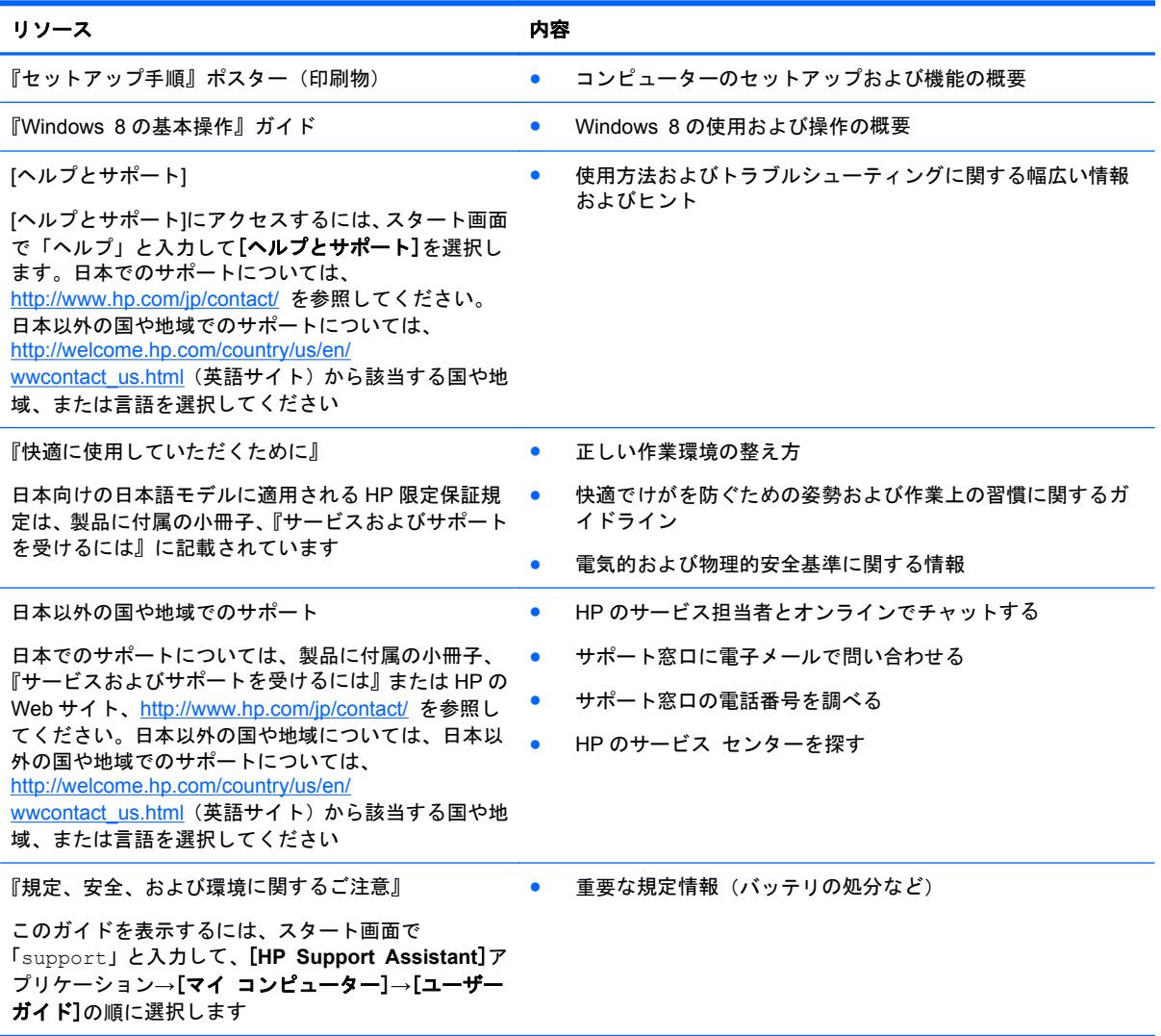

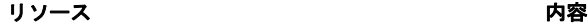

限定保証規定\*

● このコンピューターの具体的な保証内容

日本向けの日本語モデルに適用される HP 限定保証規 定は、製品に付属の小冊子、『サービスおよびサポート を受けるには』に記載されています

\* お使いの製品に適用される HP 限定保証規定は、国や地域によっては、お使いのコンピューターに収録されているドキュ メントまたは製品に付属の CD や DVD に収録されているドキュメントに明示的に示されています。日本向けの日本語モデ ル製品には、保証内容を記載した小冊子、『サービスおよびサポートを受けるには』が付属しています。また、日本以外で も、印刷物の HP 限定保証規定が製品に付属している国や地域もあります。保証規定が印刷物として提供されていない国ま たは地域では、印刷物のコピーを入手できます。<http://www.hp.com/go/orderdocuments/>でオンラインで申し込むか、または 下記宛てに郵送でお申し込みください。

- 北米: Hewlett-Packard, MS POD, 11311 Chinden Blvd., Boise, ID 83714, USA
- ヨーロッパ、中東、アフリカ: Hewlett-Packard, POD, Via G. Di Vittorio, 9, 20063, Cernusco s/Naviglio (MI), Italy
- アジア太平洋: Hewlett-Packard, POD, P.O. Box 200, Alexandra Post Office, Singapore 911507

保証規定の印刷物のコピーを請求する場合は、製品番号および保証期間(サービス ラベルに記載されています)、およびお 客様のお名前およびご住所をお知らせください。

量要: お使いの HP 製品を上記の住所宛てに返品しないでください。日本でのサポートについては、[http://www.hp.com/jp/](http://www.hp.com/jp/contact/) [contact/](http://www.hp.com/jp/contact/) を参照してください。日本以外の国や地域でのサポートについては、[http://welcome.hp.com/country/us/en/](http://welcome.hp.com/country/us/en/wwcontact_us.html) [wwcontact\\_us.html](http://welcome.hp.com/country/us/en/wwcontact_us.html) (英語サイト)から該当する国や地域、または言語を選択してください。

# <span id="page-13-0"></span>**2** コンピューターの概要

# ハードウェアおよびソフトウェアの情報の確認

### ハードウェアの特定

コンピューターに取り付けられているハードウェアを確認するには、以下の操作を行います。

- **1**. スタート画面で「コントロール」と入力して、[コントロール パネル]を選択します。
- **2**. [システムとセキュリティ]を選択し、[システム]項目で[デバイス マネージャー]を選択します。 コンピューターに取り付けられているすべてのデバイスの一覧が表示されます。

### ソフトウェアの確認

▲ コンピューターにインストールされているソフトウェアを確認するには、スタート画面で、マウ スを使って右クリックするかタッチパッドの上部からスワイプしてアプリケーション コマンド を表示し、[すべてのアプリ]アイコンを選択します。

# <span id="page-14-0"></span>右側面の各部

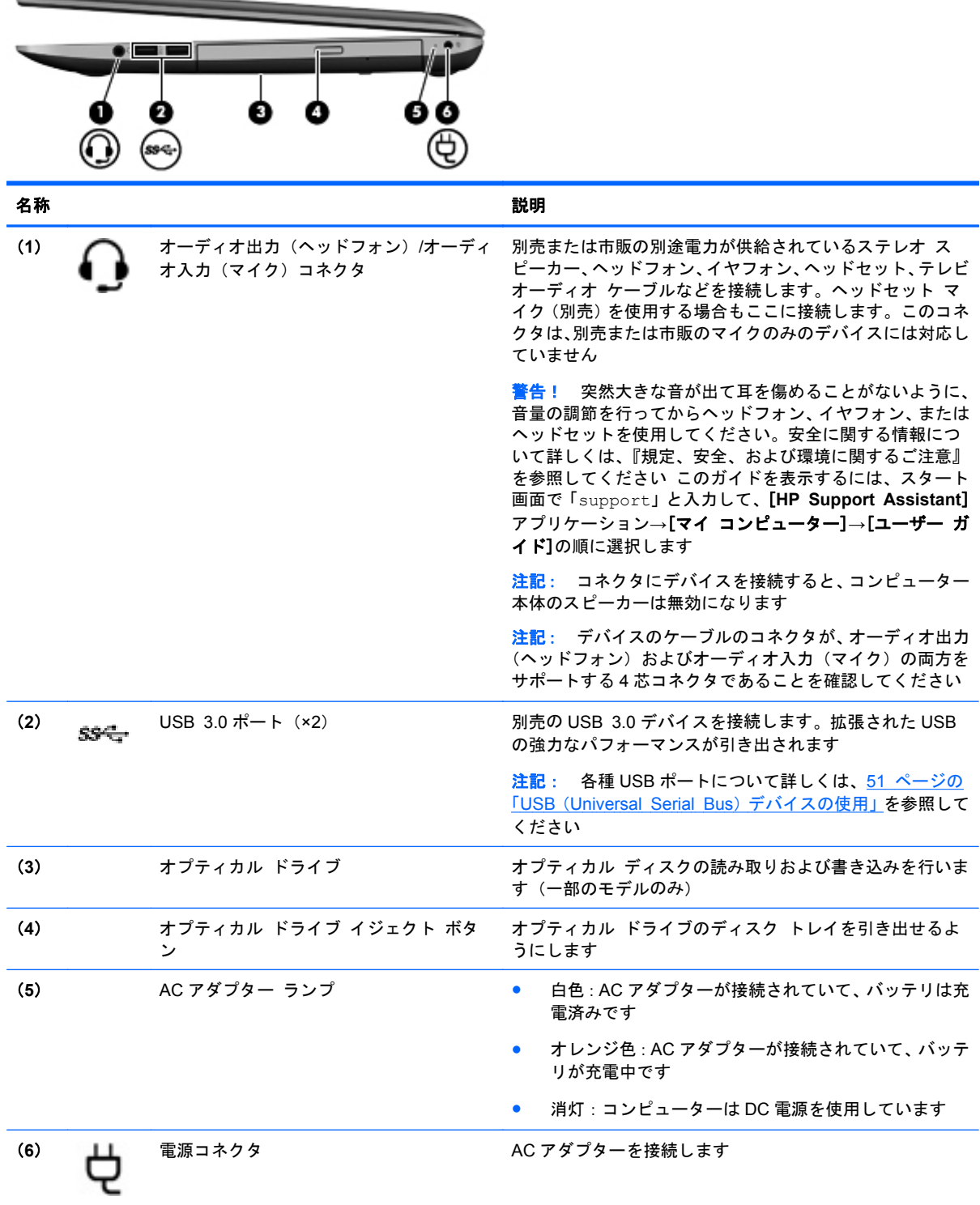

# <span id="page-15-0"></span>左側面の各部

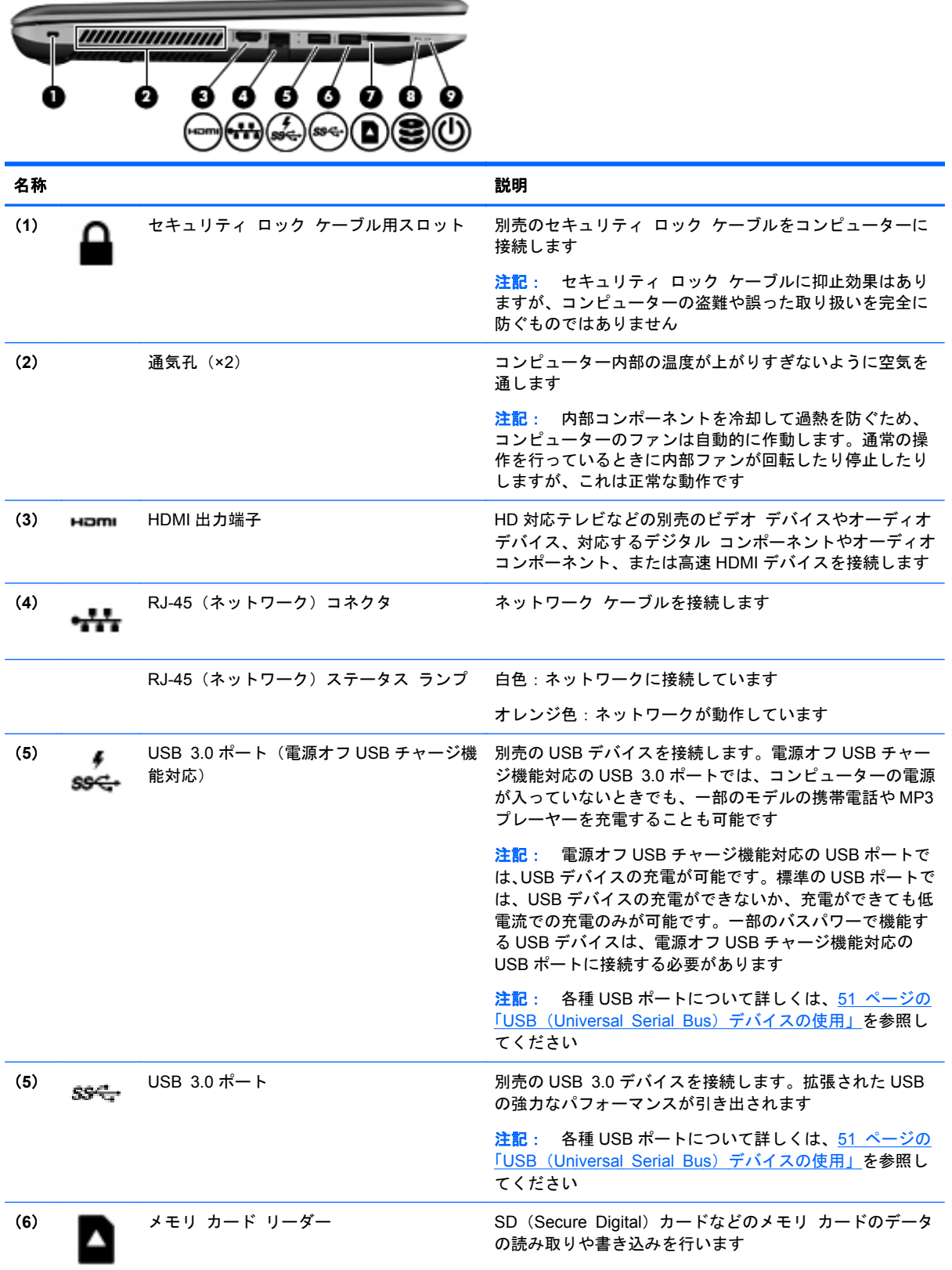

<span id="page-16-0"></span>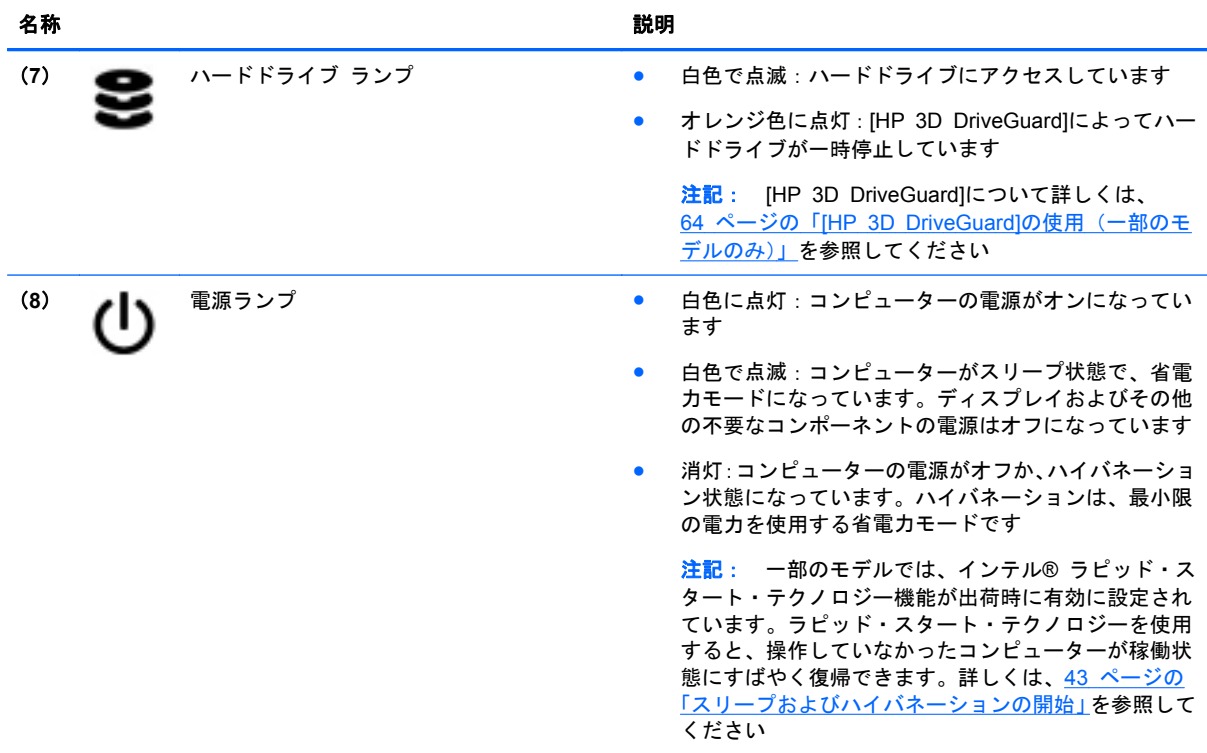

# ディスプレイの各部

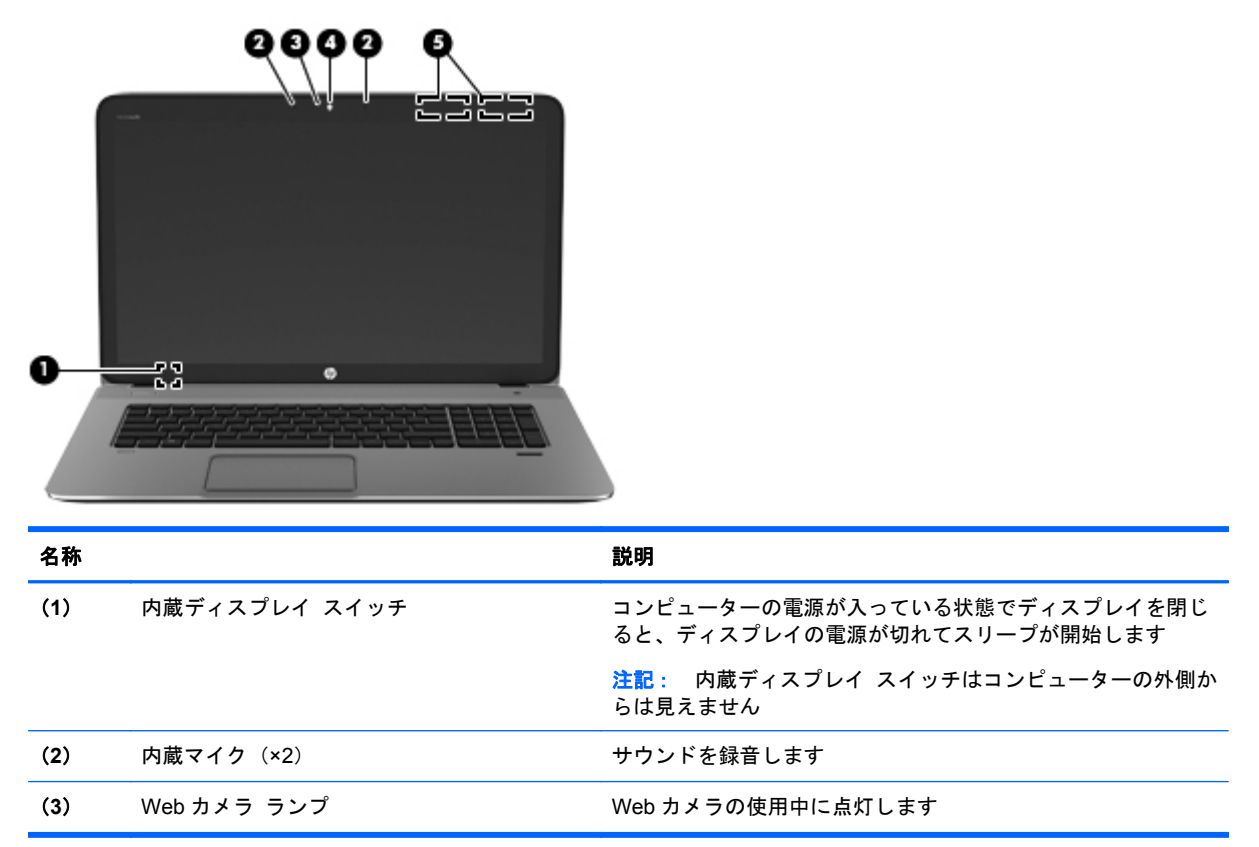

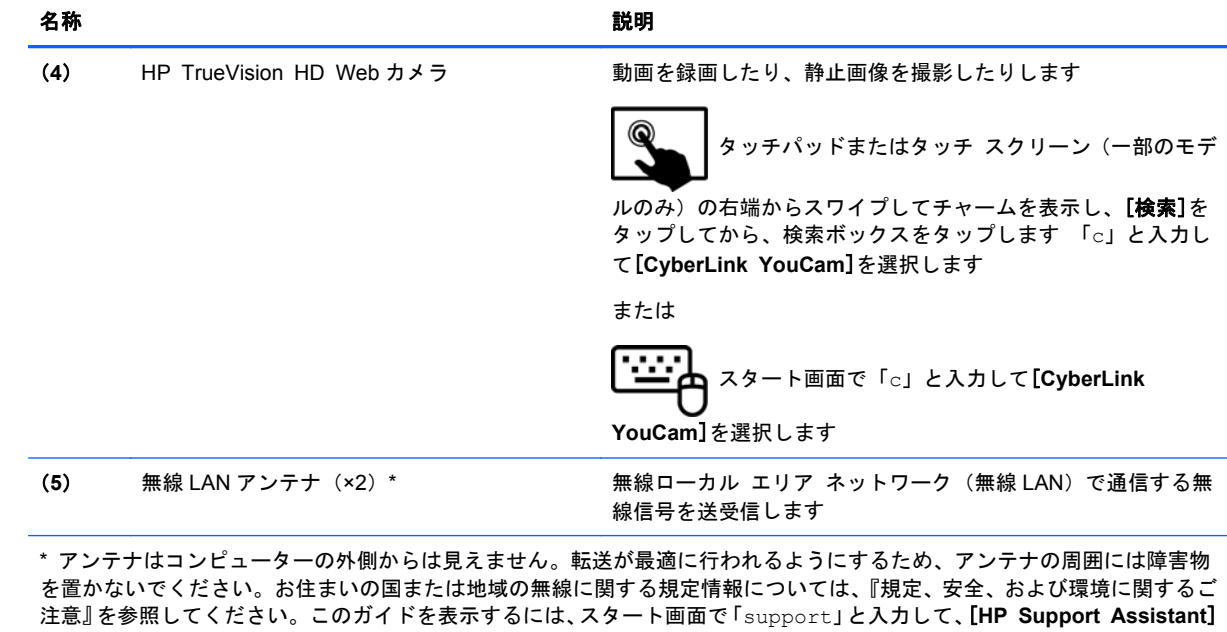

アプリケーション→[マイ コンピューター]→[ユーザー ガイド]の順に選択します。

# <span id="page-18-0"></span>表面の各部

タッチパッド

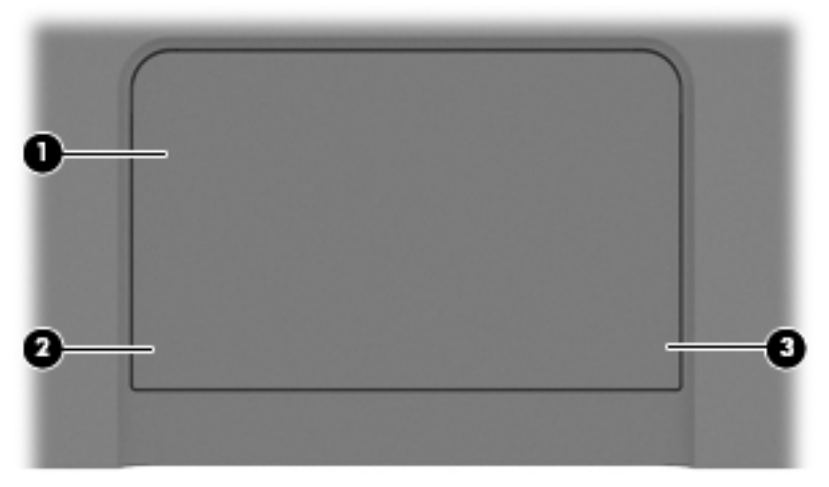

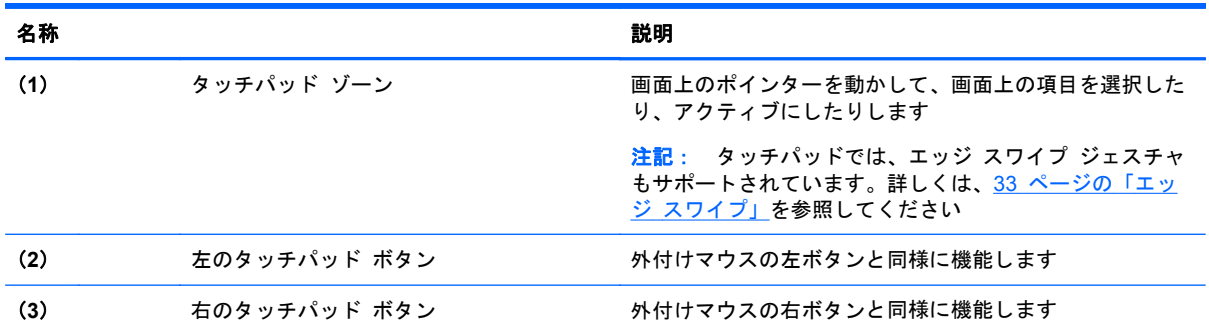

<span id="page-19-0"></span>ランプ

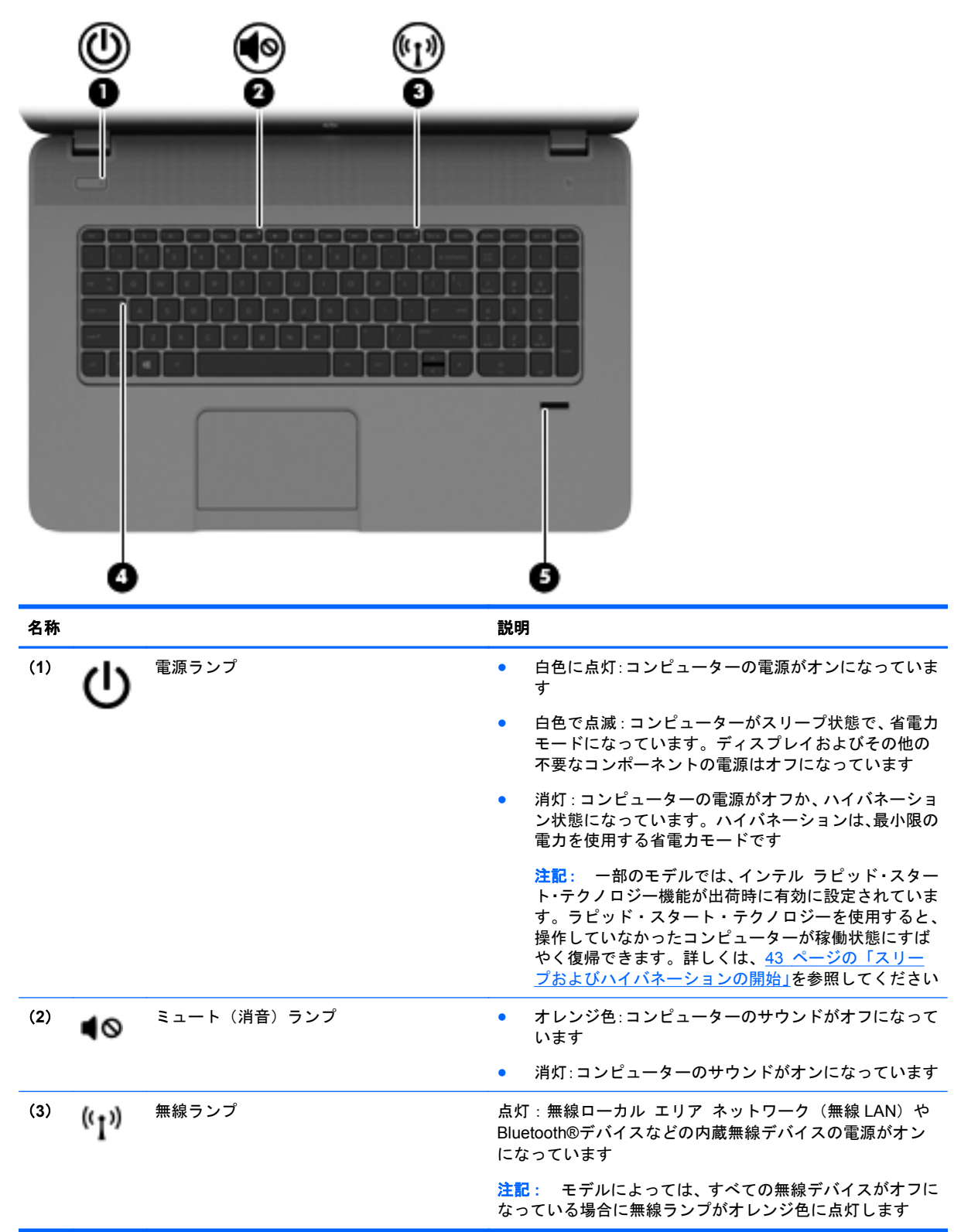

<span id="page-20-0"></span>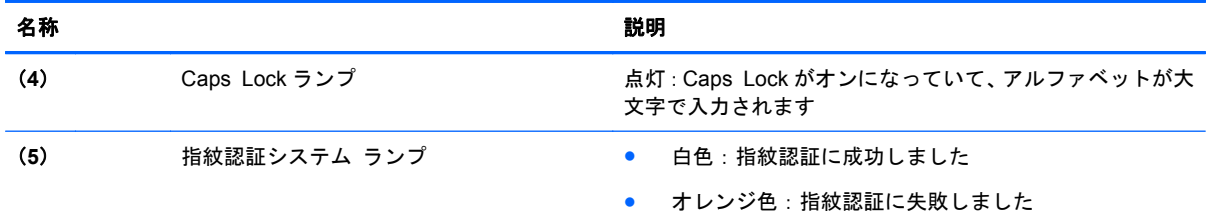

# ボタンおよびスピーカー

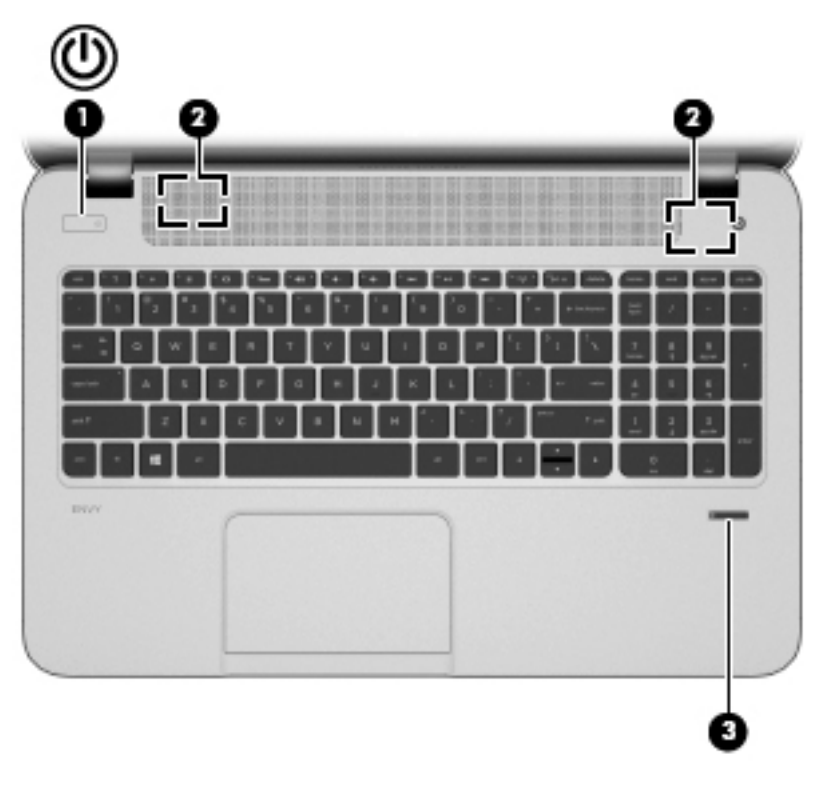

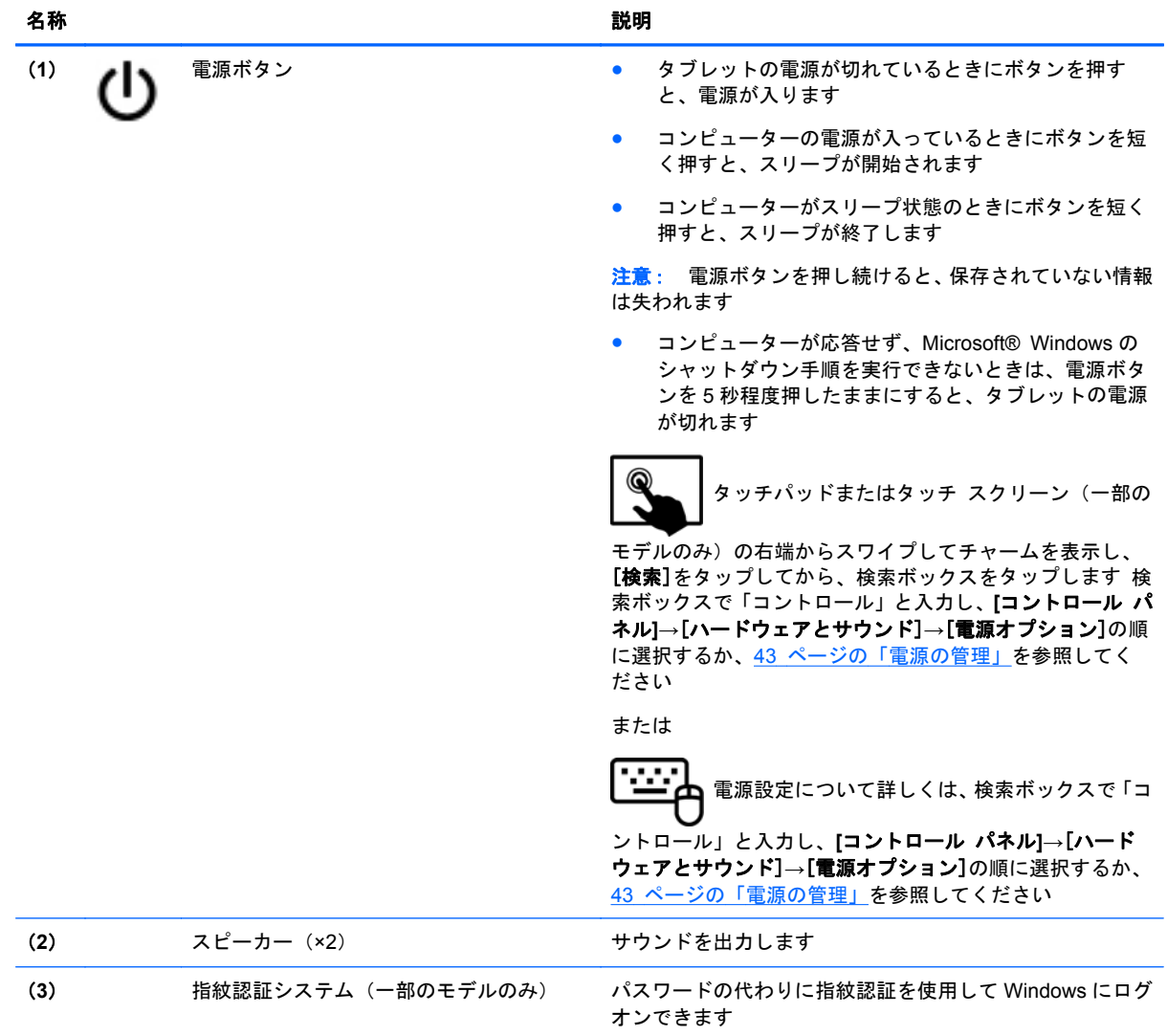

<span id="page-22-0"></span>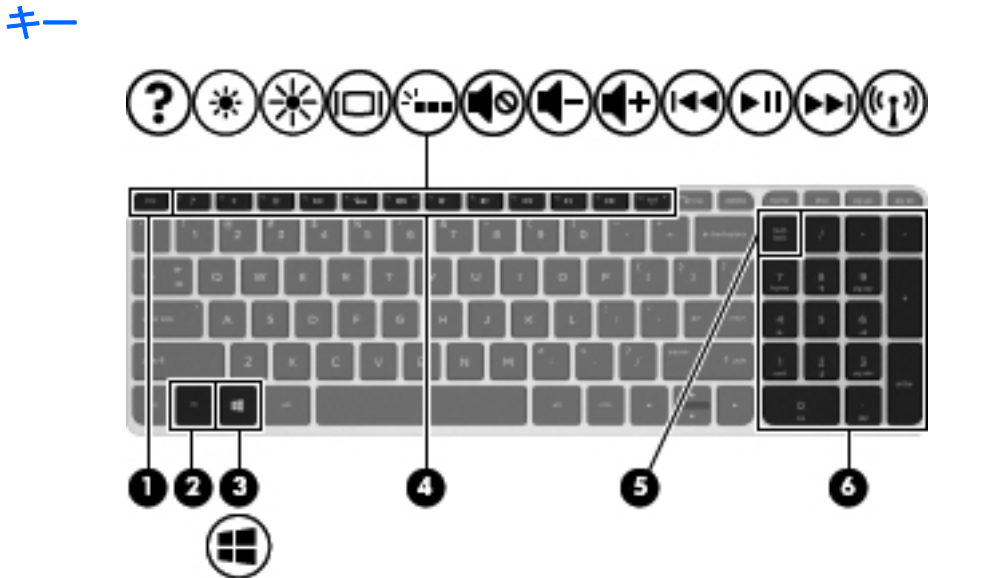

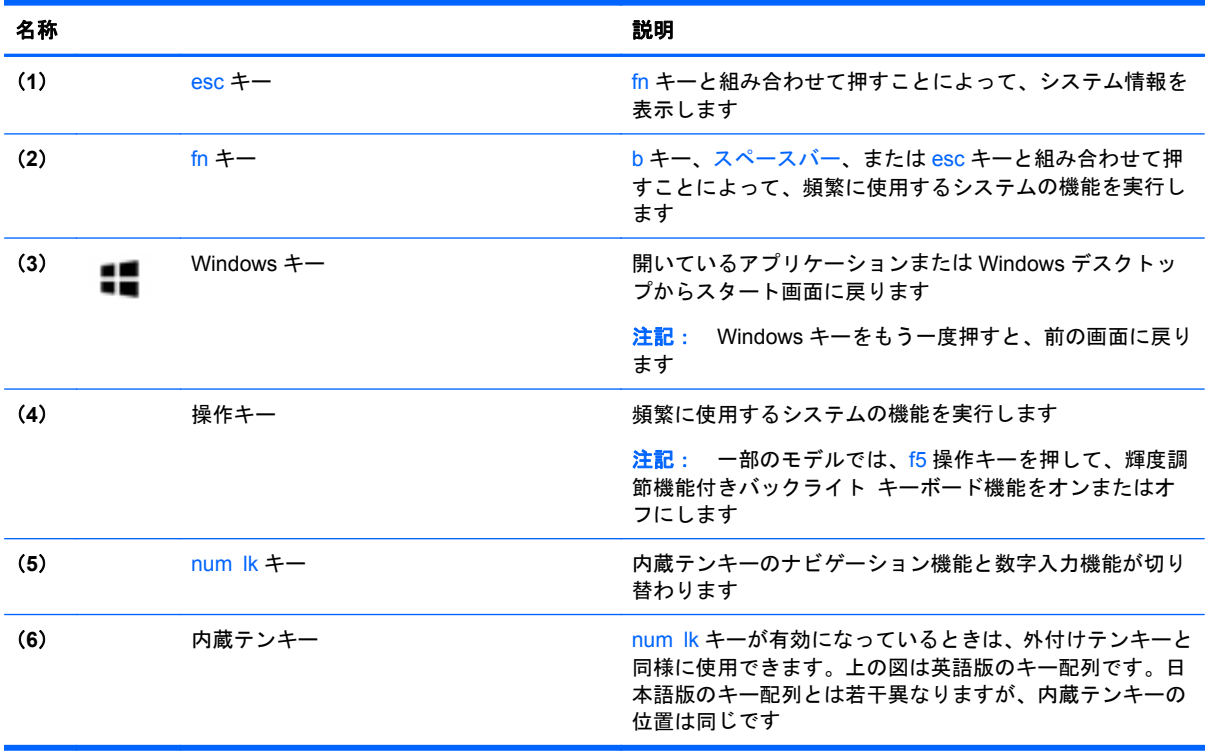

<span id="page-23-0"></span>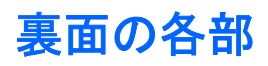

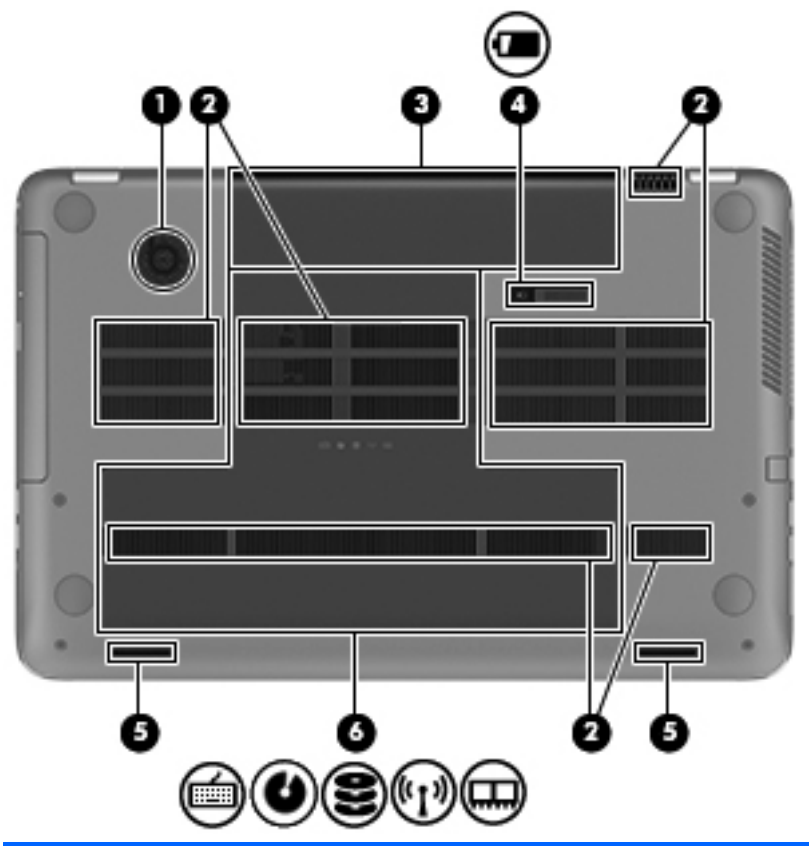

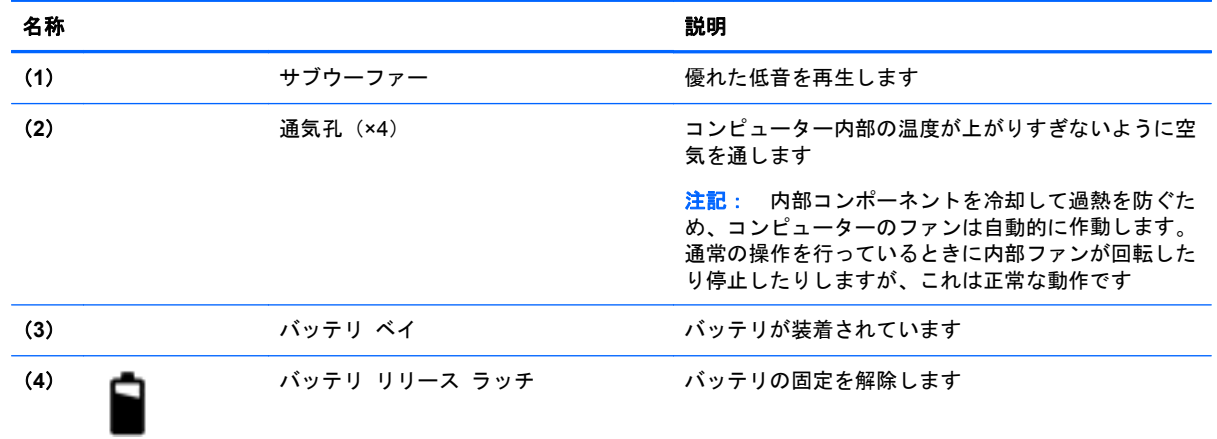

<span id="page-24-0"></span>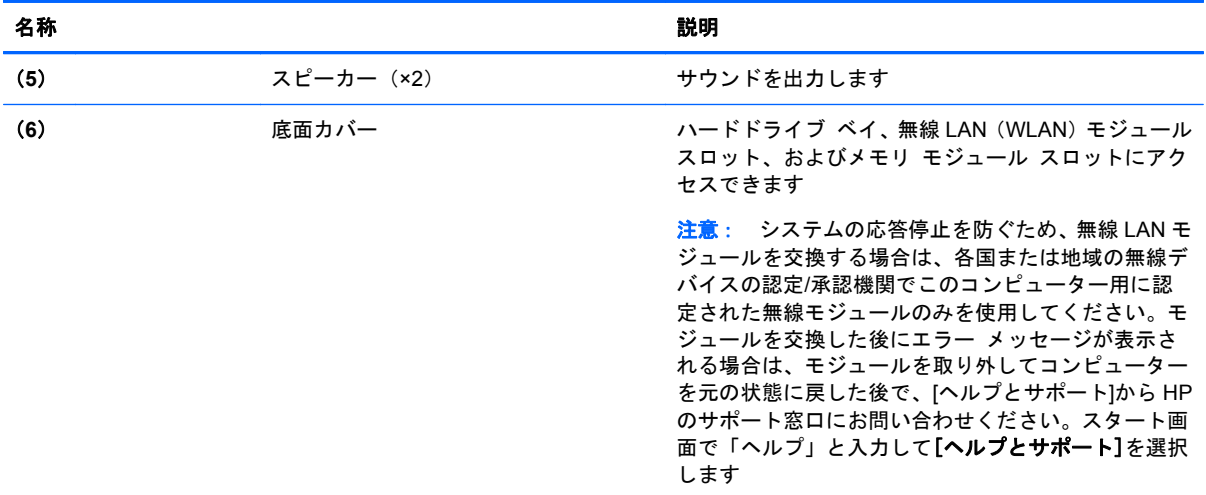

### ラベル

コンピューターに貼付されているラベルには、システムの問題を解決したり、コンピューターを日本 国外で使用したりするときに必要な情報が記載されています。これらのラベルは、容易に確認できる 場所に貼付されています。

● サービス ラベル:以下の重要な情報が記載されています。

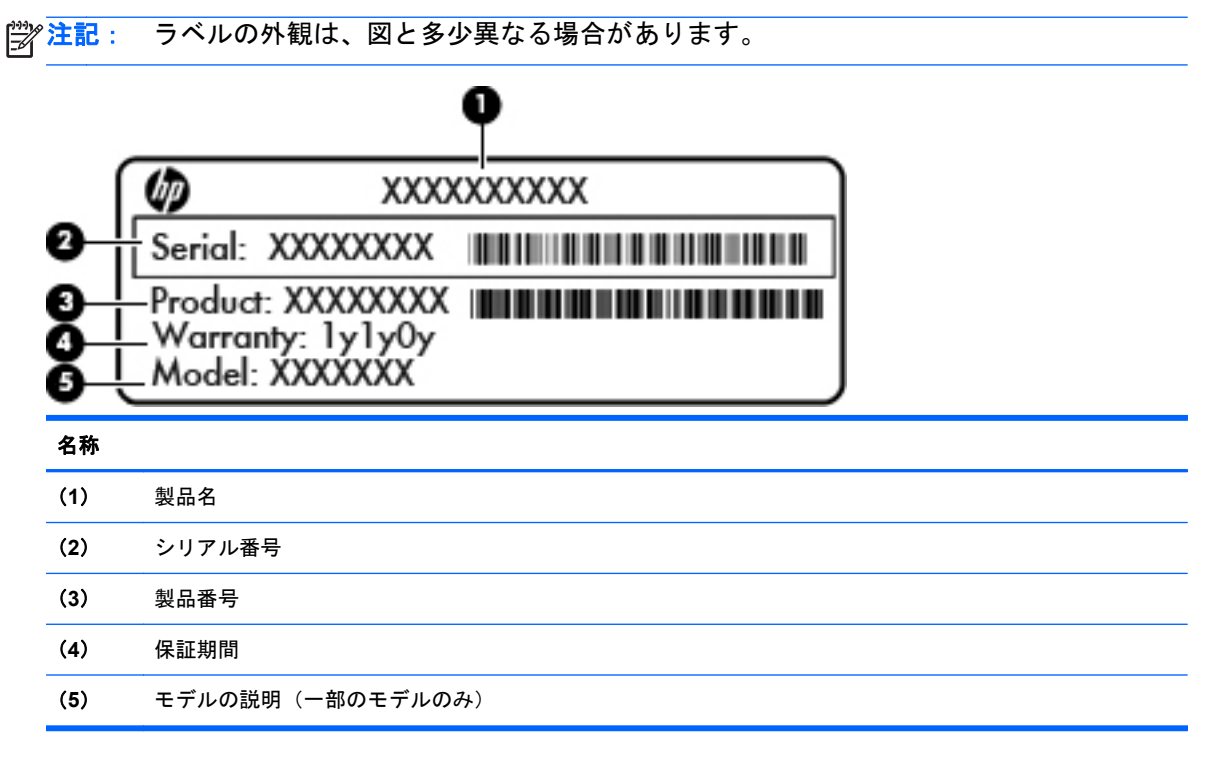

これらの情報は、HP のサポート窓口にお問い合わせになるときに必要です。サービス ラベル は、バッテリ ベイ内に貼付されています。

- 規定ラベル:コンピューターの規定に関する情報が記載されています。規定ラベルは、バッテリ ベイ内に貼付されています。
- 無線認定/認証ラベル:オプションの無線デバイスに関する情報と、認定各国または各地域の一 部の認定マークが記載されています。無線デバイスを使用している機種には、認定ラベルが貼付 されています。日本国外で無線デバイスを使用するときに、この情報が必要になる場合がありま す。無線認定/認証ラベルは、バッテリ ベイ内に貼付されています。

# <span id="page-26-0"></span>**3** ネットワークへの接続

お使いのコンピューターは、どこへでも持ち運べます。しかし、自宅にいるときでも、コンピュー ターを有線または無線ネットワークに接続して使用すれば、世界中を検索して何百万もの Web サイ トの情報にアクセスできます。この章では、ネットワークで世界と接続する方法について説明しま す。

### 無線ネットワークへの接続

無線技術では、有線のケーブルの代わりに電波を介してデータを転送します。お買い上げいただいた コンピューターには、以下の無線デバイスが 1 つ以上内蔵されている場合があります。

- 無線ローカル エリア ネットワーク (無線 LAN) デバイス: 会社の事務所、自宅、および公共の 場所(空港、レストラン、喫茶店、ホテル、大学など)で、コンピューターを無線ローカル エリア ネットワーク(一般に、無線 LAN ネットワーク、無線 LAN、WLAN と呼ばれます)に接続しま す。無線 LAN では、コンピューターのモバイル無線デバイスは無線ルーターまたは無線アクセ ス ポイントと通信します。
- Bluetooth デバイス(一部のモデルのみ): 他の Bluetooth 対応デバイス (コンピューター、電話 機、プリンター、ヘッドセット、スピーカー、カメラなど)に接続するためのパーソナル エリア ネットワーク(PAN)を確立します。PAN では、各デバイスが他のデバイスと直接通信するた め、デバイス同士が比較的近距離になければなりません(通常は約 10 m 以内)。

無線技術について詳しくは、[ヘルプとサポート]に記載されている情報および Web サイトへのリンク を参照してください。スタート画面で「ヘルプ」と入力して[ヘルプとサポート]を選択します。

#### 無線コントロールの使用

以下の機能を使用して、コンピューター本体の無線デバイスを制御 できます。

- 無線ボタン、無線スイッチ、または無線キー(この章ではこれらすべてを無線ボタンと呼びま す)
- オペレーティング システムの制御機能

#### 無線ボタンの使用

モデルにもよりますが、コンピューターには無線ボタン、1 つ以上の無線デバイス、1 つまたは 2 つ の無線ランプがあります。出荷時の設定では、コンピューターのすべての無線デバイスは有効になっ ているため、コンピューターの電源を入れると白い無線ランプが点灯します。

無線ランプは、無線デバイスの全体的な電源の状態を表すものであり、個々のデバイスの状態を表す ものではありません。無線ランプが点灯している場合は、少なくとも 1 つの無線デバイスがオンに なっています。無線ランプが消灯している場合は、すべての無線デバイスがオフになっています。

注記: 一部のモデルでは、すべての無線デバイスがオフになっている場合に無線ランプがオレンジ 色に点灯します。

出荷時の設定ではすべての無線デバイスが有効になっています。このため、複数の無線デバイスのオ ンとオフの切り替えを、無線ボタンで同時に行うことができます。

#### <span id="page-27-0"></span>オペレーティング システムの制御機能の使用

[ネットワークと共有センター]では、接続またはネットワークのセットアップ、ネットワークへの接 続、無線ネットワークの管理、およびネットワークの問題の診断と修復が行えます。

オペレーティング システムの制御機能を使用するには、以下の操作を行います。

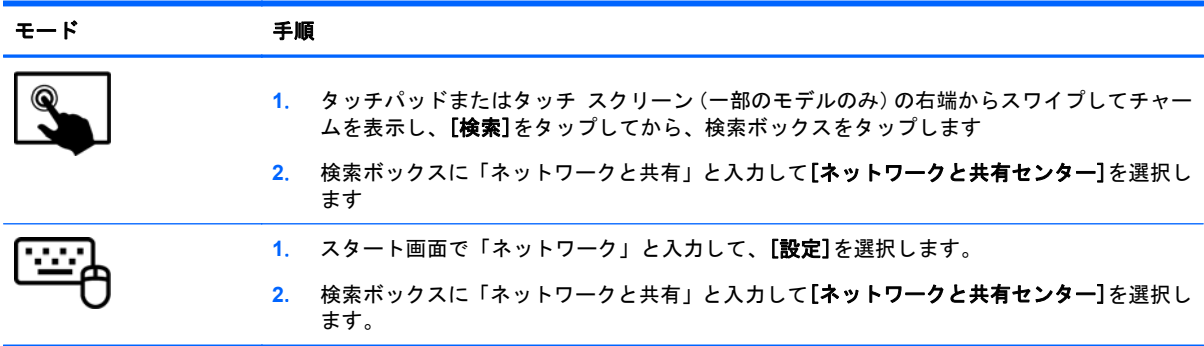

詳しくは、スタート画面で「ヘルプ」と入力して[ヘルプとサポート]を選択します。

#### 無線 **LAN** の使用

無線 LAN デバイスを使用すると、無線ルーターまたは無線アクセス ポイントによってリンクされた、 複数のコンピューターおよび周辺機器で構成されている無線ローカル エリア ネットワーク (無線 LAN)にアクセスできます。

注記: 無線ルーターと無線アクセス ポイントという用語は、同じ意味で使用されることがよくあ ります。

- 企業または公共の無線 LAN など、大規模な無線 LAN では通常、大量のコンピューターおよび周 辺機器に対応したり、重要なネットワーク機能を分離したりできる無線アクセス ポイントを使 用します。
- SOHO 環境で使われる無線 LAN では通常、無線ルーターを使用して、複数台の無線接続または 有線接続のコンピューターでインターネット接続、プリンター、およびファイルを共有できま す。追加のハードウェアやソフトウェアは必要ありません。

お使いのコンピューターに搭載されている無線 LAN デバイスを使用するには、無線 LAN インフラス トラクチャ(サービス プロバイダーか、公共または企業ネットワークを介して提供される)に接続 する必要があります。

#### <u>インターネット サービス プロバイダー(ISP)の使用</u>

自宅でインターネット アクセスをセットアップする場合は、インターネット サービス プロバイ ダー(ISP)のアカウントを設定する必要があります。インターネット サービスの申し込みおよびモ デムの購入については、利用する ISP に問い合わせてください。ほとんどの ISP が、モデムのセット アップ、無線ルーターをモデムに接続するためのネットワーク ケーブルの取り付け、インターネット サービスのテストなどの作業に関するサポートを提供しています。

注記: インターネットにアクセスするためのユーザー ID およびパスワードは、利用する ISP から 提供されます。この情報は、記録して安全な場所に保管しておいてください。

#### <span id="page-28-0"></span>無線 **LAN** のセットアップ

無線 LAN をセットアップし、インターネットに接続するには、以下のような準備が必要です。

- ブロードバンド モデム(DSL またはケーブル)(**1**)およびインターネット サービス プロバイ ダー(ISP)が提供する高速インターネット サービス
- 無線ルーター(**2**)(別売)
- 無線コンピューター(**3**)
- 注記: 一部のモデムには、無線ルーターが内蔵されています。モデムの種類については、ISP に問 い合わせて確認してください。

以下の図は、インターネットに接続している無線ネットワークの設置例を示しています。

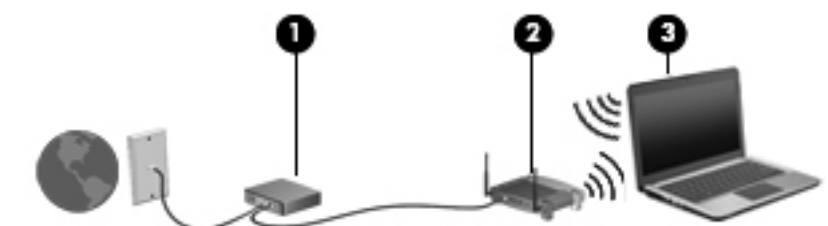

お使いのネットワークを拡張する場合、新しい無線または有線のコンピューターをネットワークに追 加してインターネットに接続できます。

無線 LAN のセットアップについて詳しくは、ルーターの製造元または ISP から提供されている情報 を参照してください。

#### 無線ルーターの設定

無線 LAN のセットアップについて詳しくは、ルーターの製造元または ISP から提供されている情報 を参照してください。

**『ジン注記: 最初に、ルーターに付属しているネットワーク ケーブルを使用して、新しい無線コンピュー** ターをルーターに接続することをおすすめします。コンピューターが正常にインターネットに接続 できることを確認したら、ケーブルを外し、無線ネットワークを介してインターネットにアクセスし ます。

#### 無線 **LAN** の保護

無線 LAN をセットアップする場合や、既存の無線 LAN にアクセスする場合は、常にセキュリティ機 能を有効にして、不正アクセスからネットワークを保護してください。無線 LAN スポットと呼ばれる インターネット カフェや空港などで利用できる公衆無線 LAN では、セキュリティ対策が取られてい ないことがあります。無線 LAN スポットを利用するときにコンピューターのセキュリティに不安が ある場合は、ネットワークに接続しての操作を、機密性の低い電子メールや基本的なネット サーフィ ン程度にとどめておいてください。

無線信号はネットワークの外に出てしまうため、保護されていない信号を他の無線 LAN デバイスに拾 われる可能性があります。事前に以下のような対策を取ることで無線 LAN を保護します。

● ファイアウォールを使用する

ファイアウォールは、ネットワークに送信されてくるデータとデータ要求をチェックし、疑わし いデータを破棄します。利用できるファイアウォールには、ソフトウェアとハードウェアの両方 があります。ネットワークによっては、両方の種類を組み合わせて使用します。

無線を暗号化する

無線の暗号化では、セキュリティ設定によってネットワークから送信されるデータの暗号化と復 号化を行います。詳しくは、スタート画面で「ヘルプ」と入力して[ヘルプとサポート]を選択し ます。

#### <span id="page-29-0"></span>無線 **LAN** への接続

無線 LAN に接続するには、以下の操作を行います。

**1**. 無線 LAN デバイスがオンになっていることを確認します。オンになっている場合は、無線ラン プが白色に点灯しています。無線ランプがオフ(オレンジ色)になっている場合は、無線ボタン を押します。

注記: モデルによっては、すべての無線デバイスがオフになっている場合にオレンジ色のラン プが点灯します。

- **2**. Windows デスクトップで、タスクバーの右端の通知領域にあるネットワーク ステータス アイ コンをタップまたはクリックします。
- **3**. 一覧から無線 LAN を選択します。
- **4**. [接続]を選択します。

無線 LAN がセキュリティ設定済みの無線 LAN である場合は、セキュリティ コードの入力を求 めるメッセージが表示されます。コードを入力し、[**OK**]を選択して接続を完了します。

- 注記: 無線 LAN が一覧に表示されない場合は、無線ルーターまたはアクセス ポイントの範囲 外にいる可能性があります。
- $\frac{dy}{dx}$ 注記: 接続したい無線 LAN が表示されない場合は、Windows デスクトップでネットワーク ス テータス アイコンを右クリックまたはタップし、[ネットワークと共有センターを開く]を選択 します。[新しい接続またはネットワークのセットアップ]を選択します。オプションの一覧が 表示されて、手動で検索してネットワークに接続したり、新しいネットワーク接続を作成したり するなどの操作を選択できます。
- **5**. 画面の説明に沿って操作し、接続を完了します。

接続完了後、タスクバー右端の通知領域にあるネットワーク アイコンの上にマウス ポインターを置 くと、接続の名前およびステータスを確認できます。

 $\left|\frac{dy}{dx}\right\rangle$ 注記: 動作範囲(無線信号が届く範囲)は、無線 LAN の実装、ルーターの製造元、および壁や床な どの建造物やその他の電子機器からの干渉に応じて異なります。

### **Bluetooth** 無線デバイスの使用(一部のモデルのみ)

Bluetooth デバイスによって近距離の無線通信が可能になり、以下のような電子機器の通信手段を従 来の物理的なケーブル接続から無線通信に変更できるようになりました。

- コンピューター(デスクトップ、ノートブック、タブレット、PDA)
- **電話機(携帯、コードレス、スマートフォン)**
- イメージング デバイス(プリンター、カメラ)
- オーディオ デバイス(ヘッドセット、スピーカー)
- マウス

Bluetooth デバイスは、Bluetooth デバイスの PAN を設定できるピアツーピア機能を提供します。 Bluetooth デバイスの設定と使用方法については、Bluetooth ソフトウェアのヘルプを参照してくださ い。

### <span id="page-30-0"></span>有線ネットワークへの接続

有線ネットワークには、ローカル エリア ネットワーク(LAN)とモデム接続の 2 種類があります。 LAN 接続ではネットワーク ケーブルを使用しており、電話ケーブルを使用するモデム接続よりも大 幅に高速で接続できます。どちらのケーブルも別売です。

警告! 火傷や感電、火災、および装置の損傷を防ぐため、モデム ケーブルまたは電話ケーブルを RJ-45(ネットワーク)コネクタに接続しないでください。

### ローカル エリア ネットワーク(**LAN**)への接続

コンピューターを自宅のルーターに直接接続する(無線で作業しない)場合、または会社の既存の ネットワークに接続する場合は、LAN 接続を使用します。

LAN に接続するには、8 ピンの RJ-45 (ネットワーク)ケーブルが必要です。

ネットワーク ケーブルを接続するには、以下の操作を行います。

- **1**. ネットワーク ケーブルをコンピューター本体のネットワーク コネクタに差し込みます(**1**)。
- **2**. ネットワーク ケーブルのもう一方の端をデジタル モジュラー コンセントまたはルーターに差 し込みます(**2**)。
- 注記: ネットワーク ケーブルに、テレビやラジオからの電波障害を防止するノイズ抑制コア が取り付けられている場合は、コアが取り付けられている方のケーブルの端をコンピューター側 に向けます。

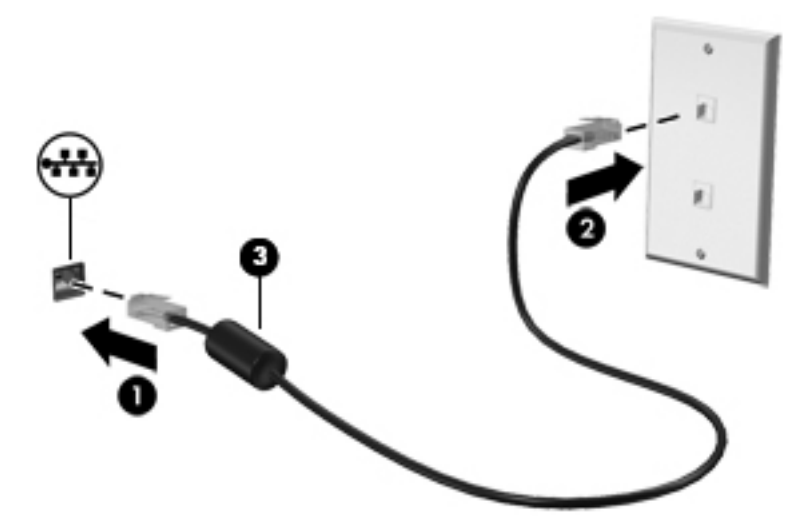

# <span id="page-31-0"></span>**4** エンターテインメント機能を楽しむ

お使いのコンピューターをエンターテインメントのハブとして使用して、Web カメラを使ったソー シャル ネットワーキングを行ったり、音楽の再生や管理をしたり、映画のダウンロードや視聴を行っ たりできます。さらに強力なエンターテインメント センターにするには、モニター、プロジェク ター、テレビ、またはスピーカーやヘッドフォンなどの外付けデバイスを接続します。

#### マルチメディア機能

コンピューターのエンターテインメント機能のいくつかを以下に示します。

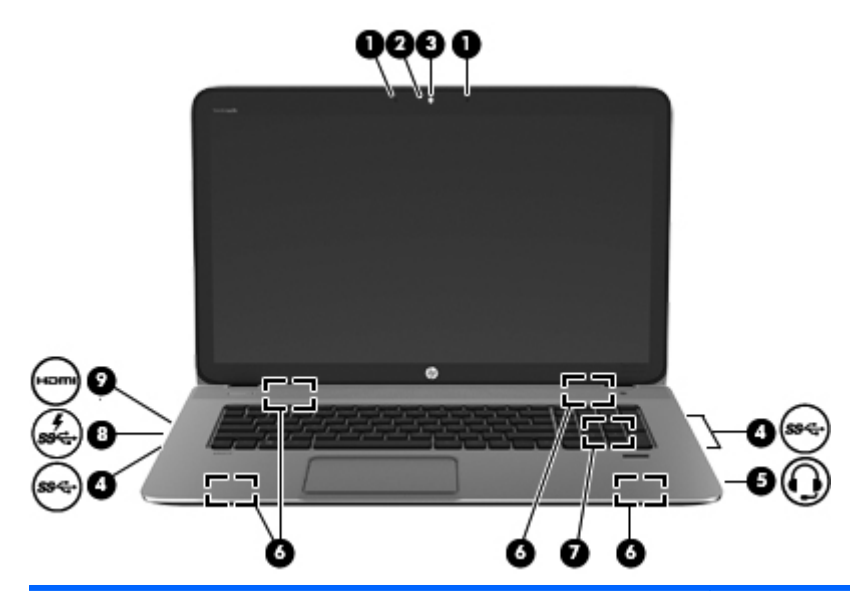

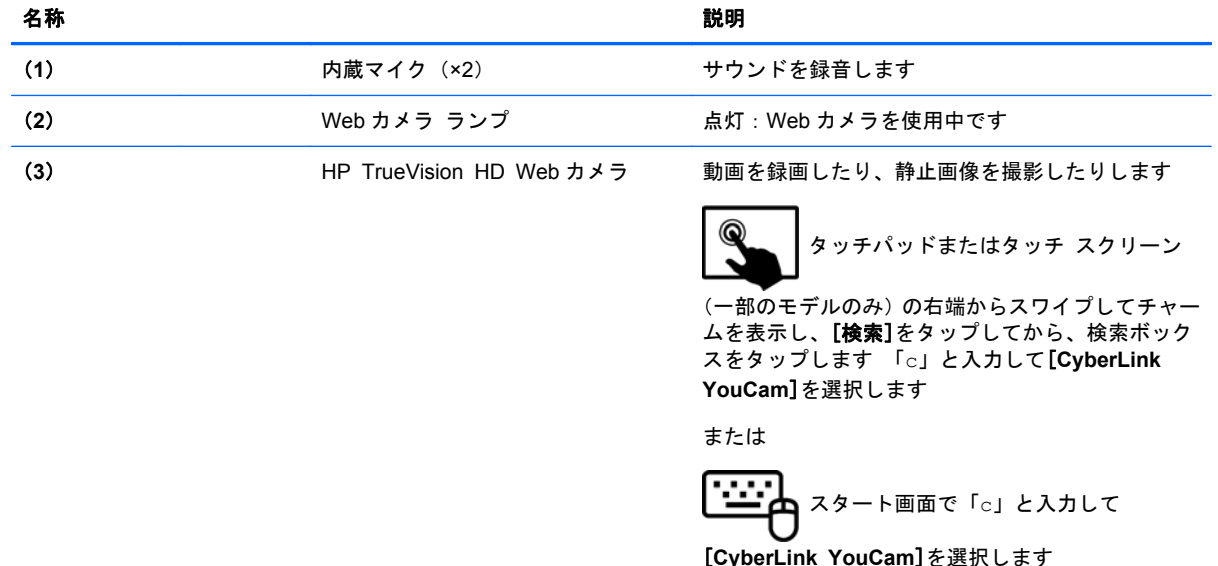

<span id="page-32-0"></span>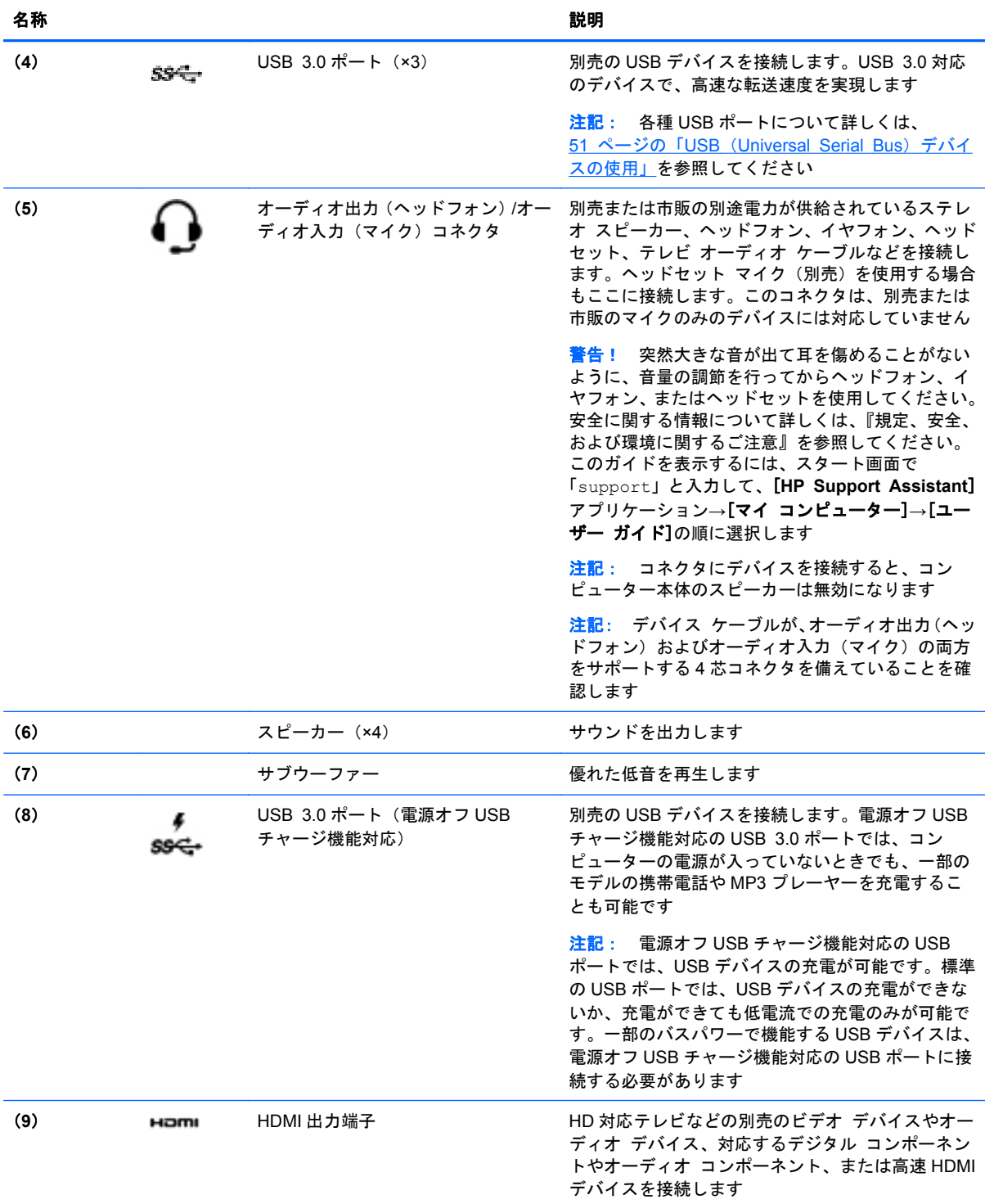

# **Web** カメラの使用(一部のモデルのみ)

お使いのコンピューターには、ソーシャル ネットワーキングの強力なツールである Web カメラが内 蔵されています。Web カメラを使用すると、すぐ隣にいる友人や同僚とも、地球の裏側にいる友人や 同僚とも、同じように間近に感じるコミュニケーションが取れます。Web カメラを使用すると、イン

<span id="page-33-0"></span>スタント メッセージ ソフトウェアによる動画のストリーミング、動画の撮影や共有、および静止画 像の撮影が行えます。

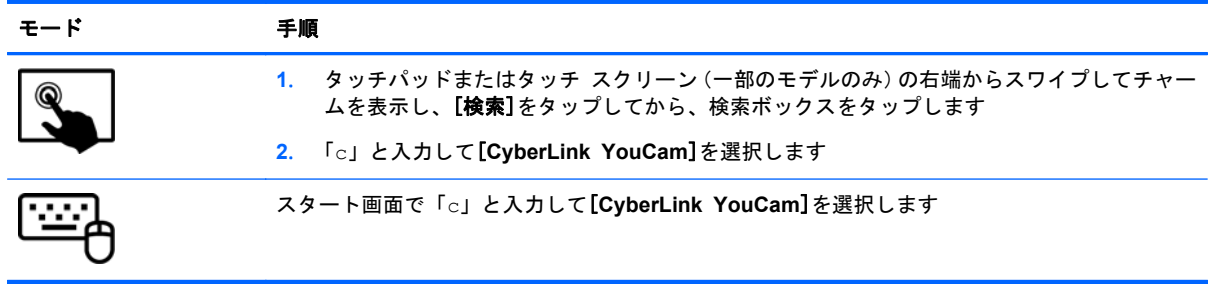

Web カメラの使用方法について詳しくは、[ヘルプとサポート]を参照してください。スタート画面で 「ヘルプ」と入力して[ヘルプとサポート]を選択します。

### オーディオの使用

お使いの HP 製コンピューターでは、音楽 CD の再生、音楽のダウンロードや再生、Web 上のオー ディオ コンテンツ(ラジオなど)のストリーミング、オーディオの録音、オーディオとビデオの組 み合わせによるマルチメディアの作成などが可能です。オーディオを聴く楽しみを広げるには、ス ピーカーやヘッドフォンなどの外付けオーディオ デバイスを接続します。

### スピーカーの接続

有線のスピーカーをコンピューターに接続する場合は、コンピューターの USB ポートまたはオー ディオ出力(ヘッドフォン)コネクタに接続します。

無線スピーカーをコンピューターに接続するには、デバイスの製造元の説明書に沿って操作してくだ さい。HD 対応スピーカーをコンピューターに接続するには、27 ページの「HDMI [用のオーディオ](#page-36-0) [の設定」を](#page-36-0)参照します。スピーカーを接続する前に、音量設定を下げます。

#### ヘッドフォンの接続

有線のヘッドフォンは、コンピューターのヘッドフォン コネクタに接続できます。

無線のヘッドフォンをコンピューターに接続するには、デバイスの製造元の説明書に沿って操作して ください。

警告! 突然大きな音が出て耳を傷めることがないように、音量設定を下げてからヘッドフォン、イ ヤフォン、またはヘッドセットを使用してください。安全に関する情報について詳しくは、『規定、 安全、および環境に関するご注意』を参照してください。このガイドを表示するには、スタート画面 で「support」と入力して、[**HP Support Assistant**]アプリケーション→[マイ コンピューター]→ [ユーザー ガイド]の順に選択します。

### マイクの接続

オーディオを録音するには、コンピューターのマイク コネクタにマイクを接続します。良好な録音 結果を得るため、直接マイクに向かって話し、雑音がないように設定して録音します。

### **[HP Beats Audio]**の使用(一部のモデルのみ)

[HP Beats Audio]とは、クリアなサウンドを維持しながら制御された低音を提供する拡張オーディオ 機能です。[HP Beats Audio]は、コンピューターの内蔵スピーカー、USB ポートに接続した外付けス

ピーカー、またはヘッドフォン コネクタに接続した[HP Beats Audio]対応ヘッドフォンで使用でき ます。

### <span id="page-34-0"></span>**[Beats Audio Control Panel]**(**HP Beats Audio** コントロール パネル)の操作

[Beats Audio Control Panel]を使用して、オーディオおよび低音設定を表示し、手動で調整します。 [Beats Audio Control Panel]を起動するには、以下の操作を行います。

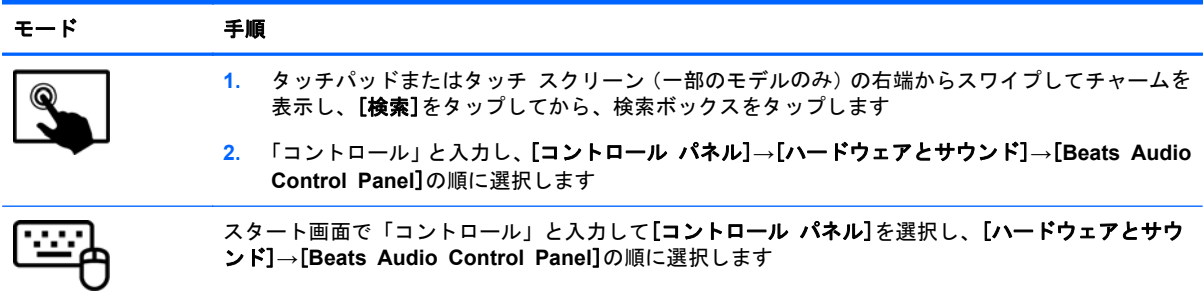

### **[HP Beats Audio]**の有効化および無効化(一部のモデルのみ)

[HP Beats Audio]を有効または無効にするには、以下の操作を行います。

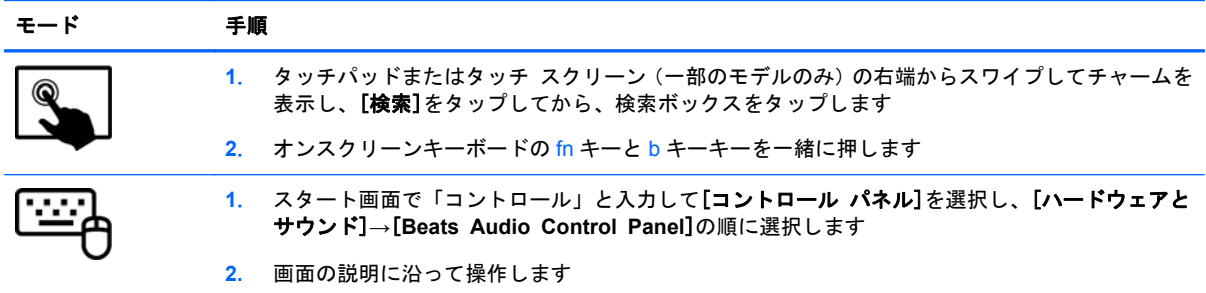

### サウンドの確認

お使いのコンピューターのオーディオ機能を確認するには、以下の操作を行います。

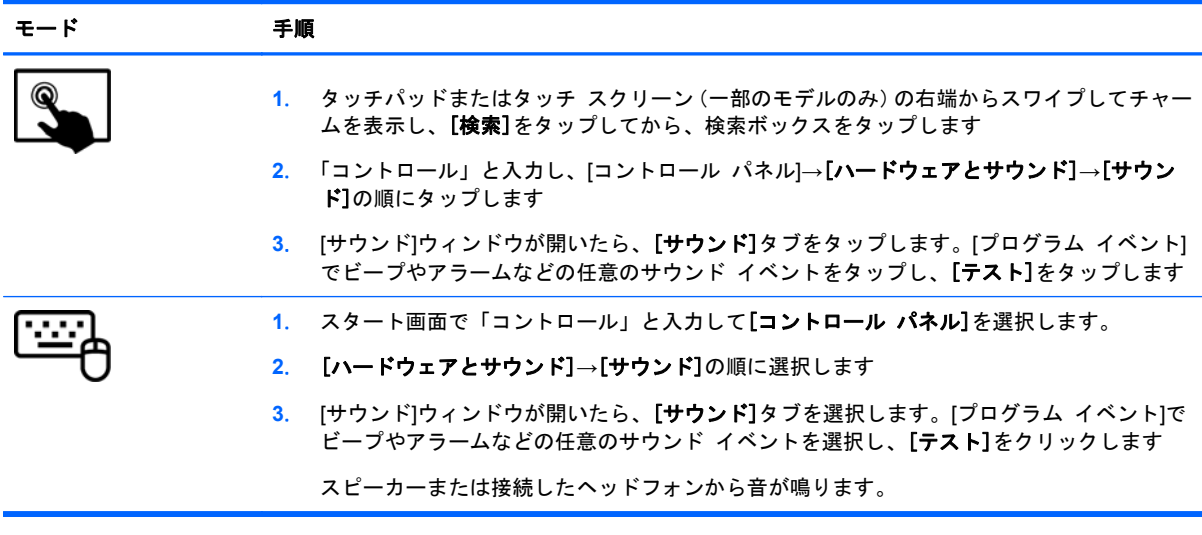

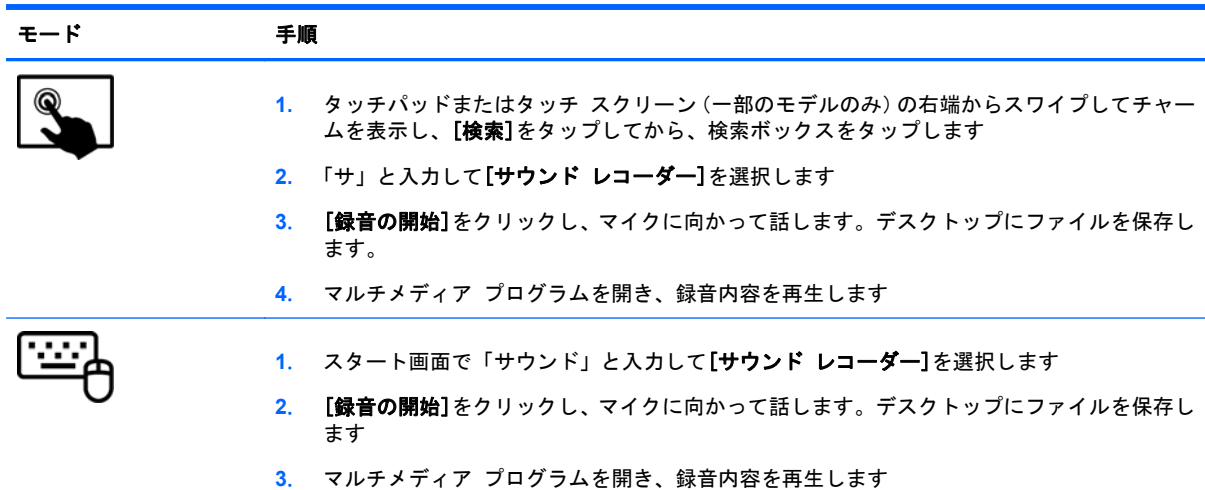

<span id="page-35-0"></span>お使いのコンピューターの録音機能を確認するには、以下の操作を行います。

コンピューターのオーディオ設定を確認または変更するには、以下の操作を行います。

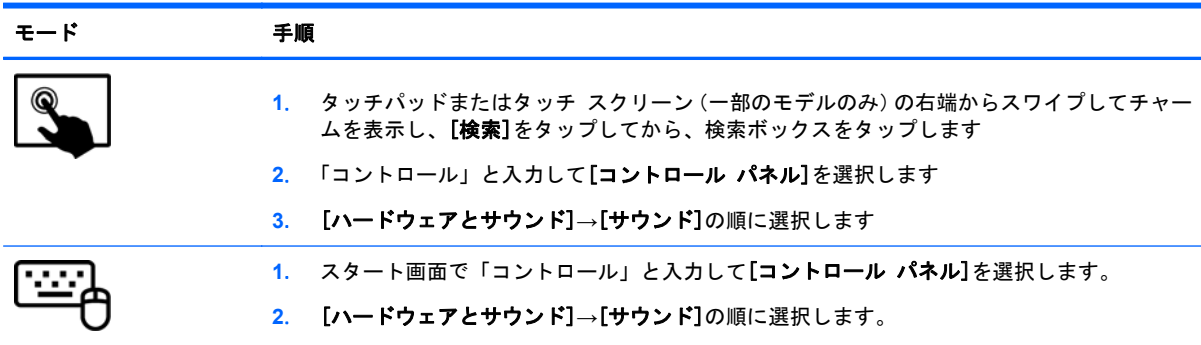

### 動画の視聴

お使いのコンピューターは強力なビデオ デバイスであり、お気に入りの Web サイトの動画のスト リーミングを視聴したり、動画や映画をあらかじめダウンロードしてネットワークに接続しないで視 聴したりできます。

コンピューターのビデオ コネクタのどれかに外付けモニター、プロジェクター、またはテレビに接 続することで、視聴の楽しみが広がります。ほとんどのコンピューターには VGA (Video Graphics Array)コネクタがあり、アナログ ビデオ デバイスに接続します。一部のコンピューターには、HDMI (High-Definition Multimedia Interface)出力端子も搭載されており、HD 対応のモニターまたはテレ ビに接続できます。

■  $\frac{1}{2}$  ■ 要: 外付けデバイスが、正しいケーブルを使用してコンピューター上の正しいコネクタに接続さ れていることを確認してください。デバイスの製造元の説明書を参照してください。

### **HDMI** デバイスの接続

 $\frac{p}{p}$ 注記: HDMI デバイスをコンピューターに接続するには、別売の HDMI ケーブルが必要です。
HD 対応のテレビまたはモニターでコンピューターの表示画面を見るには、以下の手順に従って HD 対応のデバイスを接続します。

**1**. HDMI ケーブルの一方の端をコンピューターの HDMI 出力端子に接続します。

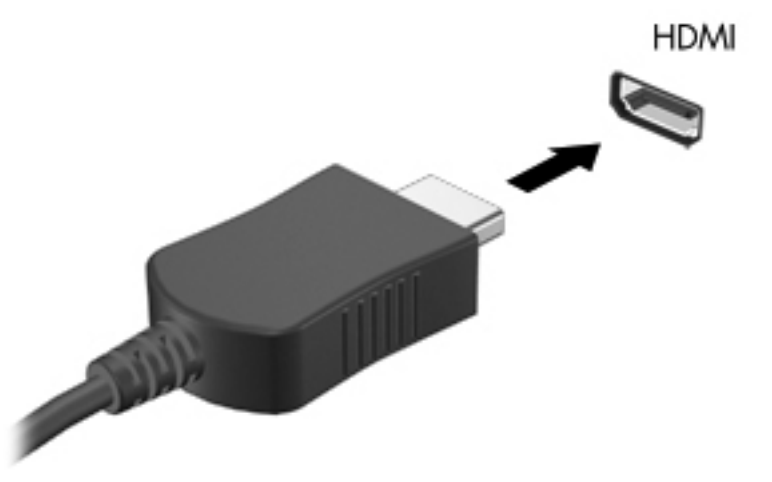

- **2**. ケーブルのもう一方の端を HD 対応のテレビまたはモニターに接続します。
- **3**. f4 キーを押すと、コンピューターの表示画面が以下の 4 つの表示状態の間で切り替わります。
	- **PC** 画面のみ: コンピューター本体の画面にのみ表示します。
	- 重複: コンピューターおよび外付けデバイスの両方の画面に同時に表示します。
	- 拡張: コンピューター本体および外付けデバイスの両方にわたって画像を拡張します。
	- セカンド ディスプレイのみ: 外付けデバイスの画面にのみ表示します。

f4 キーを押すたびに、表示状態が切り替わります。

注記: 特に「拡張」オプションを選択した場合に、外付けデバイスの解像度を調整してくださ い。スタート画面で「コントロール」と入力して[コントロール パネル]を選択します。[デスク トップのカスタマイズ]を選択します。最適な解像度にするには、[ディスプレイ]で[画面の解像 度の調整]を選択します。

#### **HDMI** 用のオーディオの設定

HDMI は、HD 対応のビデオとオーディオをサポートする唯一のビデオ インターフェイスです。 HDMI 対応のテレビをコンピューターに接続した後、以下の操作を行って HDMI オーディオをオンに できます。

- **1**. Windows デスクトップで、タスクバーの右端の通知領域にある[スピーカー]アイコンを右ク リックまたはタップし、[再生デバイス]を選択します。
- **2**. [再生]タブで、デジタル出力デバイスの名前を選択します。
- **3**. [既定値に設定]→[**OK**]の順に選択します。

オーディオのストリーミングをコンピューターのスピーカーに戻すには、以下の操作を行います。

- **1**. Windows デスクトップで、タスクバーの右端の通知領域にある[スピーカー]アイコンを右ク リックまたはタップし、[再生デバイス]を選択します。
- **2**. [再生]タブで、[スピーカーとヘッドホン]を選択します。
- **3**. [既定値に設定]→[**OK**]の順に選択します。

## インテル ワイヤレス・ディスプレイの使用(一部のモデルのみ)

インテル ワイヤレス・ディスプレイを使用すると、別売の無線アダプターを使用してコンピューター のコンテンツを無線で受信デバイスやディスプレイ デバイス(HDTV、モニター、プロジェクター、 ゲーム コンソール、ブルーレイ プレーヤー、DVR など)に送信できます。無線アダプターの使用に ついて詳しくは、製造元の説明書を参照してください。

▲ スタート画面からインテル ワイヤレス・ディスプレイを開くには、「w」と入力し、[**Intel WiDi**] (インテル ワイヤレス・ディスプレイ)を選択します。

注記: ワイヤレス・ディスプレイ機能を使用するには、無線デバイスがオンになっていることを確 認しておく必要があります。

# オーディオ ファイルおよびビデオ ファイルの管理

[CyberLink PowerDVD]を使用すると、写真やビデオのコレクションを管理および編集できます。

▲ [CyberLink PowerDVD]を開くには、スタート画面で「c」と入力して[**CyberLink PowerDVD**] を選択します。

[CyberLink PowerDVD]の使用方法について詳しくは、[CyberLink PowerDVD]ソフトウェアのヘルプ を参照してください。

# **5** タッチ ジェスチャ、ポインティング デバ イス、およびキーボードを使用した移動

お使いのコンピューターでは、キーボードとマウスに加え、タッチ ジェスチャ(一部のモデルのみ) を使用して操作が行えます。タッチ ジェスチャは、お使いのコンピューターのタッチパッド上また はタッチ スクリーン上で使用できます(一部のモデルのみ)。

注記: 外付け USB マウス(別売)は、コンピューターの USB ポートのどれかに接続できます。

お使いのコンピューターに付属している『Windows 8 の基本操作』を参照してください。このガイド は、タッチパッド、タッチ スクリーン、またはキーボードを使用した一般的な操作に関する情報を 掲載しています。

一部のモデルのコンピューターのキーボードには、通常のタスクを実行するための特殊な操作キーま たはホットキー機能も含まれています。

一部のモデルのコンピューターには、テンキーも内蔵されています。

# タッチパッドの使用

タッチパッドを使用すると、簡単な指の操作によってコンピューターを操作できます。

設定、ボタンの構成、クリック速度、およびポインター オプションを変更することで、タッチ ジェ スチャをカスタマイズできます。スタート画面で「コントロール」と入力してアプリケーションの一 覧を表示します。[コントロール パネル]→[ハードウェアとサウンド]の順に選択します。[デバイ スとプリンター]から[マウス]を選択します。

# タッチパッド ジェスチャの使用

タッチパッドを使用すると、画面上のポインターを指で操作できます。

- ヒント: タッチパッドの左右のボタンは、外付けマウスの対応するボタンと同様に機能します。
- $\frac{dy}{dx}$ 注記: アプリケーションによっては、一部のタッチパッド ジェスチャに対応していない場合があ ります。

個々のジェスチャのデモンストレーションを確認するには、以下の操作を行います。

- **1**. スタート画面で「コントロール」と入力してアプリケーションの一覧を表示します。[コントロー ル パネル]→[ハードウェアとサウンド]の順に選択します。
- **2**. [**Synaptics ClickPad**]を選択します。
- **3**. ジェスチャを選択し、デモンストレーションを開始します。

ジェスチャをオフまたはオンにするには、以下の操作を行います。

- **1**. [**Synaptics ClickPad**]画面で、オンまたはオフにするジェスチャの横にあるチェック ボックス にチェックを入れるか、チェックを外します。
- **2**. [適用]→[**OK**]の順に選択します。

タップ

画面上で選択するには、タッチパッドのタップ機能を使用します。

- 画面上の項目をポイントし、タッチパッド ゾーンを1本の指でタップして選択します。項目を ダブルタップして開きます。
- 注記: タッチパッド上で選択した項目をタップして押したままにすると、その項目に関する情報を 提供するヘルプ画面が表示されます。

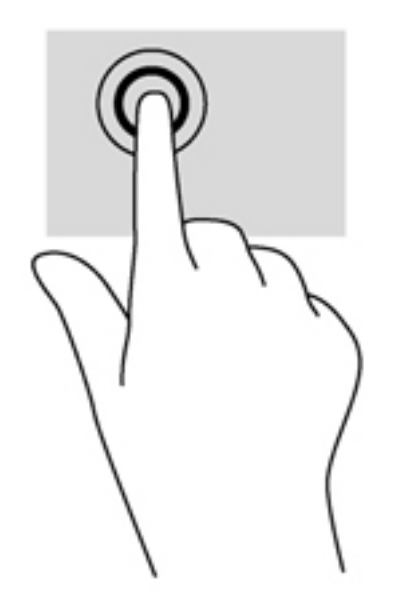

スクロール

スクロールは、ページや画像を上下左右に移動するときに便利です。

2本の指を少し離してタッチパッド ゾーンに置き、上下左右の方向にドラッグします。

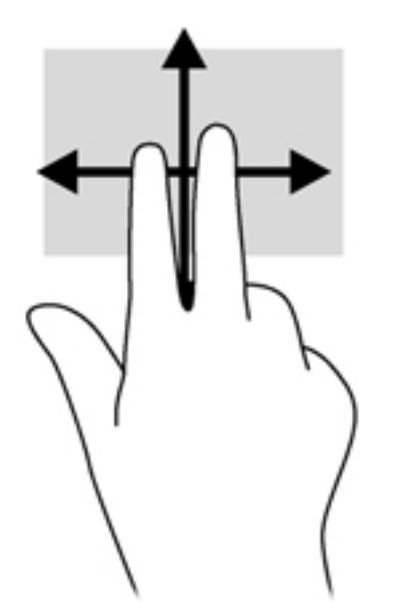

# ピンチとストレッチによるズーム

指でつまむ動作のピンチおよび指を開く動作のストレッチにより、画像やテキストを拡大したり縮小 したりするズームができます。

- タッチパッド ゾーンで 2 本の指を一緒の状態にして置き、その 2 本の指の間隔を拡げるとズー ムイン(拡大)できます。
- タッチパッド ゾーンで 2 本の指を互いに離した状態にして置き、その 2 本の指の間隔を狭める とズームアウト(縮小)できます。

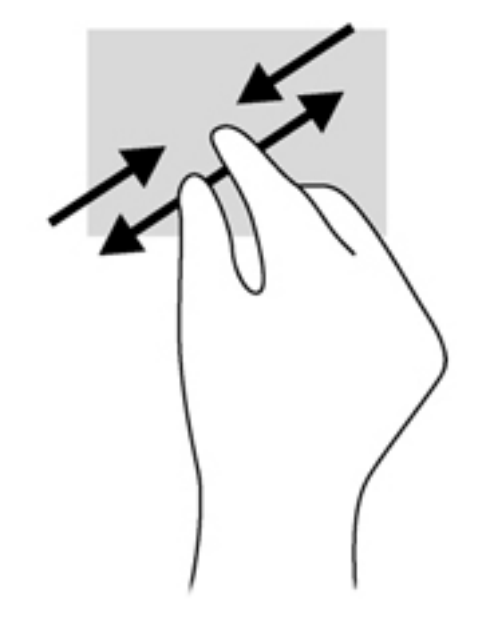

#### 回転(一部のモデルのみ)

回転ジェスチャを使用すると、写真などの項目を回転できます。

- オブジェクトをポイントして、左手の人差し指をタッチパッド ゾーンに固定します。右手の人 差し指を 12 時から 3 時の位置へと弧を描きながら滑らせます。逆方向へと回転させるには、人 差し指を 3 時から 12 時の方向に動かします。
- 注記: 回転は、オブジェクトや画像を操作できる特定のアプリケーションで使用するためのジェス チャです。回転は、一部のアプリケーションでは機能しない場合があります。

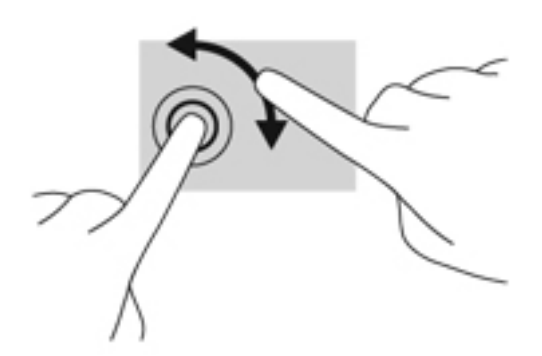

# **2** 本指クリック(一部のモデルのみ)

2 本指でクリックすると、画面上のオブジェクトについて、メニューの項目を選択できます。

● タッチパッド ゾーンに2本の指を置いて押し続けると、選択したオブジェクトのオプション メ ニューが表示されます。

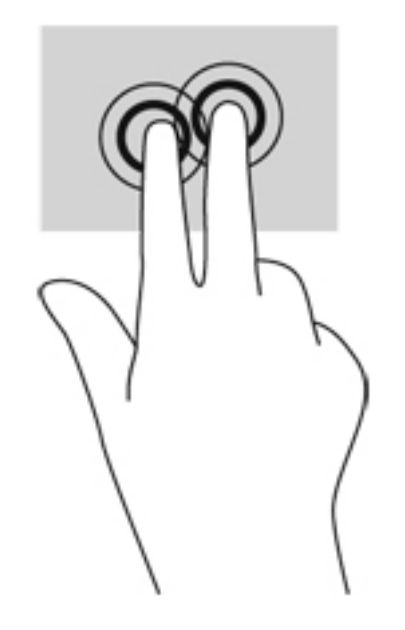

## フリック(一部のモデルのみ)

フリック ジェスチャを使用すると、画面を切り替えたりドキュメントをすばやくスクロールしたり できます。

● タッチパッド ゾーンに3本の指を置いて、上、下、左または右に指を払うようにすばやく動か します。

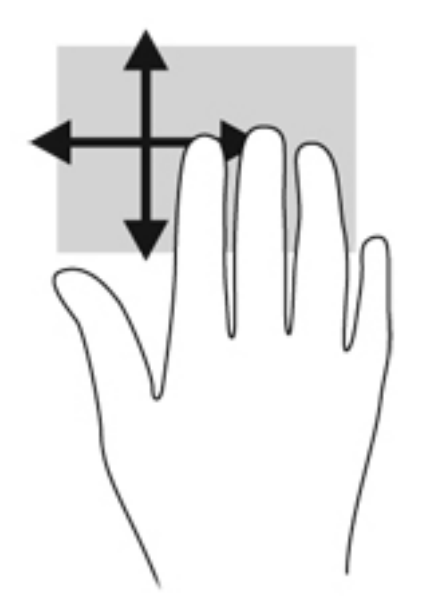

## エッジ スワイプ

エッジ スワイプ(画面端スワイプ)を使用すると、設定の変更やアプリケーションの検索および使 用などのタスクを実行できます。

#### 右端からのスワイプ

右端からスワイプすると、チャームを表示して、検索、共有、アプリケーションの起動、デバイスへ のアクセス、設定の変更などを実行できます。

● 右端からゆっくりとスワイプするとチャームが表示されます。

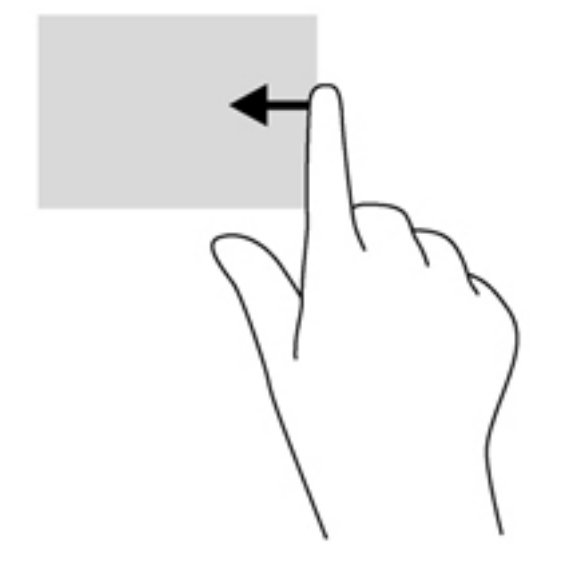

#### 上端からのスワイプ

上端からスワイプすると、スタート画面にある[すべてのアプリ]にアクセスできます。

- 重要: あるアプリケーションがアクティブになっている場合、アプリケーションによって上端ジェ スチャは異なります。
	- 上端からゆっくりスワイプすると、使用可能なアプリケーションが表示されます。

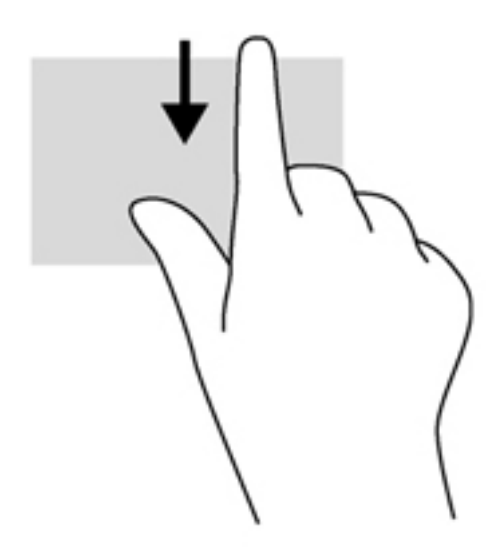

#### 左端からのスワイプ

左端からスワイプすると、最近開いたアプリケーションを表示してすばやく切り替えることができま す。

● タッチパッドの左端から指をゆっくり滑らせて、アプリケーションをすばやく切り替えます。

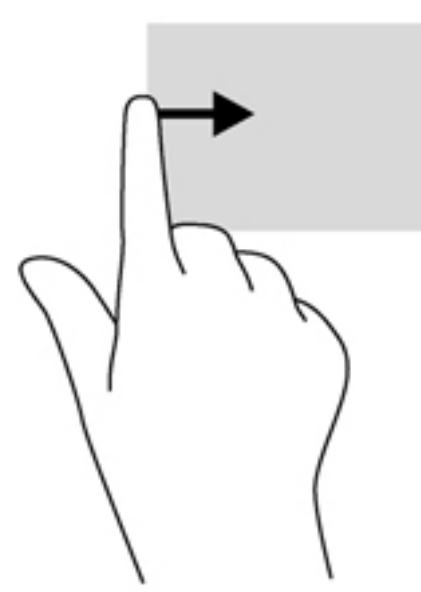

# タッチ スクリーン ジェスチャの使用(一部のモデルのみ)

タッチ スクリーンを搭載したコンピューターでは指で画面上の項目を直接操作できます。

ヒント: タッチ スクリーン コンピューターでは、画面上またはタッチパッド上のジェスチャを実 行できます。キーボードとマウスを使用して画面上を操作することもできます。

# **1** 本指スライド

1 本指スライドは、主に一覧やページをパンまたはスクロールするために使用しますが、オブジェク トの移動などの他の操作にも使用できます。

● 画面をスクロールするには、画面上で移動したい方向に 1 本の指を軽くスライドさせます。

学 注記: スタート画面に多数のアプリケーションが表示されている場合は、指をスライドさせる と画面を左右に移動できます。

● ドラッグするには、オブジェクトを押したまま、オブジェクトをドラッグして移動します。

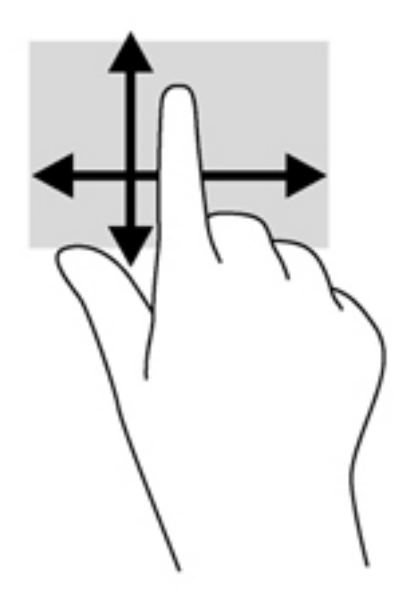

## タップ

画面上で選択するには、タップ機能を使用します。

1本の指で画面上のオブジェクトをタップするとオブジェクトが選択されます。項目をダブル タップして開きます。

学<br><>
<mark>注記:</mark> 指でオブジェクトを押したままにすると、そのオブジェクトに関する情報を提供する ヘルプ画面が表示されます。

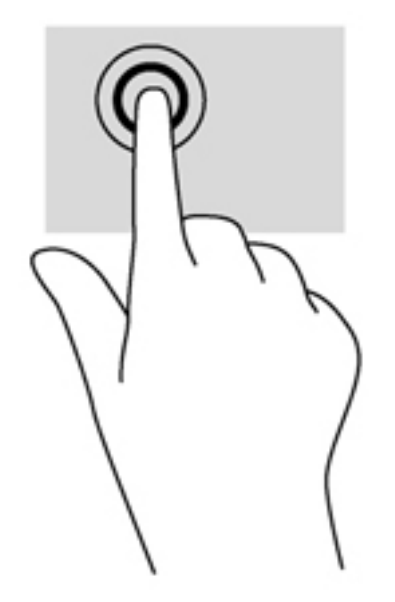

## スクロール

スクロールは、ページや画像上でポインターを上下左右に移動するときに便利です。

2本の指を画面に置き、上下左右の方向にドラッグします。

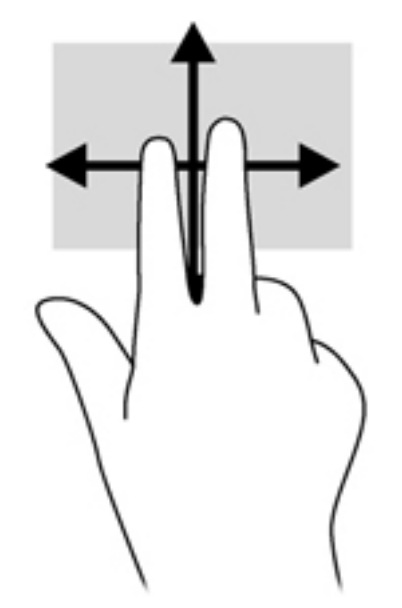

# ピンチとストレッチによるズーム

指でつまむ動作のピンチおよび指を開く動作のストレッチにより、画像やテキストを拡大したり縮小 したりするズームができます。

- ディスプレイで2本の指を近づけた状態にして、その2本の指の間隔を拡げるとズームイン(拡 大)できます。
- ディスプレイで 2 本の指を離した状態にして、その 2 本の指の間隔を狭めるとズームアウト(縮 小)できます。

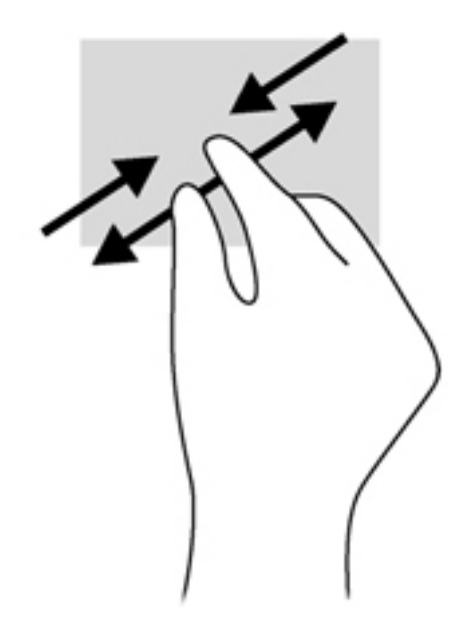

## 回転(一部のモデルのみ)

回転ジェスチャを使用すると、写真などの項目を回転できます。

回転させるオブジェクトに左手の人差し指を固定します。右手の人差し指を 12 時から 3 時の位 置へと弧を描きながらスライドさせます。逆方向へと回転させるには、人差し指を 3 時から 12 時の方向に動かします。

注記: 回転は、オブジェクトや画像を操作できる特定のアプリケーションを対象としています。回 転は、一部のアプリケーションでは機能しない場合があります。

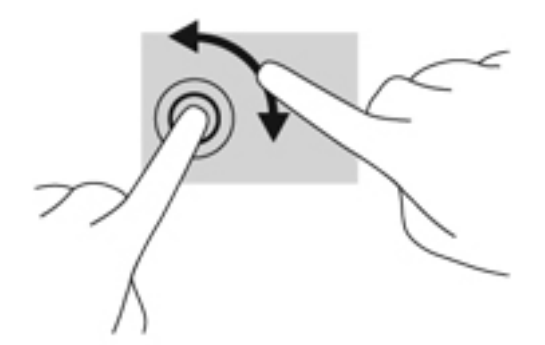

# エッジ スワイプ

エッジ スワイプ(画面端からのスワイプ)を使用すると、設定の変更やアプリケーションの検索お よび使用などのタスクを実行できます。

#### 右端からのスワイプ

右端からスワイプすると、チャームを表示して、検索、共有、アプリケーションの起動、デバイスへ のアクセス、設定の変更などを実行できます。

● ディスプレイ パネルの右端から指をゆっくりと画面内に滑らせるとチャームが表示されます。

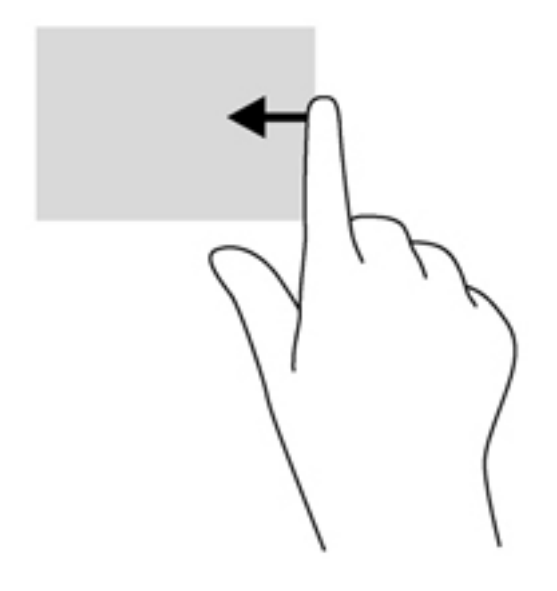

#### 左端からのスワイプ

左端からスワイプすると、開いているアプリを表示して、すばやく切り替えられるようにします。

● ディスプレイ パネルの左端からゆっくりと画面内へスワイプすると、アプリケーションが切り 替わります。そのまま指を離さずに、スワイプしながら左端に戻すと、開いているすべてのアプ リケーションが表示されます。

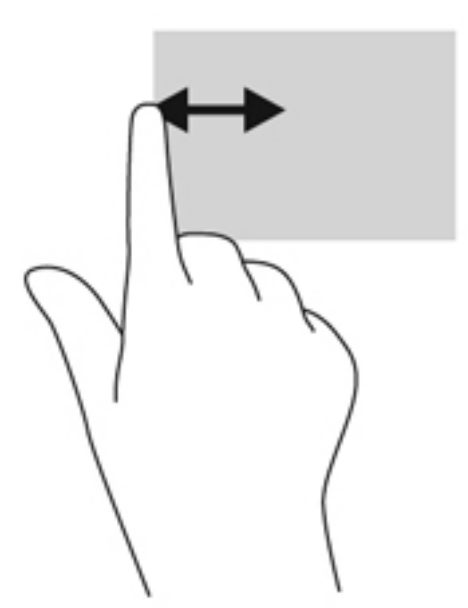

### 上端からのスワイプおよび下端からのスワイプ

上端からまたは下端からスワイプすると、コンピューターで使用できるアプリケーションの一覧が表 示されます。

**1**. ディスプレイ パネルの上端または下端から画面内にゆっくりスワイプします。

**2**. [すべてのアプリ]をタップすると、使用できるアプリケーションが表示されます。

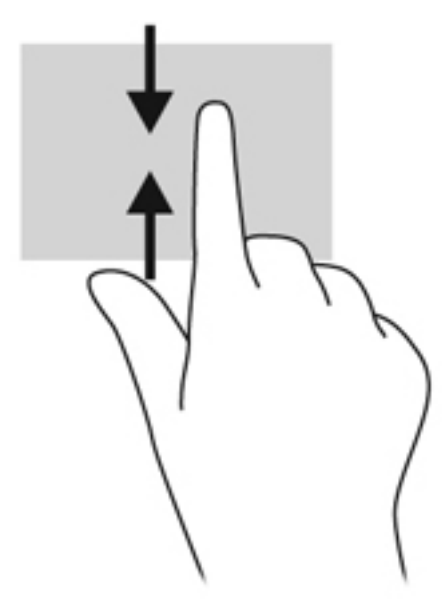

# タッチスクリーンの設定(一部のモデルのみ)

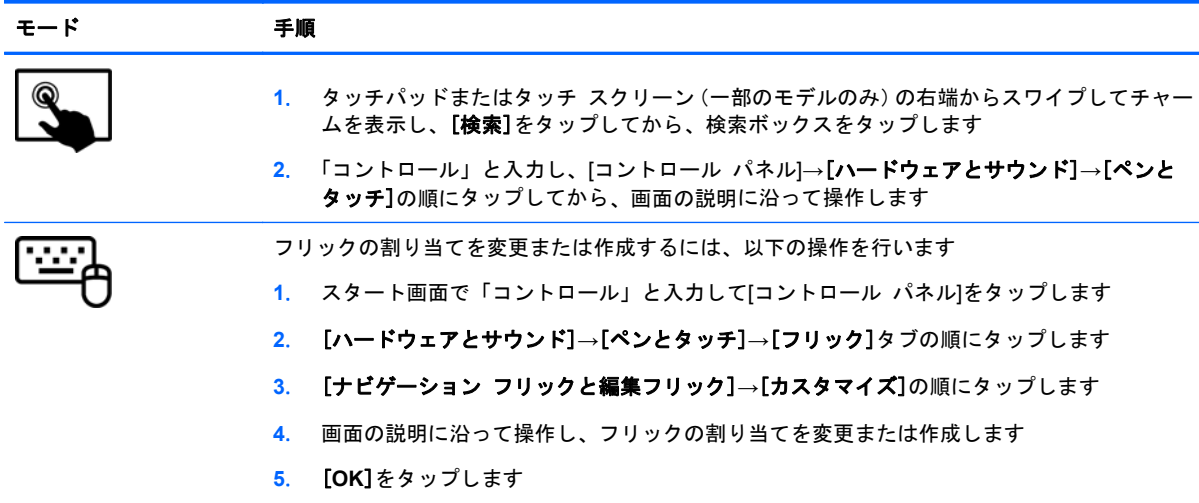

これらの設定は、タッチ スクリーンおよびコンピューターに固有のものです。

# キーボードおよびマウスの使用

キーボードおよびマウスを使用すると、入力、項目の選択、スクロールができ、タッチ ジェスチャ を使用する場合と同じ機能の実行が可能です。キーボードを使用すると、操作キーおよびホットキー を使って特定の機能も実行できます。

 $\frac{1}{2}$  ヒント : キーボードの Windows キー ■■ を使用すると、開いているアプリケーションや

Windows デスクトップから、スタート画面にすばやく戻ることができます。Windows キーをもう一 度押すと、前の画面に戻ります。

学 注記: 国または地域によっては、キーボードに含まれるキーおよびキーボード機能がこの項目での 説明と異なる場合もあります。

#### キーの使用

お使いのコンピューターでは、特定のキーおよびキーの組み合わせを使用してさまざまな方法ですば やく情報にアクセスしたり機能を実行したりできます。

#### 操作キーの使用

操作キーを押すと、割り当てられている機能が実行されます。f1~f4 の各キー、f5 キー (一部のモデ ルのみ)、および f6~f12 の各キーのアイコンは、操作キーに割り当てられている機能を表します。

操作キーの機能を使用するには、そのキーを押したままにします。

操作キーの機能は、出荷時に有効に設定されています。この機能は、セットアップ ユーティリティ (BIOS)で無効にできます。セットアップ ユーティリティ(BIOS)を開いたときの手順については、 76 ページの「セットアップ ユーティリティ(BIOS[\)およびシステム診断の使用」](#page-85-0)を参照し、画面 下部の説明に沿って操作してください。

操作キーの機能を無効にした後で割り当てられた機能を有効にするには、fn キーを適切な操作キーと 組み合わせて押します。

注意: セットアップ ユーティリティ(BIOS)で設定変更を行う場合は、細心の注意を払ってくだ さい。設定を誤ると、コンピューターが正しく動作しなくなる可能性があります。

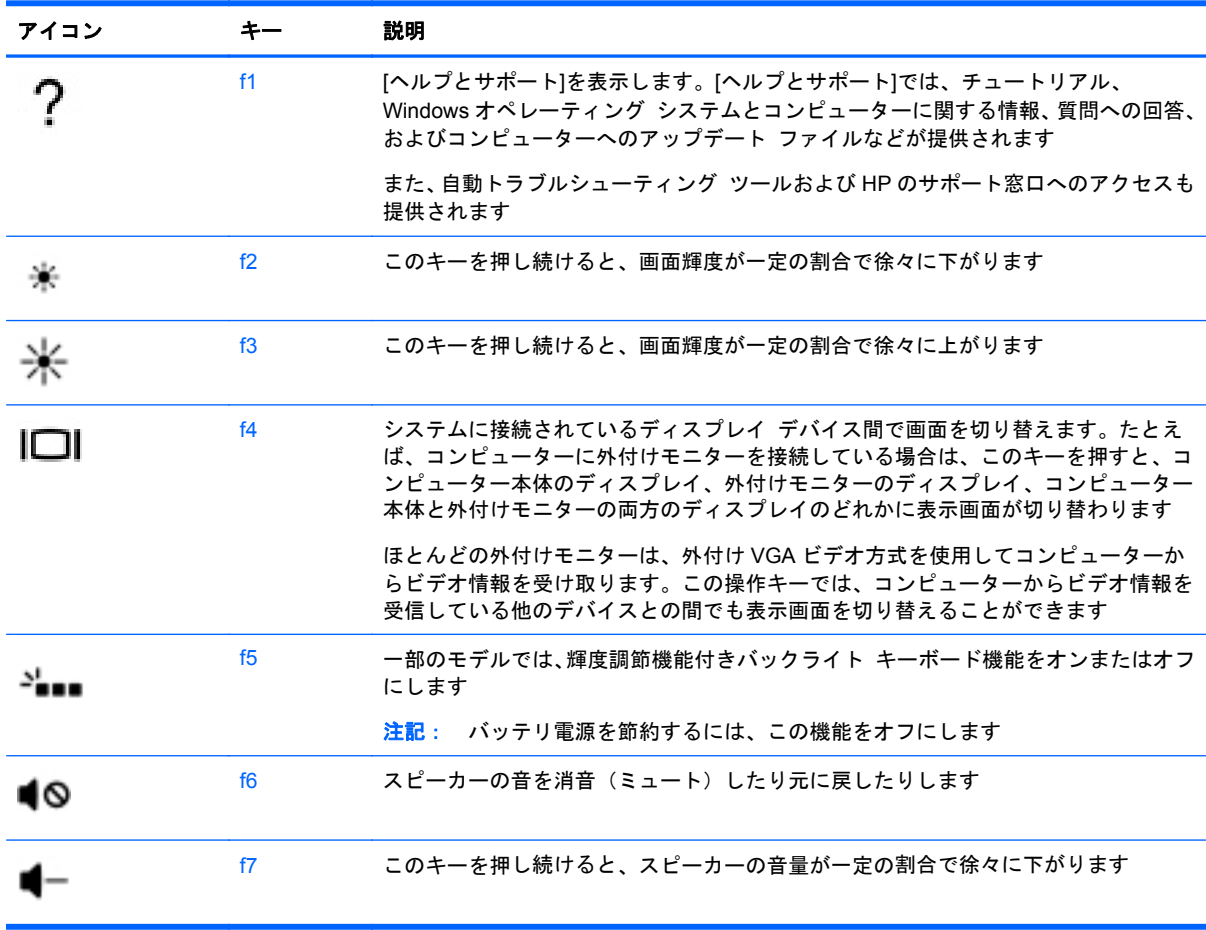

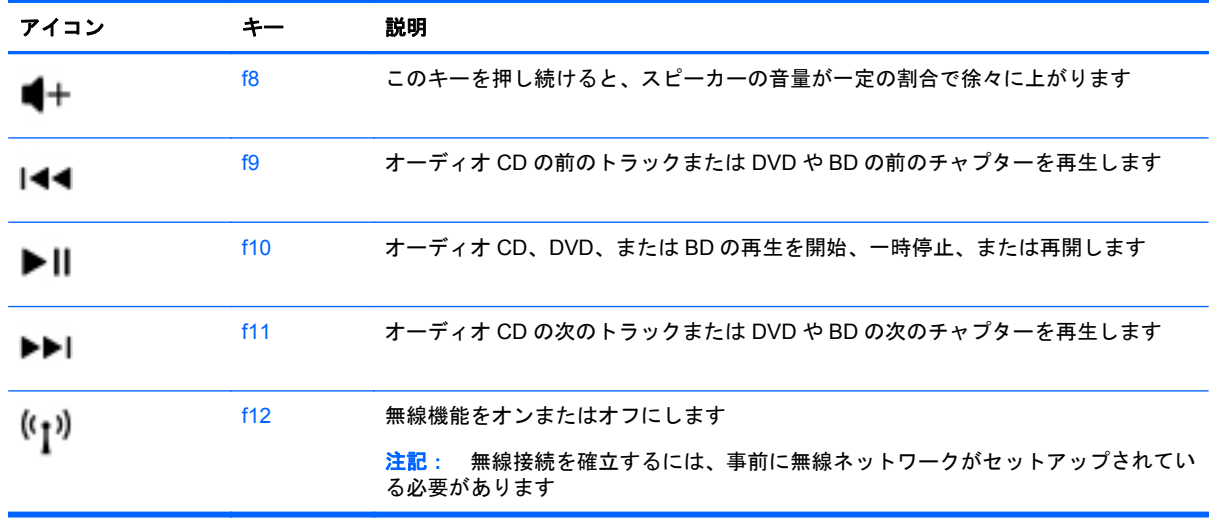

#### **Microsoft Windows 8** ショートカット キーの使用

Microsoft Windows 8 では、操作をすばやく実行するためのショートカットが用意されています。 Windows キー | | と適切なキーを組み合わせて押して、操作を実行します。

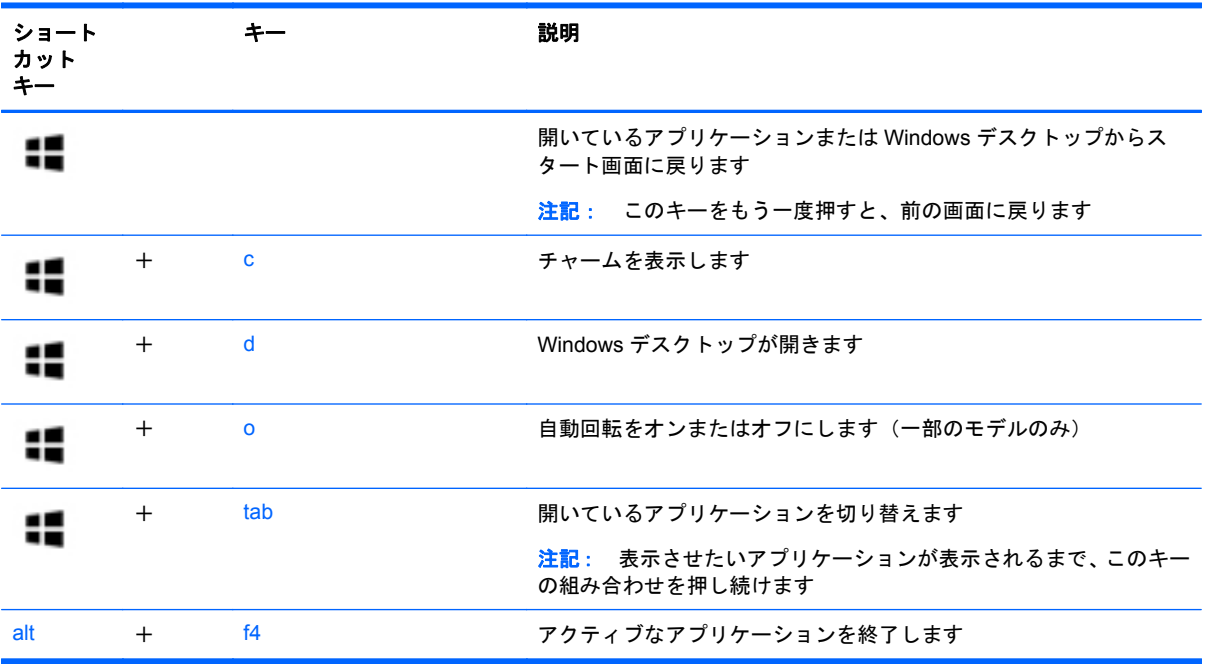

Windows 8 ショートカット キーについて詳しくは、[ヘルプとサポート]を参照してください。ス タート画面で「ヘルプ」と入力して[ヘルプとサポート]を選択します。

#### ホットキーの使用(一部のモデルのみ)

ホットキーは、fn キーと、esc キー、b キー、またはスペースバーの組み合わせです。

ホットキーを使用するには、以下の操作を行います。

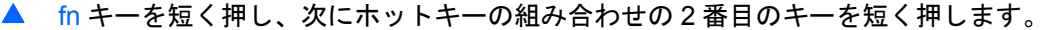

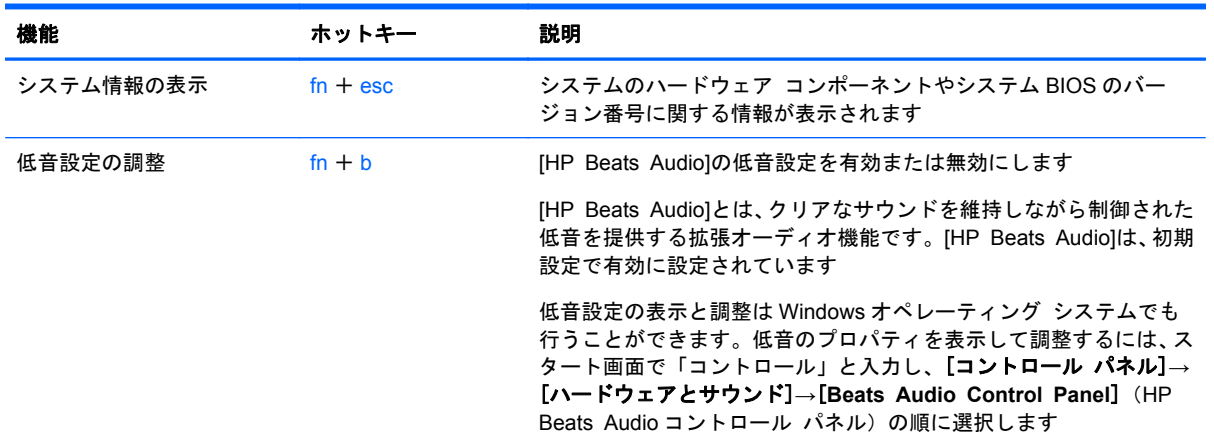

# 内蔵テンキーの使用

お使いのコンピューターには、テンキーが内蔵されています。また、別売の外付けテンキーや、テン キーを備えた別売の外付けキーボードも使用できます。

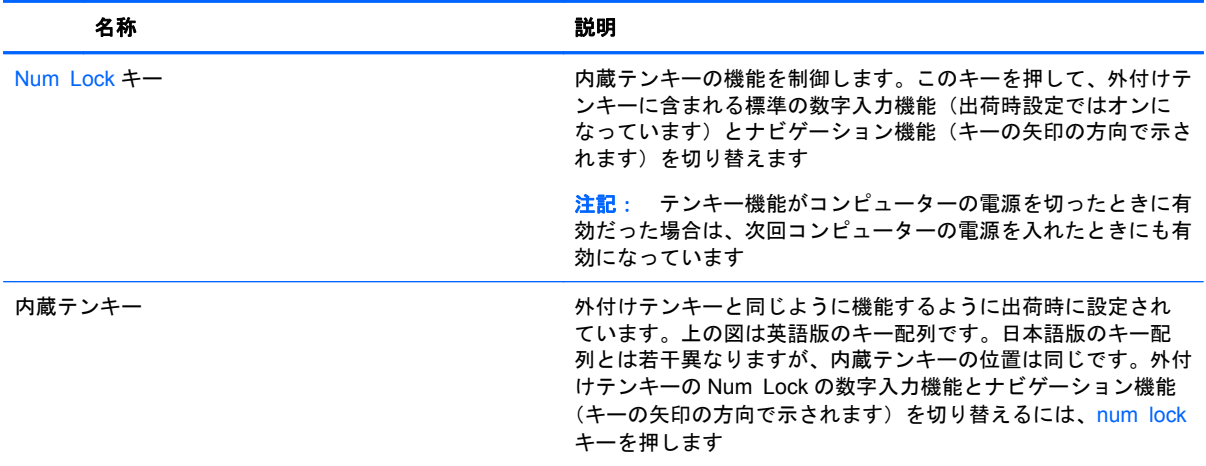

# **6** 電源の管理

お使いのコンピューターは、バッテリ電源または外部電源で動作します。コンピューターがバッテリ 電源でのみ動作しており、外部電源を使用してバッテリを充電することができない場合は、バッテリ 残量を監視し、節約することが重要です。お使いのコンピューターでは、電源を使用したり節電した りする方法を管理できる電源プランがサポートされているため、コンピューターのパフォーマンスと 節電のバランスを取ることができます。

# スリープおよびハイバネーションの開始

Microsoft Windows には、スリープとハイバネーション(休止状態)の 2 つの省電力設定があります。

- スリープ:バッテリ電源を使用しているときも外部電源を使用しているときも、操作しない状態 が一定時間続いた場合に、スリープ状態が自動的に開始されます。作業中のデータはメモリに保 存されるため、非常に迅速に作業に戻れます。スリープを手動で開始することもできます。詳し くは、44 [ページの「スリープの開始および終了」](#page-53-0)を参照してください。
- ハイバネーション:完全なロー バッテリ状態になると、ハイバネーション状態が自動的に開始 されます。ハイバネーション状態では、データがハードドライブのハイバネーション ファイル に保存されて、コンピューターの電源が切れます。
- 注記: ハイバネーションを手動で開始する場合は、[電源オプション]を使用してハイバネーショ ンを有効にする必要があります。詳しくは、44 [ページの「ユーザー起動のハイバネーション](#page-53-0) [の、有効化および終了」](#page-53-0)を参照してください。
- 注意: オーディオおよびビデオの劣化、再生機能の損失、または情報の損失を防ぐため、ディスク や外付けメディア カードの読み取りまたは書き込み中にスリープを開始しないでください。

 $\frac{p}{p}$ 注記: コンピューターがスリープまたはハイバネーション状態の場合は、無線接続やコンピュー ターの機能を実行することが一切できなくなります。

## インテル ラピッド・スタート・テクノロジー(一部のモデルのみ)

一部のモデルでは、Intel RST(Rapid Start Technology:ラピッド スタート テクノロジー)機能が 初期設定で有効に設定されています。ラピッド・スタート・テクノロジーを使用すると、操作してい なかったコンピューターが稼働状態にすばやく復帰できます。

ラピッド・スタート・テクノロジーは、節電オプションを以下のように管理します。

- スリープ:ラピッド·スタート·テクノロジーを使用することで、スリープ状態が選択できるよ うになります。スリープ状態を終了するには、任意のキーを押すか、タッチパッドを操作する か、電源ボタンを短く押します。
- ハイバネーション:ラピッド・スタート・テクノロジーは、バッテリ電源を使用しているときも 外部電源を使用しているときも操作しない状態が続いてスリープ状態になっている場合、または 完全なロー バッテリ状態に達した場合にハイバネーションを開始します。ハイバネーションの 開始後、作業を再開するには電源ボタンを押します。

注記: ラピッド・スタート・テクノロジーは、セットアップ ユーティリティ(BIOS)で無効にで きます。ハイバネーション状態を開始可能にする場合は、[電源オプション]を使用してユーザーに よって起動されたハイバネーションを有効にする必要があります。44 [ページの「ユーザー起動のハ](#page-53-0) [イバネーションの、有効化および終了」](#page-53-0)を参照してください。

# <span id="page-53-0"></span>スリープの開始および終了

コンピューターの電源が入っているときにスリープを開始するには、以下の操作を行います。

- 電源ボタンを短く押します。
- タッチパッドまたはタッチ スクリーン(一部のモデルのみ)の右端からスワイプして チャームを表示し、[検索]→[電源]アイコンの順にタップして、[スリープ]をタップします。 または

```
------]<br><mark>------</mark>A スタート画面で、画面の右上隅または右下隅にポインターを置きます。チャームの一覧
が開いたら、[設定]→[電源]アイコンの順にクリックして、[スリープ]をクリックします。
```
スリープ状態を終了するには、以下の操作を行います。

- Windows ロゴ キーを押します。
- 電源ボタンを短く押します。
- ディスプレイが閉じている場合は、タブレットをキーボード ドックに接続して、ディスプレイ を開きます。
- キーボードのキーを押します。
- タッチパッドで、タップするかスワイプします。

コンピューターがスリープを終了すると電源ランプが点灯し、作業を中断した時点の画面に戻りま す。

注記: 復帰するときにパスワードを必要とするように設定した場合は、作業を中断した時点の画面 に戻る前に Windows パスワードを入力する必要があります。

## ユーザー起動のハイバネーションの、有効化および終了

[電源オプション]を使用すると、ユーザーがハイバネーションを開始できるようにしたり、その他の 電源設定およびタイムアウトを変更したりできます。

- **1**. スタート画面で「コントロール」と入力して[コントロール パネル]→[ハードウェアとサウン ド]→[電源オプション]の順に選択します。
- **2**. 左側の枠内で、[電源ボタンの動作の選択]をクリックします。
- **3**. [現在利用可能ではない設定を変更します]をクリックします。
- **4**. [電源ボタンを押したときの動作]領域で、[休止状態]を選択します。
- **5**. [変更の保存]をクリックします。

ハイバネーションを終了するには、電源ボタンを短く押します。電源ランプが点灯し、作業を中断し た時点の画面に戻ります。

<sup>12</sup> 注記: 復帰するときにパスワードを必要とするように設定した場合は、作業を中断した時点の画面 に戻る前に Windows パスワードを入力する必要があります。

## <span id="page-54-0"></span>復帰時のパスワード保護の設定

スリープまたはハイバネーション状態が終了したときにパスワードの入力を求めるようにコン ピューターを設定するには、以下の操作を行います。

- **1**. スタート画面で「電源」と入力して、[設定]→[電源オプション]の順に選択します。
- **2**. 左側の枠内で、[スリープ解除時のパスワード保護]をクリックします。
- **3**. [現在利用可能ではない設定を変更します]をクリックします。
- **4**. [パスワードを必要とする(推奨)]をクリックします。
- ||ジャント アカウント パスワードを作成したり、現在のユーザー アカウント パスワー ドを変更したりする場合は、[ユーザー アカウント パスワードの作成または変更]をクリックし てから、画面に表示される説明に沿って操作します。ユーザー アカウント パスワードを作成ま たは変更する必要がない場合は、手順 5 に進んでください。
- **5**. [変更の保存]をクリックします。

# 電源メーターおよび電源設定の使用

電源メーターは、Windows デスクトップにあります。電源メーターを使用すると、すばやく電源設定 にアクセスしたり、バッテリ充電残量を表示したりできます。

- 充雷残量率と現在の電源プランを表示するには、Windows デスクトップで[電源メーター]アイコ ンをポイントします。
- 電源オプションを使用したり、電源プランを変更したりするには、[電源メーター]アイコンをク リックして一覧から項目を選択します。スタート画面で「電源」と入力して、[設定]→[電源オ プション]の順に選択します。

コンピューターがバッテリ電源で動作しているか外部電源で動作しているかは、[電源メーター]アイ コンの形の違いで判断できます。アイコンには、バッテリがロー バッテリ状態または完全なロー バッテリ状態になった場合にそのメッセージも表示されます。

# バッテリ電源での駆動

充電済みのバッテリが装着され、外部電源に接続されていない場合、コンピューターはバッテリ電源 で動作します。充電済みのバッテリを装着したコンピューターから AC アダプターを取り外すと、電 源が自動的にバッテリ電源に切り替わり、バッテリ電源を節約するために画面の輝度が下がります。 バッテリをコンピューターに装着したままにしておくと、コンピューターを外部電源に接続していな い場合は、コンピューターがオフのときでもバッテリは徐々に放電していきます。

コンピューターのバッテリは消耗品で、その寿命は、電源管理の設定、コンピューターで動作してい るプログラム、画面の輝度、コンピューターに接続されている外付けデバイス、およびその他の要素 によって異なります。

## ユーザーが交換可能なバッテリの取り外し

警告! けがや事故、および機器の故障などの安全に関する問題の発生を防ぐため、この製品を使用 する場合は、コンピューターに付属しているユーザーが交換可能なバッテリ、HP が提供する交換用 バッテリ、または HP から購入した対応するバッテリを使用してください。

- 注意: コンピューターの電源としてユーザーが交換可能なバッテリのみを使用しているときにその バッテリを取り外すと、情報が失われる可能性があります。バッテリを取り外す場合は、情報の損失 を防ぐため、作業中のデータを保存するか Windows の通常の手順でシャットダウンしておいてくだ さい。
	- **1**. コンピューターの底面が上になるように、安定した平らな場所に置きます。
	- **2**. バッテリ リリース ラッチをスライドさせて(**1**)バッテリの固定を解除します。

注記: バッテリ リリース ラッチは、自動的に元の位置に戻ります。

**3**. バッテリを回転させるようにして引き上げて(**2**)、コンピューターから取り外します。

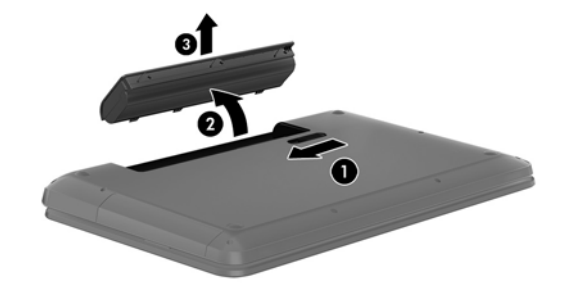

# バッテリに関する情報の確認

バッテリの状態を監視する場合、またはバッテリが充電されなくなった場合は、[HP Support Assistant]で[HP バッテリ チェック]を実行してください。バッテリ情報を表示するには、スタート画 面で「support」と入力して、[**HP Support Assistant**]アプリケーション→[バッテリおよびパフォー マンス]の順に選択します。

[HP Support Assistant]では、バッテリに関する以下のツールと情報が提供されます。

- Battery Test (バッテリ テスト)
- バッテリの種類、仕様、ライフ サイクル、および容量に関する情報

#### バッテリの節電

バッテリ寿命の節約および最大化のためのヒントを以下に示します。

- ディスプレイの輝度を下げます。
- [電源オプション]で[省電力]設定を選択します。
- ユーザーが交換可能なバッテリが使用されていないときまたは充電されていないときは、コン ピューターからバッテリを取り外します。
- 使用していない無線デバイスをオフにします。
- 外部電源に接続されていない外付けデバイスのうち、USB ポートに接続している外付けハード ドライブなど、使用していないものをコンピューターから取り外します。
- 使用していない外付けメディア カードを停止するか、無効にするか、または取り出します。
- しばらく作業を行わないときは、スリープを開始するか、コンピューターの電源を切ります。

# ロー バッテリ状態の確認

コンピューターの電源としてバッテリのみを使用しているときにバッテリがロー バッテリ状態また は完全なロー バッテリ状態になった場合は、以下のようになります。

● バッテリ ランプ(一部のモデルのみ)が、ロー バッテリ状態または完全なロー バッテリ状態 になっていることを示します。

または

Windows デスクトップの[電源メーター]アイコンが、ロー バッテリ状態または完全なロー バッ テリ状態になっていることを通知します。

注記: 電源メーターについて詳しくは、45 [ページの「電源メーターおよび電源設定の使用」](#page-54-0) を参照してください。

完全なロー バッテリの状態になった場合、コンピューターでは以下の処理が行われます。

- ハイバネーションが無効で、コンピューターの電源が入っているかスリープ状態のときは、短い 時間スリープ状態になってから、システムが終了します。このとき、保存されていない情報は失 われます。
- ハイバネーションが有効で、コンピューターの電源が入っているかスリープ状態のときは、ハイ バネーションが開始します。

## ロー バッテリ状態の解決

#### 外部電源を使用できる場合のロー バッテリ状態の解決

- AC アダプターを接続します。
- 別売のドッキング デバイスまたは拡張デバイスを接続します。
- HP からオプション製品として購入した電源アダプターを接続します。

#### 電源を使用できない場合のロー バッテリ状態の解決

作業中のデータを保存してコンピューターをシャットダウンします。

#### ハイバネーションを終了できない場合のロー バッテリ状態の解決

ハイバネーションを終了するための十分な電力がコンピューターに残っていない場合は、以下の操作 を行います。

- **1**. ユーザーが交換可能な放電したバッテリを充電済みのバッテリに交換するか、AC アダプターを コンピューターおよび外部電源に接続します。
- **2**. 電源ボタンを押して、ハイバネーションを終了します。

#### ユーザーが交換可能なバッテリの保管

注意: 故障の原因となりますので、バッテリを温度の高い場所に長時間放置しないでください。

2 週間以上コンピューターを使用せず、外部電源から切り離しておく場合は、すべてのバッテリを取 り出して、バッテリの放電を抑えるために気温や湿度の低い場所に別々に保管してください。

保管中のバッテリは 6 か月ごとに点検する必要があります。容量が 50%未満になっている場合は、再 充電してから保管してください。

## ユーザーが交換可能なバッテリの処分

警告! 化学薬品による火傷や発火のおそれがありますので、分解したり、壊したり、穴をあけたり しないでください。また、バッテリの接点をショートさせたり、火や水の中に捨てたりしないでくだ さい。

バッテリの正しい処理については、『規定、安全、および環境に関するご注意』を参照してください。 このガイドを表示するには、スタート画面で「support」と入力して、[**HP Support Assistant**]ア プリケーション→[マイ コンピューター]→[ユーザー ガイド]の順に選択します。

#### ユーザーが交換可能なバッテリの交換

[HP Support Assistant]にある[HP バッテリ チェック]は、内部セルが正常に充電されていないとき や、バッテリ容量が「ロー バッテリ」の状態になったときに、バッテリを交換するようユーザーに 通知します。バッテリが HP の保証対象となっている場合は、説明書に保証 ID が記載されています。 交換用バッテリの購入について詳しくは、メッセージに記載されている HP の Web サイトを参照して ください。

# 外部電源での駆動

外部電源の接続について詳しくは、コンピューターに付属の『セットアップ手順』ポスターを参照し てください。

純正の AC アダプター、または別売のドッキング デバイスや拡張デバイスを使用してコンピューター が外部電源に接続されている場合、コンピューターはバッテリ電源を使用しません。

警告! 安全に関する問題の発生を防ぐため、コンピューターを使用する場合は、コンピューターに 付属している AC アダプター、HP が提供する交換用 AC アダプター、または HP から購入した対応す る AC アダプターだけを使用してください。

以下のどれかの条件にあてはまる場合はコンピューターを外部電源に接続してください。

警告! 航空機内でコンピューターのバッテリを充電しないでください。

- バッテリを充電するか、バッテリ ゲージを調整する場合
- システム ソフトウェアをインストールまたは変更する場合
- ディスクに情報を書き込む場合 (一部のモデルのみ)
- 内蔵ハードドライブが搭載されているコンピューターで[ディスク デフラグ]を実行する場合
- バックアップまたは復元を実行する場合

コンピューターを外部電源に接続すると、以下のようになります。

- バッテリの充電が開始されます。
- ディスプレイの輝度が上がります。
- Windows デスクトップの[電源メーター]アイコンの形状が変わります。

外部電源の接続を外すと、以下のようになります。

- コンピューターの電源がバッテリに切り替わります。
- バッテリ電源を節約するために自動的に画面の輝度が下がります。
- Windows デスクトップの[電源メーター]アイコンの形状が変わります。

#### 48 第 6 章 電源の管理

## 電源に関するトラブルシューティング

外部電源に接続したときにコンピューターに以下の状況のどれかが見られる場合は、AC アダプター をテストします。

- コンピューターの電源が入らない。
- ディスプレイの電源が入らない。
- 電源ランプが点灯しない。

AC アダプターをテストするには、以下の操作を行います。

- **1**. コンピューターをシャットダウンします。
- **2**. コンピューターからバッテリを取り外します。
- **3**. AC アダプターをコンピューターに接続してから、電源コンセントに接続します。
- **4**. コンピューターの電源を入れます。
	- 電源ランプが**点灯した**場合は、AC アダプターは正常に動作しています。
	- 電源ランプが消灯したままになっている場合は、AC アダプターとコンピューターの接続お よび AC アダプターと電源コンセントの接続をチェックし、確実に接続されていることを確 認します。
	- 確実に接続されているにもかかわらず電源ランプが消灯したままになっている場合は、AC アダプターが動作していないため交換する必要があります。

交換用 AC アダプターを入手する方法については、HP のサポート窓口にお問い合わせください。

# **[HP CoolSense]**(一部のモデルのみ)

[HP CoolSense] ※※ は、コンピューターが静止した状態にないことを自動的に検出し、コンピュー ターの表面温度が最適な状態に維持されるようにパフォーマンスおよびファンの設定を調整します。

[HP CoolSense]がオフの場合、コンピューターの状態が検出されず、パフォーマンスおよびファンの オプションは出荷時の設定のままになります。そのため、[HP CoolSense]をオンにしたときに比べて コンピューターの表面温度が高くなる可能性があります。

[HP CoolSense]をオンまたはオフにするには、以下の操作を行います。

▲ スタート画面で「cool」と入力して[設定]→[**HP CoolSense**]の順に選択します。

# インテル スマート・コネクト・テクノロジーによるソフトウェ ア内容の更新(一部のモデルのみ)

コンピューターがスリープ状態の場合、インテル スマート・コネクト・テクノロジーによって定期 的にコンピューターのスリープ状態が終了されます。その後、スマート・コネクトにより、開いてい るアプリケーションのうちの必要なものの内容が更新されます。そのため、スリープ状態が終了した 後すぐに作業を再開できます。更新がダウンロードされる間、作業の手を止めて待つ必要はありませ  $\mathcal{L}_{\alpha}$ 

▲ この機能を有効にしたり、手動で設定を調整したりするには、スタート画面で「smart」と入力 して[**Intel Smart Connect Technology**](インテル スマート・コネクト・テクノロジー)を 選択します。

# コンピューターのシャットダウン(電源切断)

注意: コンピューターをシャットダウンすると、保存されていない情報は失われます。必ず作業中 のデータを保存してからコンピューターをシャットダウンしてください。

[シャットダウン]コマンドはオペレーティング システムを含む開いているすべてのプログラムを終 了し、ディスプレイおよびコンピューターの電源を切ります。

以下の場合は、コンピューターをシャットダウンします。

- バッテリを交換したりコンピューター内部の部品に触れたりする必要がある場合
- USB ポートまたはビデオ コネクタ以外のポートに外付けハードウェア デバイスを接続する場 合
- コンピューターを長期間使用せず、外部電源から切断する場合

電源ボタンを押し続けてコンピューターの電源を切ることもできますが、Windows の[シャットダウ ン]コマンドを使用した手順でコンピューターをシャットダウンすることをおすすめします。

注記: コンピューターがスリープまたはハイバネーション状態の場合は、シャットダウンをする前 に電源ボタンを短く押して、スリープまたはハイバネーションを終了する必要があります。

- **1**. 作業中のデータを保存して、開いているすべてのプログラムを閉じます。
- **2**. タッチパッドまたはタッチ スクリーン(一部のモデルのみ)の右端からスワイプしてチャーム を表示し、[設定]→[電源]アイコンの順にタップして、[シャットダウン]をタップします。

または

スタート画面で、ポインターを画面の右上隅または右下隅に移動します。

**3**. チャームの一覧が開いたら、[設定]→[電源]アイコンの順にクリックして、[シャットダウン]を クリックします。

コンピューターが応答しなくなり、上記のシャットダウン手順を使用できない場合は、以下の緊急手 順を記載されている順に試みてください。

- ctrl + alt + delete キーを押してから、[電源]アイコンをクリックし、シャットダウンを選択し ます。
- 電源ボタンを5秒程度押し続けます。
- コンピューターを外部電源から切り離します。
- ユーザーが交換可能なバッテリを搭載したモデルの場合、バッテリを取り外します。

# **7** 情報の管理と共有

ドライブは、デジタル ストレージ デバイスで、情報の保存、管理、共有、およびアクセスを可能に します。お使いのコンピューターには内蔵ハードドライブまたはソリッド ステート ドライブが搭 載されており、コンピューターのソフトウェアやオペレーティング システムを格納し、すべての個 人用ファイルのためのストレージも提供しています。一部のコンピューターには、CD、DVD、また はブルーレイ ディスク(BD)(一部のモデルのみ)からの読み取りまたは書き込みができる内蔵オプ ティカル ドライブが搭載されています。

容量または機能を追加する場合は、オプティカル ドライブやハードドライブなどの外付けドライブ (別売)を接続するか、スマートフォンやカメラのデジタル ストレージ カードを直接挿入します。 コンピューターの USB(Universal Serial Bus)ポートに USB フラッシュ ドライブを接続すると、 すばやいデータ転送も可能になります。デバイスによって、コンピューターの電源を使用して稼動す るものもあれば、独自の電源を持っているものもあります。一部のデバイスには、そのデバイスを使 用する前にコンピューターにインストールする必要があるソフトウェアが付属しています。

 $\frac{dy}{dx}$ 注記: 外付け無線デバイスの接続については、17 [ページの「ネットワークへの接続」](#page-26-0)を参照して ください。

 $\ddot{\mathbb{E}}$ 注記: 必要なソフトウェアやドライバー、および使用するコンピューターのコネクタの種類につい て詳しくは、デバイスに付属している説明書を参照してください。

# **USB**(**Universal Serial Bus**)デバイスの使用

ほとんどのコンピューターには USB ポートが複数あります。これは、このような多用途インター フェイスを使用すると、USB キーボード、マウス、外付けドライブ、プリンター、スキャナー、USB ハブなどの多種多様な外付けデバイスをコンピューターに接続できるためです。

コンピューターには、複数の種類の USB ポートがあります。コンピューターに搭載されている USB ポートの種類については、4 [ページの「コンピューターの概要」を](#page-13-0)参照してください。必ず、コン ピューターに対応するデバイスを購入してください。

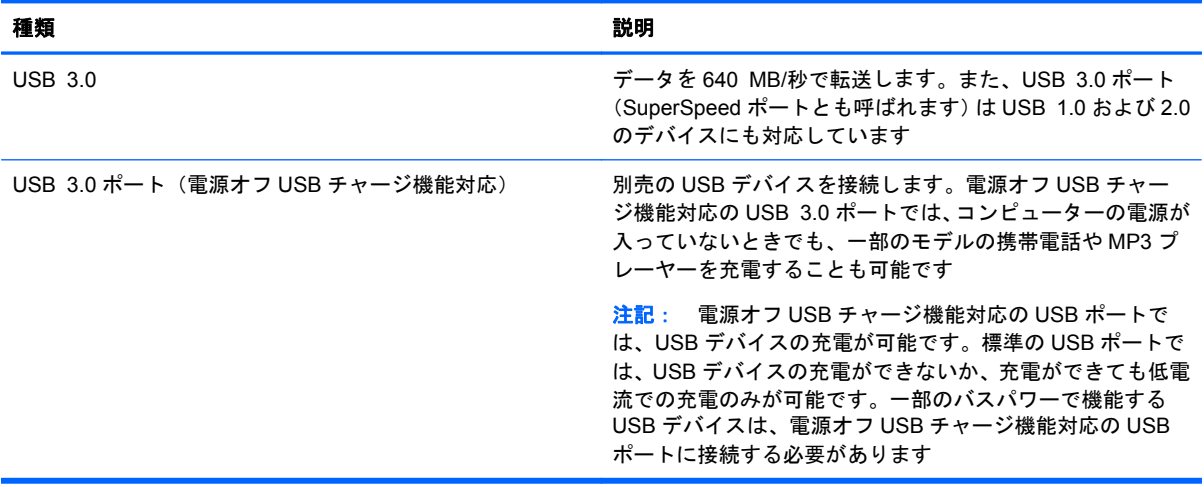

# **USB** デバイスの接続

- 注意: USB ポートの損傷を防ぐため、デバイスを接続するときは無理な力を加えないでください。
	- ▲ デバイスの USB ケーブルを USB ポートに接続します。

注記: お使いのコンピューターの USB ポートは、ここに記載されている図と多少異なる場合 があります。

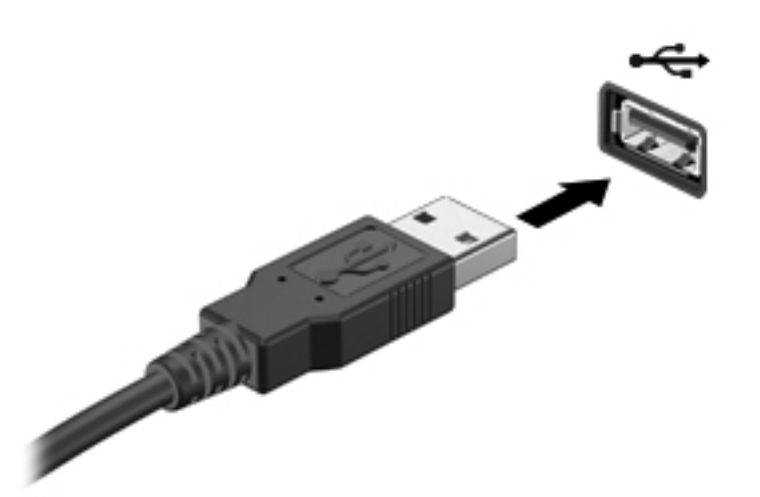

デバイスが検出されると音が鳴ります。

注記: 初めて USB デバイスを装着した場合は、Windows デスクトップにメッセージが表示され、 タスクバーの右端の通知領域にアイコンが表示されて、デバイスがコンピューターによって認識され たことを示します。

## **USB** デバイスの取り外し

注意: USB ポートの損傷を防ぐため、USB デバイスを取り外すときはケーブルを引っ張らないで ください。

注意: 情報の損失やシステムの応答停止を防ぐため、以下の操作を行って USB デバイスを安全に 取り外します。

- **1**. 情報を保存し、デバイスに関連するすべてのプログラムを閉じます。
- **2**. Windows デスクトップで、タスクバーの右端の通知領域にある[ハードウェアの安全な取り外し] アイコンをクリックします。**[**ハードウェアを安全に取り外してメディアを取り出す**]**というメッ セージが表示されます。画面の説明に沿って操作します。

#### 別途電力が供給されている **USB** デバイスの接続

注意: 電源付きデバイスの接続時に装置が損傷することを防ぐため、デバイスの電源が切れてい て、外部電源コードがコンピューターに接続されていないことを確認してください。

- **1**. デバイスをコンピューターに接続します。
- **2**. デバイスの電源コードをアース付き電源コンセントに差し込みます。
- **3**. デバイスの電源を入れます。

別電源が必要でない外付けデバイスを取り外すときは、デバイスを停止して、コンピューターから取 り外します。別電源が必要な外付けデバイスを取り外すときは、デバイスの電源を切り、コンピュー ターからデバイスを取り外した後、デバイスの電源コードを抜きます。

# デジタル ストレージ カードの挿入と取り出し

デジタル ストレージ カードを挿入するには、以下の操作を行います。

- △ 注意: メディア カード コネクタの損傷を防ぐため、メディア カードを挿入するときは無理な力 を加えないでください。
	- **1**. カードのラベルを上にし、コネクタをコンピューター側に向けて持ちます。
	- **2**. デジタル ストレージ スロットにカードを挿入し、カードがしっかりと収まるまで押し込みま す。

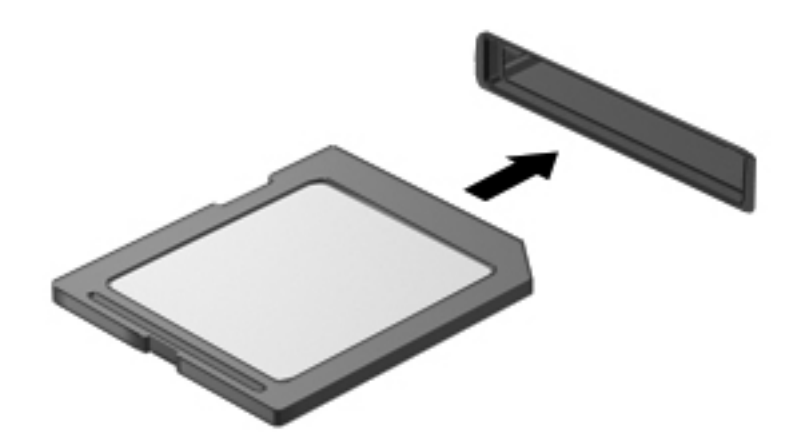

デバイスが検出されると音が鳴ります。

デジタル ストレージ カードを取り出すには、以下の操作を行います。

- 注意: 情報の損失やシステムの応答停止を防ぐため、以下の操作を行ってメディア カードを安全 に取り出します。
	- **1**. 情報を保存し、メディア カードに関連するすべてのプログラムを閉じます。
	- **2**. Windows デスクトップで、タスクバーの右端の通知領域にある[ハードウェアの安全な取り外し] アイコンをクリックし、画面の説明に沿って操作します。
	- **3**. カードをいったんスロットに押し込んで(**1**)、固定を解除してから取り出します(**2**)。

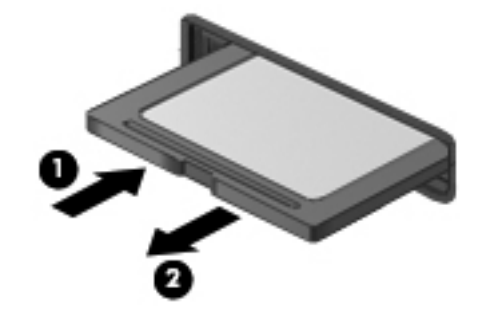

# オプティカル ドライブの使用

オプティカル ディスク ドライブは、レーザー光を使用して大量の情報を読み取ったり保存したりし ます。情報の読み取りのみができるドライブもあれば、空のディスクに情報を書き込むことができる ドライブもあります。

オプティカル ドライブの最適なパフォーマンスのために、以下のヒントを参考にしてください。

- バッテリのみを電源として使用している場合は、メディアに書き込む前にバッテリが十分に充電 されていることを確認してください。
- オプティカル ドライブ内のディスクへの書き込みが行われているときは、キーボードから入力 したり、コンピューターを移動したりしないでください。書き込み処理は振動の影響を受けやす い動作です。
- ドライブのソフトウェアの最新の更新がインストールされていることを確認してください。
- 使用しているディスクが汚れている場合は、柔らかく乾いた毛羽立たない布で拭いてください。

お使いのコンピューターには、以下のディスク機能のうち複数をサポートするオプティカル ドライ ブが搭載されている場合があります。

- CD:コンパクト ディスクには、オプティカル ディスク ドライブのレーザー光で読み取り可能 なデータが格納されています。以下の CD 形式が利用できます。
	- CD-R(CD-Recordable)では、情報の読み取りおよび記録ができますが、記録可能な回数 は 1 回のみです。CD-R に情報が記録されると、変更したり消去したりすることはできず、 恒久的な記録となります。
	- CD-RW(CD-ReWritable)では、情報の読み取りおよび記録を何度でも行えます。CD の情 報は消去することが可能です。
- DVD:デジタル ビデオ ディスクは大容量のオプティカル ディスクであり、CD よりも大量の 情報を保存できます。両面 DVD には最大 17 GB のデータを保存できます。以下の DVD 形式 を利用できます。
	- DVD-R または DVD+R(共に DVD-Recordable)では、情報の読み取りおよび記録ができま すが、記録可能な回数は 1 回のみです。ディスクに情報が記録されると、変更したり消去し たりすることはできず、恒久的な記録となります。これらの DVD は、DVD±R ドライブで 使用できます。
	- DVD-RW または DVD+RW (共に DVD-ReWritable)では、コンピューターが情報の読み取 りおよび記録を何度でも行えます。ディスク上の情報は消去できます。これらの DVD は、 DVD±R ドライブで使用できます。
- BD:ブルーレイ ディスクには、他のオプティカル ディスクよりも多くの情報を保存できて、 HD 対応動画の記録、書き換え、再生に使用できます。

BD を使用する場合は、以下の点を参考にしてください。

- [CyberLink PowerDVD]はコンピューターにインストールされていて、BD の動画の再生に使用で きます。
- BD の動画を内蔵および外付けの両方のディスプレイで同時に再生しようとすると、エラーが発 生する場合があるため、どちらか一方のみで再生してください。
- コピー防止の目的から、AACS(Advanced Access Content System)キーはコンピューターに 内蔵されています。AACS キーは、BD 動画の新しいリリースの再生に対応するために時々更新 する必要があります。[CyberLink PowerDVD]プログラムは、このような BD 動画のリリースが

ドライブに挿入された場合に再生を続けるため、更新する必要があります。画面の説明に沿って 操作し、更新をインストールします。

● BD の視聴中にディスプレイにラインが入る場合は、無線ネットワークからの電波障害が原因で ある可能性があります。この問題を解決するには、開いているすべてのアプリケーションを終了 してから無線機能をオフにします。

# オプティカル ディスクの挿入

### トレイ ローディング式

- **1**. コンピューターの電源を入れます。
- **2**. ドライブのフロント パネルにあるリリース ボタン(**1**)を押して、ディスク トレイが少し押し 出された状態にします。
- **3**. トレイを引き出します(**2**)。
- **4**. ディスクは平らな表面に触れないように縁を持ち、ディスクのラベル面を上にしてトレイの回転 軸の上に置きます。
- 学 注記: ディスク トレイが完全に開かない場合は、ディスクを注意深く傾けて回転軸の上に置 いてください。
- **5**. 確実に収まるまでディスクをゆっくり押し下げます(**3**)。

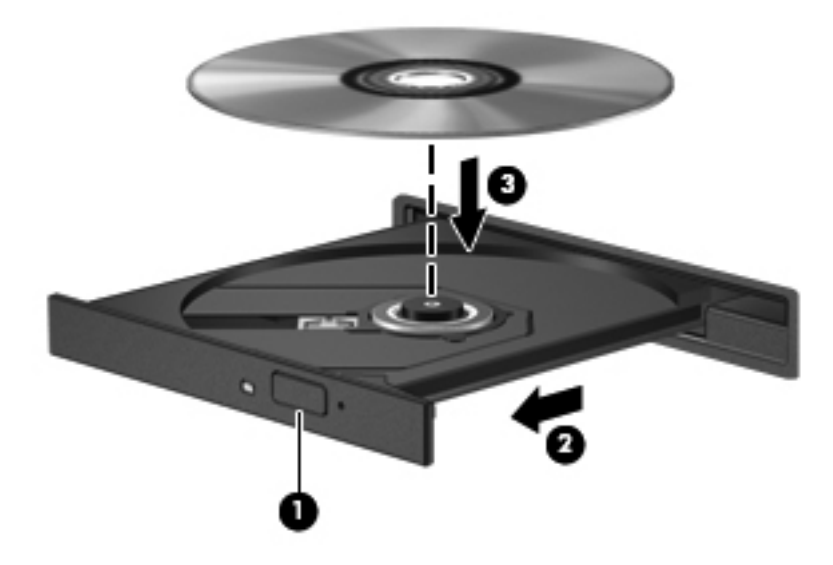

**6**. ディスク トレイを閉じます。

注記: ディスクの挿入後、プレーヤーの起動まで少し時間がかかりますが、これは通常の動作で す。起動するメディア プレーヤーをあらかじめ選択していない場合は、[自動再生]ダイアログ ボッ クスが開き、メディア コンテンツの使用方法を選択するように要求されます。

## オプティカル ディスクの取り出し

#### トレイ ローディング式

ディスクを取り出す方法は 2 通りあり、ディスク トレイが通常の操作で開く場合と開かない場合に よって異なります。

#### ディスク トレイが正常に開く場合

- **1**. ドライブのフロント パネルにあるリリース ボタン(**1**)を押してディスク トレイを開き、トレ イをゆっくりと完全に引き出します(**2**)。
- **2**. 回転軸をそっと押さえながらディスクの端を持ち上げて、トレイからディスクを取り出します (**3**)。ディスクは縁を持ち、平らな表面に触れないようにしてください。

 $\frac{dy}{dx}$ 注記: トレイが完全に開かない場合は、ディスクを注意深く傾けて取り出してください。

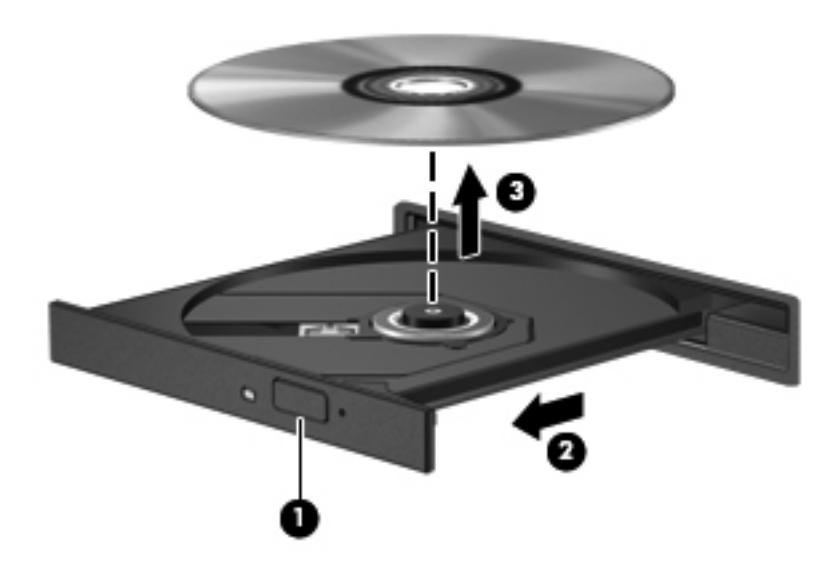

**3**. ディスク トレイを閉じ、取り出したディスクを保護ケースに入れます。

#### ディスク トレイが正常に開かない場合

- **1**. ドライブのフロント パネルにある手動での取り出し用の穴にクリップ(**1**)の端を差し込みま す。
- **2**. クリップをゆっくり押し込み、トレイが開いたら、トレイを完全に引き出します(**2**)。

**3**. 回転軸をそっと押さえながらディスクの端を持ち上げて、トレイからディスクを取り出します (**3**)。ディスクは縁を持ち、平らな表面に触れないようにしてください。

台湾注記: トレイが完全に開かない場合は、ディスクを注意深く傾けて取り出してください。

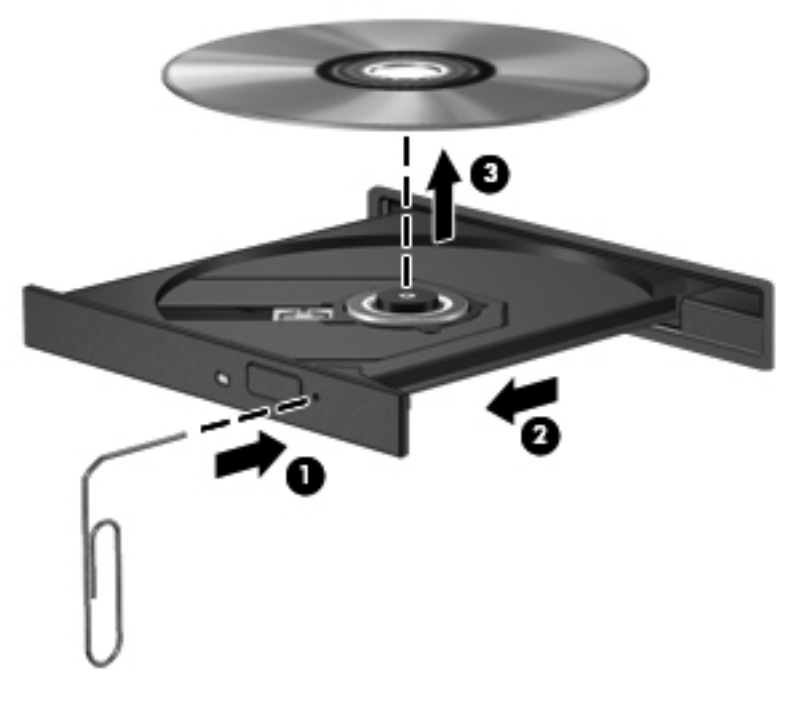

**4**. ディスク トレイを閉じ、取り出したディスクを保護ケースに入れます。

### データおよびドライブの共有とソフトウェアへのアクセス

お使いのコンピューターがネットワークの一部である場合、使用できる情報は、コンピューターに保 存されている情報のみに制限されません。ネットワーク コンピューターは、ソフトウェアおよび データを相互に交換できます。

注記: DVD 動画やゲームなどのコピーが防止されているディスクの場合は、共有できません。

同じネットワーク上でフォルダーまたはライブラリを共有するには、以下の操作を行います。

- **1**. Windows デスクトップで、[エクスプローラー]を開きます。
- **2**. [ライブラリ]ウィンドウで、[共有]タブをクリックしてから、[特定のユーザー]をクリックしま す。
- **3**. [ファイル共有]ボックスに名前を入力して、[追加]をクリックします。
- **4**. [共有]をクリックし、画面の説明に沿って操作します。

お使いのローカル ディスクの情報を共有するには、以下の操作を行います。

- **1**. Windows デスクトップで、[エクスプローラー]を開きます。
- 2. [ライブラリ]ウィンドウの Local Disk (C:) をクリックします。
- **3**. [共有]タブ→[詳細な共有]の順に選択します。
- **4**. [ローカル ディスク(**C:**)の プロパティ]ウィンドウで、[詳細な共有]をクリックします。
- **5**. [このフォルダーを共有する]チェック ボックスにチェックを入れます。

同じネットワーク上でドライブを共有するには、以下の操作を行います。

- . Windows デスクトップで、タスクバーの右端の通知領域にある[ワイヤレス]アイコン を右 クリックします。
- . [ネットワークと共有センターを開く]を選択します。
- . [アクティブなネットワークの表示]で、アクティブなネットワークを選択します。
- . [共有の詳細設定の変更]を選択して、プライバシ、ネットワーク探索、ファイルとプリンターの 共有、その他のネットワーク オプションの共有オプションを設定します。

# <span id="page-68-0"></span>**8** コンピューターのメンテナンス

コンピューターを最適な状態に保つには、定期的なメンテナンスを行うことが非常に重要です。この 章では、[ディスク デフラグ]や[ディスク クリーンアップ]などのツールの実行によって、コンピュー ターのパフォーマンスを向上させるための情報を提供します。また、プログラムおよびドライバーの 更新、コンピューターの清掃手順、コンピューターの持ち運びに関する情報も提供します。

# パフォーマンスの向上

誰もが高速なコンピューターを望んでいますが、[ディスク デフラグ]や[ディスク クリーンアップ]な どのツールを使用して定期的なメンテナンス作業を実行することにより、コンピューターのパフォー マンスを向上させることができます。また、コンピューターが古くなるにつれて、より大容量のドラ イブの取り付けやメモリの増設を検討する可能性が出てきます。

## ドライブの取り扱い

ドライブを取り扱う場合は、以下の点に注意してください。

- ドライブの着脱を行う前に、コンピューターをシャットダウンします。コンピューターの電源が 切れているのか、スリープ状態か、またはハイバネーション状態なのかわからない場合は、まず コンピューターの電源を入れ、次にオペレーティング システムの通常の手順でシャットダウン します。
- ドライブを取り扱う前に、塗装されていない金属面に触れるなどして、静電気を放電してくださ い。
- リムーバブル ドライブまたはコンピューターのコネクタ ピンに触れないでください。
- ドライブをドライブ ベイに挿入するときは、無理な力を加えないでください。
- バッテリのみを電源として使用している場合は、メディアに書き込む前にバッテリが十分に充電 されていることを確認してください。
- ドライブを発送するときは、気泡ビニール シートなどの緩衝材で適切に梱包し、梱包箱の表面 に「コワレモノ―取り扱い注意」と明記してください。
- ドライブを磁気に近づけないようにしてください。磁気を発するセキュリティ装置には、空港の 金属探知器や金属探知棒が含まれます。空港のベルト コンベアなど機内持ち込み手荷物を チェックするセキュリティ装置は、磁気ではなく X 線を使用してチェックを行うので、ドライブ には影響しません。
- ドライブ ベイからのドライブの取り外し、ドライブの持ち運び、郵送、保管などを行う前に、 ドライブからメディアを取り出してください。
- オプティカル ドライブ内のディスクへの書き込みが行われているときは、キーボードから入力 したり、コンピューターを移動したりしないでください。書き込み処理は振動の影響を受けやす い動作です。
- 外付けハードドライブに接続したコンピューターをある場所から別の場所へ移動させるような 場合は、事前にスリープを開始して画面表示が消えるまで待つか、外付けハードドライブを適切 に取り外してください。

# メイン ハードドライブの交換

注意: ドライブは壊れやすいコンピューター部品ですので、取り扱いには注意が必要です。絶対に 落としたり上に物を置いたりしないでください。ドライブに洗剤などの液体を垂らしたり、高温また は多湿の場所に放置したりしないでください。ドライブを取り扱う際の特別な注意については、 59 [ページの「ドライブの取り扱い」](#page-68-0)を参照してください。

注意: 情報の損失やシステムの応答停止を防ぐため、以下の点に注意してください。

ドライブの着脱を行う前に、コンピューターをシャットダウンします。コンピューターの電源が切れ ているのか、スリープ状態か、またはハイバネーション状態なのかわからない場合は、まずコンピュー ターの電源を入れ、次にオペレーティング システムの通常の手順でシャットダウンします。

- **1**. 作業中のデータを保存してコンピューターをシャットダウンします。
- **2**. コンピューターに接続されているすべての外付けデバイスを取り外します。
- **3**. 電源コンセントから電源コードを抜きます。
- **4**. コンピューターを底面が上になるようにして安定した平らな場所に置きます。
- **5**. バッテリをコンピューターから取り外します(45 [ページの「ユーザーが交換可能なバッテリの](#page-54-0) [取り外し」](#page-54-0)を参照してください)。

ハードドライブを取り外します。

**1**. 底面カバーのネジを緩め(**1**)、底面カバーを持ち上げて(**2**)取り外します(**3**)。

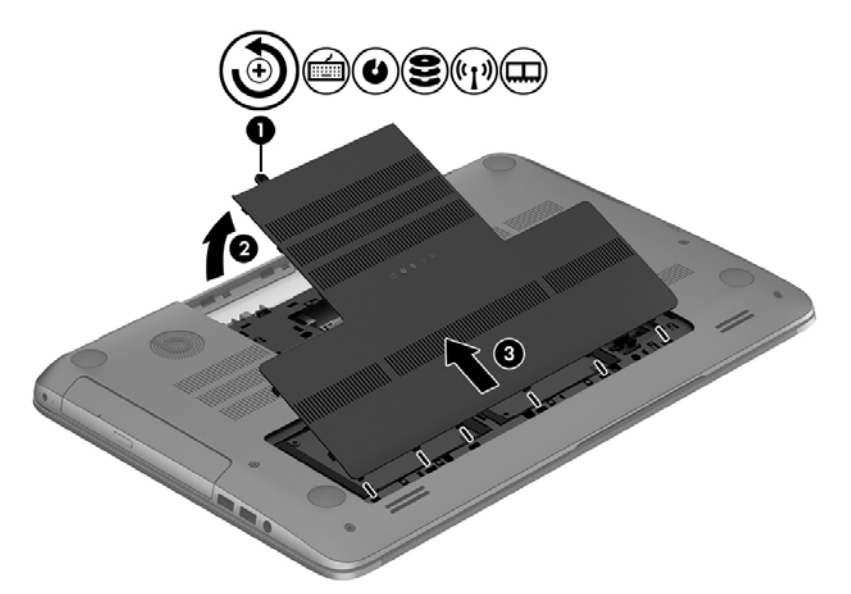

**2**. ハードドライブ コネクタを開き(**1**)、ハードドライブ ケーブルをコンピューターから取り外し ます(**2**)。

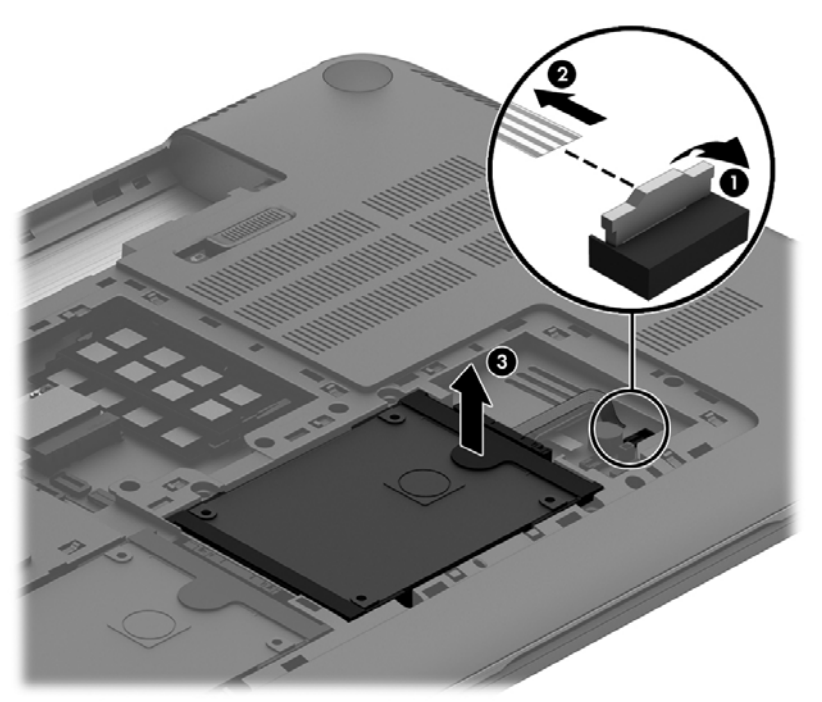

**3**. ハードドライブを持ち上げ(**3**)、スライドさせてハードドライブ ベイから取り出します。

<del>| ☆ 注記:</del> ハードドライブをコンピューターから取り外したら、ハードドライブ ブラケットを取 り外してからハードドライブ本体にアクセスする必要があります。

**4**. ハードドライブ ブラケットを取り外し(**1**)、コネクタをハードドライブから取り外します(**2**)。

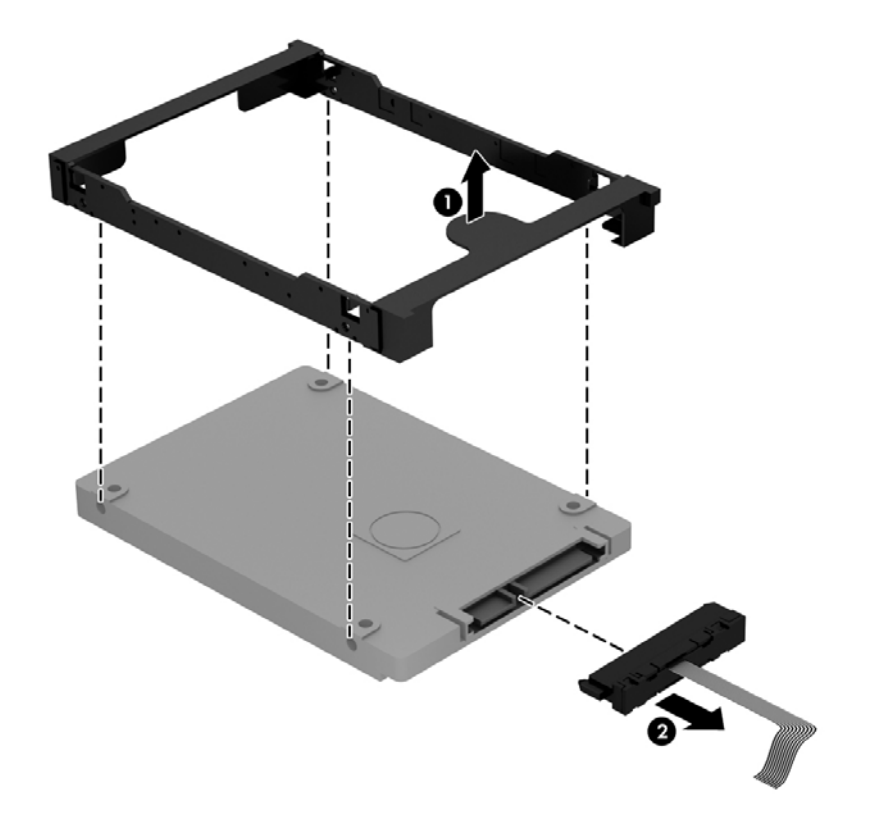

ハードドライブを取り付けるには、以上の操作を逆に行います。

# セカンダリ ハードドライブの交換(一部のモデルのみ)

注意: ドライブは壊れやすいコンピューター部品ですので、取り扱いには注意が必要です。絶対に 落としたり上に物を置いたりしないでください。ドライブに洗剤などの液体を垂らしたり、高温また は多湿の場所に放置したりしないでください。ドライブを取り扱う際の特別な注意については、 59 [ページの「ドライブの取り扱い」](#page-68-0)を参照してください。

注意: 情報の損失やシステムの応答停止を防ぐため、以下の点に注意してください。

ドライブの着脱を行う前に、コンピューターをシャットダウンします。コンピューターの電源が切れ ているのか、スリープ状態か、またはハイバネーション状態なのかわからない場合は、まずコンピュー ターの電源を入れ、次にオペレーティング システムの通常の手順でシャットダウンします。

- **1**. 作業中のデータを保存してコンピューターをシャットダウンします。
- **2**. コンピューターに接続されているすべての外付けデバイスを取り外します。
- **3**. 電源コンセントから電源コードを抜きます。
- **4**. コンピューターを底面が上になるようにして安定した平らな場所に置きます。
- **5**. バッテリをコンピューターから取り外します(45 [ページの「ユーザーが交換可能なバッテリの](#page-54-0) [取り外し」](#page-54-0)を参照してください)。
ハードドライブを取り外します。

**1**. 底面カバーのネジを緩め(**1**)、底面カバーを持ち上げて(**2**)取り外します(**3**)。

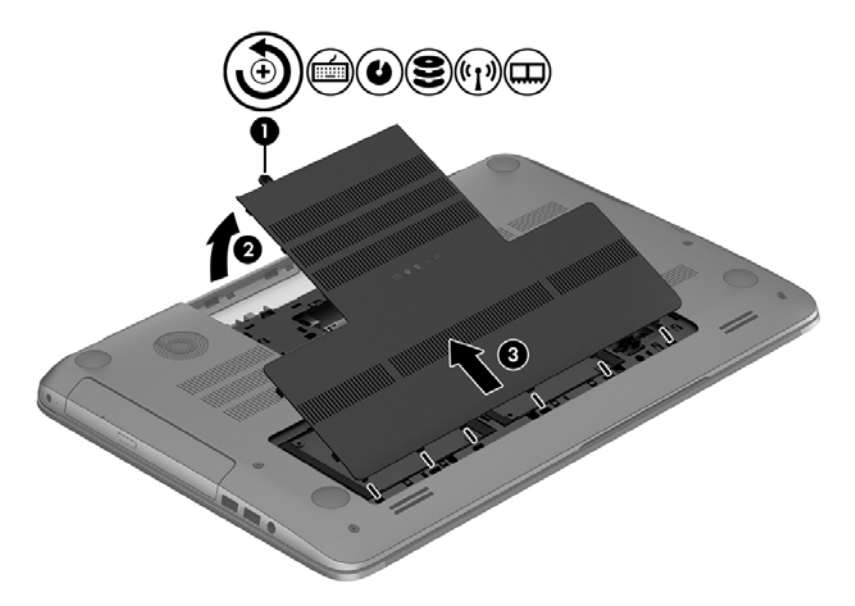

**2**. ハードドライブ コネクタを開き(**1**)、ハードドライブ ケーブルをコンピューターから取り外し ます(**2**)。

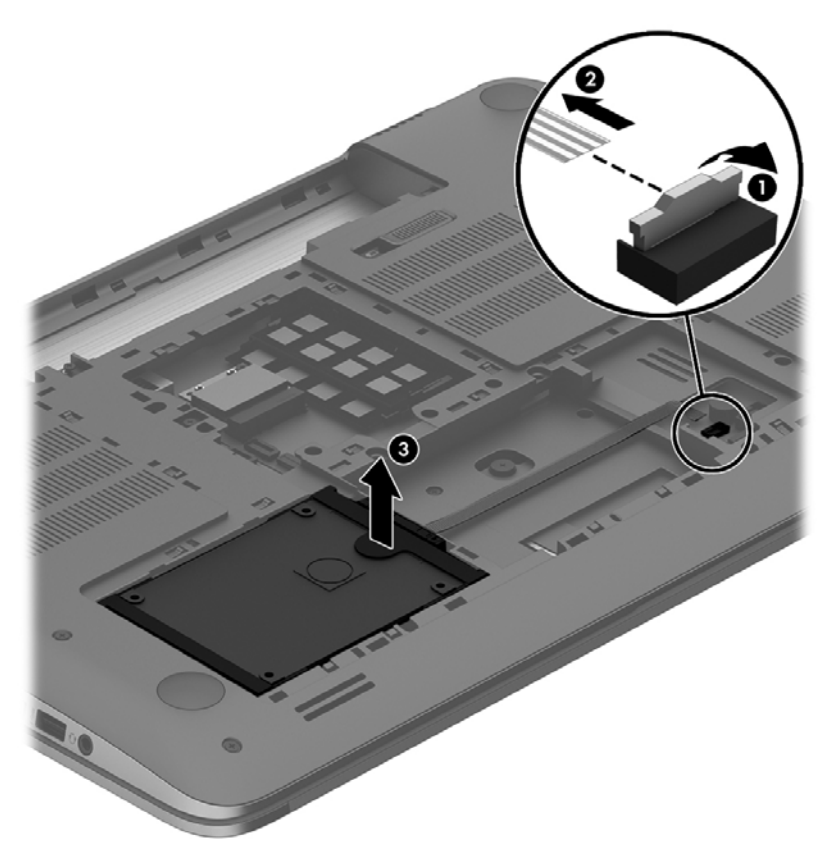

**3**. ハードドライブを持ち上げ(**3**)、スライドさせてハードドライブ ベイから取り出します。

学 注記: ハードドライブをコンピューターから取り外したら、ハードドライブ ブラケットを取 り外してからハードドライブ本体にアクセスする必要があります。

<span id="page-73-0"></span>**4**. ハードドライブ ブラケットを取り外し(**1**)、コネクタをハードドライブから取り外します(**2**)。

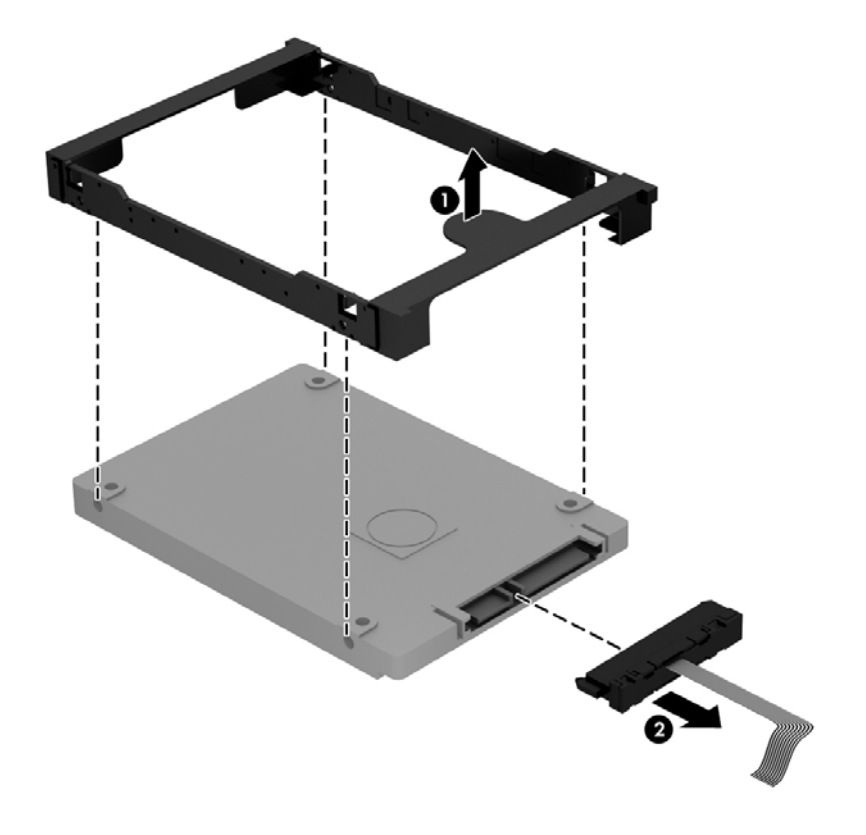

ハードドライブを取り付けるには、以上の操作を逆に行います。

### **[HP 3D DriveGuard]**の使用(一部のモデルのみ)

[HP 3D DriveGuard]は、以下のどちらかの場合にドライブを一時停止し、データ要求を中止すること によって、ハードドライブを保護するシステムです。

- バッテリ電源で動作しているときにコンピューターを落下させた場合
- バッテリ電源で動作しているときにディスプレイを閉じた状態でコンピューターを移動した場 合

これらの動作の実行後は[HP 3D DriveGuard]によって、短時間でハードドライブが通常の動作に戻り ます。

||沙||注記 : メイン ハードドライブ ベイまたはセカンダリ ハードドライブ ベイのハードドライブは、 [HP 3D DriveGuard]によって保護されます。USB ポートに接続されているハードドライブは、[HP 3D DriveGuard]では保護されません。

詳しくは、[HP 3D DriveGuard]ソフトウェアのヘルプを参照してください。

### **[**ディスク デフラグ**]**の使用

コンピューターを使用しているうちに、ハードドライブ上のファイルが断片化されてきます。ドライ ブが断片化されるとドライブ上のデータが隣接(連続)しなくなり、そのためにハードドライブが ファイルを見つけるのが困難になってコンピューターの処理速度が低下します。[ディスク デフラ グ]を行うと、ハードドライブ上の断片化したファイルやフォルダーを集めて(または物理的に再構成 して)より効率よく作業を実行できるようになります。

<span id="page-74-0"></span>[ 22 注記: SSD (Solid State Drive) では、[ディスク デフラグ]を実行する必要はありません。

いったん[ディスク デフラグ]を開始すれば、動作中に操作する必要はありません。ただし、ハードド ライブのサイズと断片化したファイルの数によっては、完了まで 1 時間以上かかることがあります。

少なくとも 1 か月に 1 度、ハードドライブのデフラグを行うことをおすすめします。[ディスク デフ ラグ]は 1 か月に 1 度実行するように設定できますが、手動でいつでもコンピューターのデフラグを実 行できます。

[ディスク デフラグ]を実行するには、以下の操作を行います。

- **1**. コンピューターを外部電源に接続します。
- **2**. スタート画面で「d」と入力して、検索ボックスに「ディスク」と入力します。[設定]→[ドライ ブのデフラグと最適化]の順に選択します。
- **3**. 画面に表示される説明に沿って操作します。

詳しくは、[ディスク デフラグ ツール]ソフトウェアのヘルプを参照してください。

### **[**ディスク クリーンアップ**]**の使用

[ディスク クリーンアップ]を行うと、ハードドライブ上の不要なファイルが検出され、それらのファ イルが安全に削除されてディスクの空き領域が増し、より効率よく作業を実行できるようになりま す。

[ディスク クリーンアップ]を実行するには、以下の操作を行います。

- **1**. スタート画面で「d」と入力して、検索ボックスに「ディスク」と入力します。[設定]→[不要な ファイルの削除によるディスク領域の解放]の順に選択します。
- **2**. 画面に表示される説明に沿って操作します。

### メモリ モジュールの追加または交換

メモリを追加すると、コンピューターのパフォーマンスを向上させることができます。お使いのコン ピューターは、物理的な仕事場所と似ています。ハードドライブは、仕事を保管しておくファイリン グ キャビネットで、メモリは作業を行う机です。メモリの大きさが不十分で、すべての仕事を保持 する余裕がない場合は、机の上が仕事で溢れている場合と同様で、生産性が低下します。コンピュー ターに内蔵されているメモリの量を増やすことは、パフォーマンスを向上させるための有効な解決策 です。

お使いのコンピューターには、2 つのメモリ モジュール スロットが装備されています。メモリ モ ジュール スロットは、コンピューター裏面の底面カバーの下に装備されています。コンピューター のメモリ容量を増やすには、メモリ モジュールを追加するか、またはメモリ モジュール スロット のどちらかに装着されている既存のメモリ モジュールを交換します。

警告! 感電や装置の損傷を防ぐため、電源コードとすべてのバッテリを取り外してからメモリ モ ジュールを取り付けてください。

- へ 注意: 静電気 (ESD) によって電子部品が損傷することがあります。作業を始める前にアースされ た金属面に触るなどして、身体にたまった静電気を放電してください。
- 学注記: 2つ目のメモリ モジュールを追加してデュアル チャネル構成を使用する場合は、2つのメ モリ モジュールを必ず同一のものにしてください。
	- メモリ モジュールを追加または交換するには、以下の操作を行います。

<span id="page-75-0"></span>注意: 情報の損失やシステムの応答停止を防ぐため、以下の点に注意してください。

メモリ モジュールを追加または交換する前に、コンピューターをシャットダウンしてください。コ ンピューターの電源が入っているときや、スリープまたはハイバネーション状態のときには、メモリ モジュールを取り外さないでください。

コンピューターの電源が切れているかハイバネーション状態なのかわからない場合は、まず電源ボタ ンを押してコンピューターの電源を入れます。次にオペレーティング システムの通常の手順で シャットダウンします。

- **1**. 作業中のデータを保存してコンピューターをシャットダウンします。
- **2**. コンピューターに接続されているすべての外付けデバイスを取り外します。
- **3**. 電源コンセントから電源コードを抜きます。
- **4**. コンピューターを底面が上になるようにして安定した平らな場所に置きます。
- **5**. バッテリをコンピューターから取り外します(45 [ページの「ユーザーが交換可能なバッテリの](#page-54-0) [取り外し」](#page-54-0)を参照してください)。
- **6**. コンピューターから底面カバーを取り外します。
- **7**. メモリ モジュールを交換する場合は、以下の要領で装着されているメモリ モジュールを取り外 します。
	- **a**. メモリ モジュールの両側にある留め具を左右に引っ張ります(**1**)。

メモリ モジュールが少し上に出てきます。

- **b**. メモリ モジュールの左右の端の部分を持って、そのままゆっくりと斜め上に引き抜いて (**2**)取り外します。
- 注意: メモリ モジュールの損傷を防ぐため、メモリ モジュールを扱うときは必ず左右の 端を持ってください。メモリ モジュールの端子部分には触らないでください。

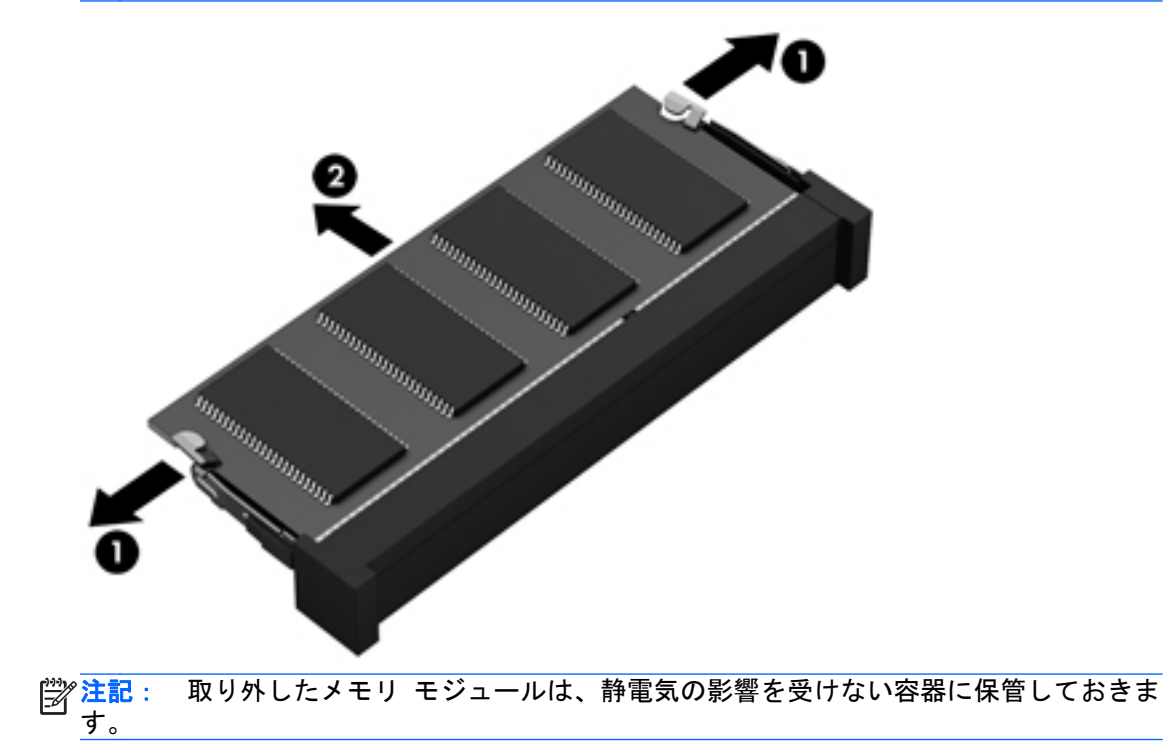

- <span id="page-76-0"></span>**8**. 以下の要領で、新しいメモリ モジュールを取り付けます。
	- △ 注意: メモリ モジュールの損傷を防ぐため、メモリ モジュールを扱うときは必ず左右の端を 持ってください。メモリ モジュールの端子部分には触らないでください。
		- **a**. メモリ モジュールの切り込み(**1**)とメモリ モジュール スロットのタブを合わせます。
		- **b**. しっかりと所定の位置に収まるまでメモリ モジュールを 45°の角度でスロットに押し込み ます(**2**)。
		- **c**. カチッと音がして留め具がメモリ モジュールを固定するまで、メモリ モジュールの左右の 端をゆっくりと押し下げます(**3**)。

△ 注意: メモリ モジュールの損傷を防ぐため、メモリ モジュールを折り曲げないでくださ い。

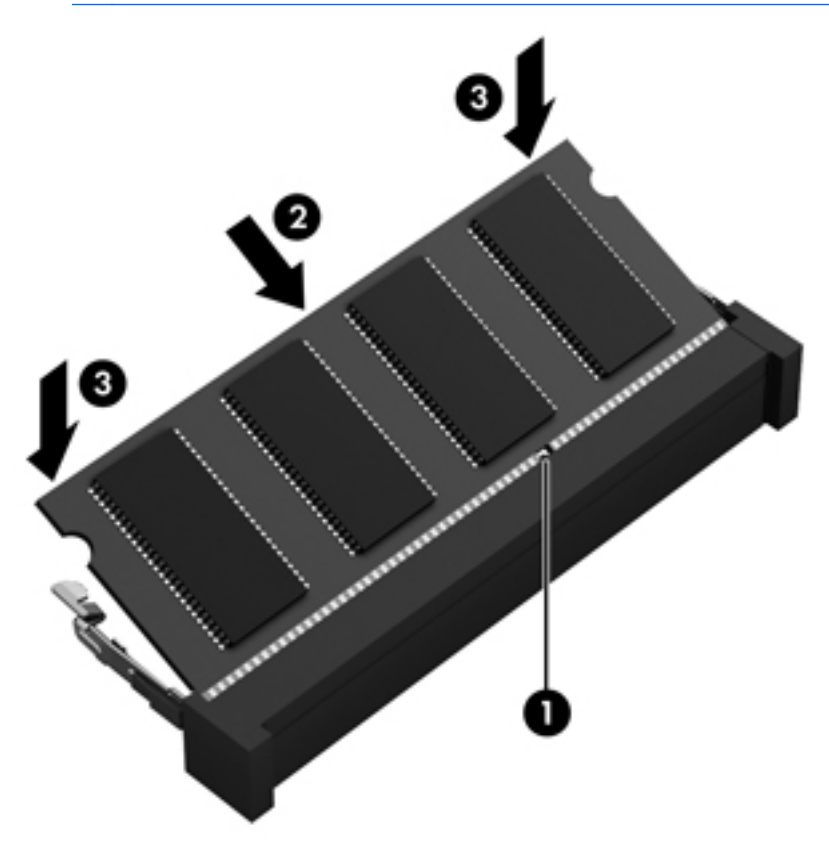

- **9**. 底面カバーを取り付けなおします。
- **10**. バッテリを取り付けなおします。
- **11**. コンピューターの上面のカバーを上にして置き、外部電源および外付けデバイスを接続しなおし ます。
- **12**. コンピューターの電源を入れます。

## プログラムおよびドライバーの更新

プログラムおよびドライバーを定期的に最新バージョンへ更新することをおすすめします。更新に よって問題が解決し、コンピューターで新しい機能やオプションを使用できるようになります。テク ノロジーは常に変化しているため、プログラムやドライバーを更新するとお使いのコンピューターで 最新のテクノロジーを実行できます。たとえば、古いグラフィックス コンポーネントは最新のゲー

<span id="page-77-0"></span>ム ソフトウェアで正しく動作しない場合があります。最新のドライバーがないと、お手持ちの装置 を最大限に活用できません。

HP プログラムおよびドライバーの最新バージョンをダウンロードするには、HP の Web サイトにア クセスしてください。日本でのサポートについては、<http://www.hp.com/jp/contact/> にアクセスして ください。日本以外の国や地域でのサポートについては、[http://welcome.hp.com/country/us/en/](http://welcome.hp.com/country/us/en/wwcontact.html) [wwcontact.html](http://welcome.hp.com/country/us/en/wwcontact.html) (英語サイト)から該当する国や地域、または言語を選択してください。HP の Web サイトでは、アップデートが使用可能になったときに自動的に通知を受け取るように登録することも できます。

## コンピューターの清掃

お使いのコンピューターおよび外付けデバイスを清掃することにより、それらを良好な動作状態に維 持できます。コンピューターを清掃しないと、ほこりや汚れの粒子がたまります。

注意: コンピューターの清掃には、以下の清掃用製品は使用しないでください。

アルコール、アセトン、塩化アンモニウム、塩化メチレン、炭化水素などの強力な溶剤を使用する と、コンピューターの表面に修復できない傷が付いてしまう可能性があります。

### ディスプレイ、側面およびカバーの清掃

ディスプレイは、ノンアルコールのガラス用クリーナーで湿らせた柔らかい布でやさしく拭いてくだ さい。ディスプレイが乾いてから、カバーを閉じるようにしてください。

側面とカバーを清掃するには、あらかじめ湿らせた殺菌性の布を使用してください。ペーパー タオ ルなどの繊維素材を使用すると、コンピューターに傷が付く可能性があります。

注記: コンピューターのカバーを清掃する場合は、ごみやほこりを除去するため、円を描くように 拭いてください。

### タッチパッドおよびキーボードの清掃

- 注意: コンピューターの清掃中も、キーボードのキーとキーの間に洗剤などの液体が絶対に垂れな いようにしてください。これによって、内部のコンポーネントに回復できない損傷を与える可能性が あります。
	- タッチパッドやキーボードを清掃および消毒するには、ノンアルコールのガラス用クリーナーで 湿らせた、柔らかいマイクロファイバーのクロスまたは油分を含まない静電気防止布(セーム皮 クロスなど)を使用するか、条件に合った使い捨て除菌シートを使用してください。
	- キーが固まらないようにするため、また、キーボードからごみや糸くず、細かいほこりを取り除 くには、圧縮空気が入ったストロー付きの缶を使用してください。

警告! 感電や内部コンポーネントの損傷を防ぐため、掃除機のアタッチメントを使用してキー ボードを清掃しないでください。キーボードの表面に、掃除機からのごみくずが落ちてくること があります。

## <span id="page-78-0"></span>コンピューターの持ち運びまたは送付

コンピューターを持ち運んだり発送したりする必要がある場合は、装置を安全に保持するために以下 の点を参考にしてください。

- お使いのコンピューターを持ち運んだり荷物として送ったりする場合は、以下の手順で準備を行 います。
	- 外付けドライブに情報をバックアップします。
	- すべてのディスク、およびすべての外付けメディア カード(デジタル ストレージ カード など)をコンピューターから取り外します。
	- すべての外付けデバイスを、電源を切ってから取り外します。
	- コンピューターをシャットダウンします。
- 情報のバックアップを携帯します。バックアップはコンピューターとは別に保管します。
- 飛行機に乗る場合などは、コンピューターを手荷物として持ち運び、他の荷物と一緒に預けない でください。
- 注意: ドライブを磁気に近づけないようにしてください。磁気を発するセキュリティ装置に は、空港の金属探知器や金属探知棒が含まれます。空港のベルト コンベアなど機内持ち込み手 荷物をチェックするセキュリティ装置は、磁気ではなく X 線を使用してチェックを行うので、ド ライブには影響しません。
- 機内でコンピューターを使用する場合は、機内のアナウンスを聞いて、コンピューターの使用が 許可されている時間を確認してください。機内でのコンピューターの使用を許可するかどうか は航空会社の判断に委ねられます。
- コンピューターまたはドライブを荷物として送る場合は、緩衝材で適切に梱包し、梱包箱の表面 に「コワレモノ―取り扱い注意」と明記してください。
- コンピューターに無線デバイスが搭載されている場合、ある状況においてこれらのデバイスの使 用は制限されることがあります。たとえば、航空機内、病院内、爆発物付近、および危険区域内 です。特定の機器の使用に適用される規定が不明な場合は、コンピューターの電源を入れる前 に、使用可能かどうかを確認して許可を得てください。
- コンピューターを持って国外に移動する場合は、以下のことを行ってください。
	- 行き先の国または地域のコンピューターに関する通関手続きを確認してください。
	- 滞在する国または地域に適応した電源コードを、滞在する国または地域の HP 製品販売店で 購入してください。電圧、周波数、およびプラグの構成は地域によって異なります。

警告! 感電、火災、および装置の損傷などを防ぐため、コンピューターを外部電源に接続 するときに、家電製品用に販売されている電圧コンバーターは使用しないでください。

## <span id="page-79-0"></span>**9** コンピューターと情報の保護

コンピューターのセキュリティは、情報の機密性、整合性、および可用性を保つために重要です。 Windows オペレーティング システム、HP アプリケーション、Windows 以外のセットアップ ユー ティリティ(BIOS)、およびその他の他社製ソフトウェアの標準のセキュリティ ソリューションに よって、ウィルス、ワーム、およびその他の種類の悪質なコードなどのさまざまなリスクからお使い のコンピューターを保護できます。

重要: この章に記載されている一部のセキュリティ機能は、お使いのコンピューターでは使用でき ない場合があります。

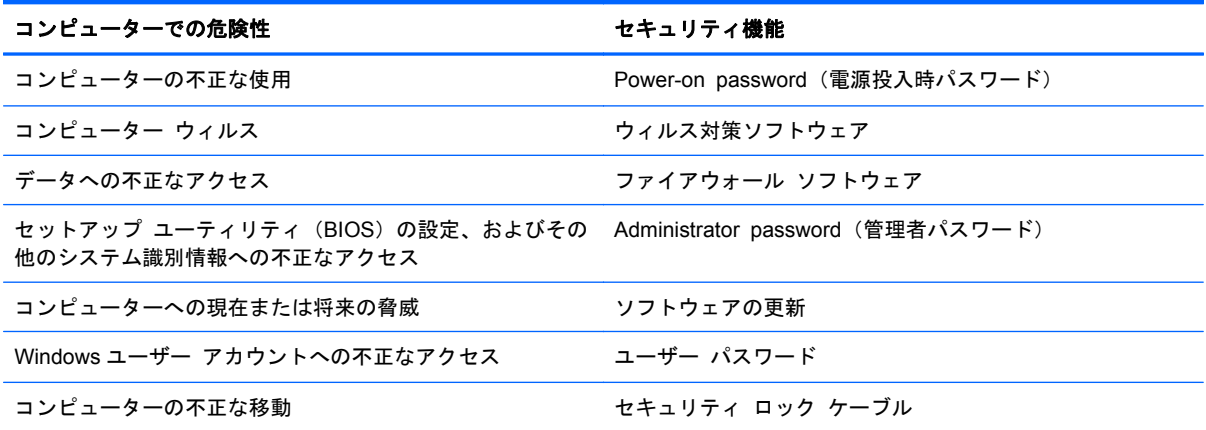

### パスワードの使用

パスワードとは、お使いのコンピューターの情報を保護するため、およびオンラインでの情報のやり 取りを保護するために選択する文字列です。いくつかの種類のパスワードを設定できます。たとえ ば、コンピューターを初めてセットアップするときに、コンピューターを保護するためにユーザー パ スワードを作成するよう求められます。追加のパスワードは、Windows、およびコンピューターにプ リインストールされている HP セットアップ ユーティリティ(BIOS)で設定できます。

セットアップ ユーティリティ(BIOS)の機能および Windows のセキュリティ機能に、同じパスワー ドを使用することもできます。

パスワードを作成したり保存したりするときは、以下のヒントを参考にしてください。

- コンピューターがロックされないように、パスワードはすべて書き留め、コンピューターから離 れた安全な場所に保管しておきます。パスワードをコンピューター上のファイルに保存しない でください。
- パスワードを作成するときは、プログラムの要件に従ってください。
- 少なくとも 3 か月に一度の割合でパスワードを変更すると安全性がより高まります。
- パスワードは長く、文字、句読点、記号、数字が組み合わされていることが理想です。
- コンピューターを修理などのためにサポートあてに送付する場合は、ファイルのバックアップ、 機密性の高いファイルの削除、およびすべてのパスワード設定の削除を事前に行ってください。

スクリーン セーバーのパスワードなど、Windows のパスワードについて確認するには、スタート画 面で「support」と入力して[**HP Support Assistant**]アプリケーションを選択します。

### <span id="page-80-0"></span>**Windows** でのパスワードの設定

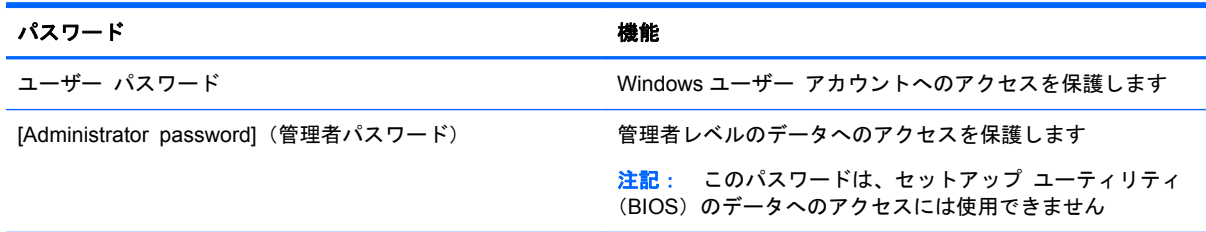

### セットアップ ユーティリティ(**BIOS**)パスワードの設定

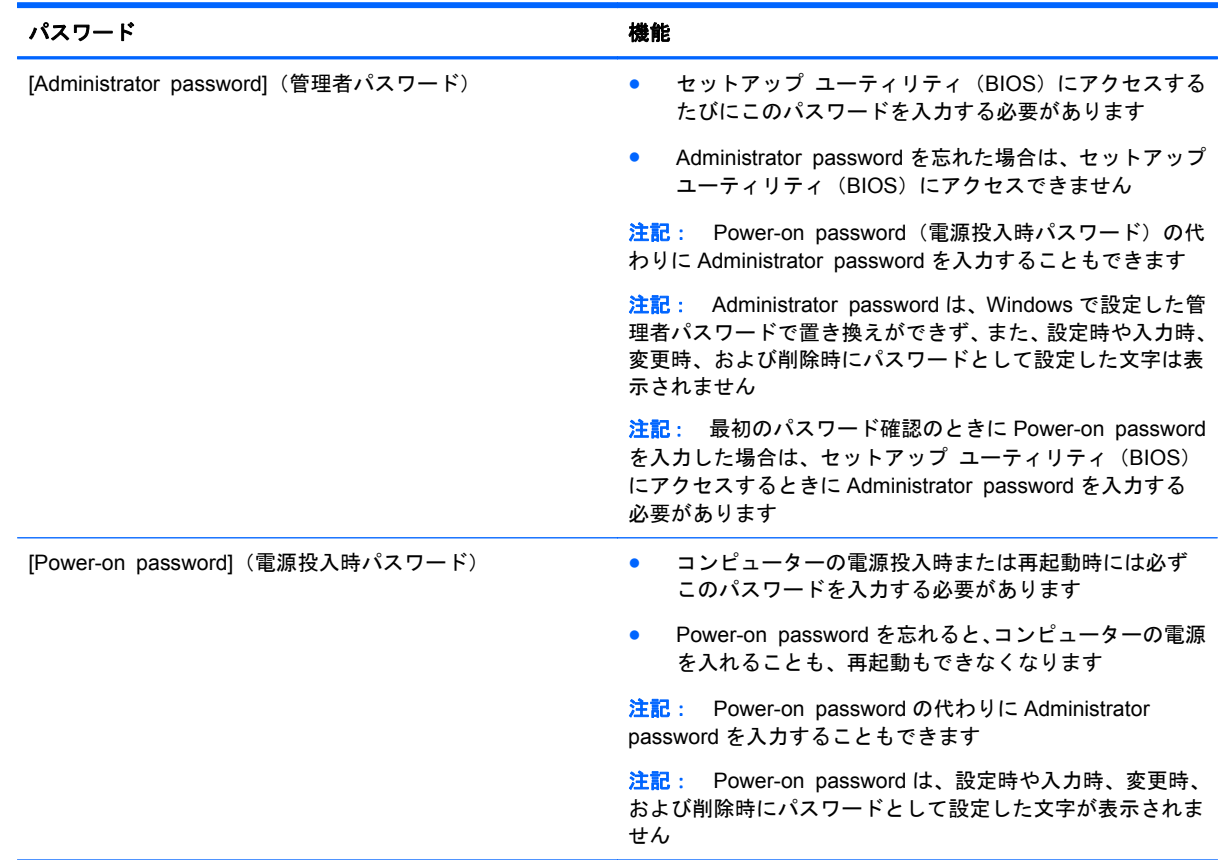

セットアップ ユーティリティ (BIOS) で Administrator password または Power-on password を設 定、変更、または削除するには、以下の操作を行います。

- **1**. コンピューターの電源を入れるかコンピューターを再起動し、すばやく esc キーを押してから f10 キーを押し、セットアップ ユーティリティ(BIOS)を起動します。
- **2**. 矢印キーを使用して、[**Security**](セキュリティ)を選択し、画面の説明に沿って操作します。

変更した内容は、次回コンピューターを起動したときに有効になります。

## <span id="page-81-0"></span>指紋認証システムの使用

一部のモデルのコンピューターでは、内蔵の指紋認証システムを使用できます。指紋認証システムを 使用するには、コンピューターでユーザー アカウントおよびパスワードをセットアップしてから、 [HP SimplePass]ソフトウェアを使用して指紋を 1 つ以上登録する必要があります。

お使いのコンピューターの指紋認証システムの位置については、「コンピューターの概要」を参照し てください。

### **[HP SimplePass]**の使用(一部のモデルのみ)

[HP SimplePass]を使用すると、お使いのコンピューターを簡単な操作で保護することができ、また、 コンピューターやパスワードで保護された Web サイトへのログオンも簡素化されます。登録した指 紋を使って以下のことができます。

- Windows ヘログオンする。
- ログオンが必要な Web サイトやその他のプログラムにアクセスする。
- シングルサインオン サービスをセットアップする。このサービスを利用すると、ユーザー名お よびパスワードを必要とするアプリケーションに対する資格情報を、登録された指紋を使用して 作成できます。
- 他の複数のユーザー用の保護されたアカウントを、お使いのコンピューターにセットアップす る。

詳しくは、[HP SimplePass]ソフトウェアのヘルプを参照してください。

### 指紋の登録

[HP SimplePass]を使用して指紋を複数登録するには、以下の操作を行います。

**1**. 指を指紋センサーの上で滑らせて、[HP SimplePass]を起動します。

または

スタート画面で「simple」と入力して、[**HP SimplePass**]を選択します。

- **2**. [HP SimplePass]の[ようこそ]画面が表示されたら、[**Get Started It's Easy**](かんたん起動) をクリックします。
- **3**. [HP SimplePass]から、センサーの上で右手の人差指を滑らせるように要求されます。
- **4**. 指を 3 回滑らせると登録が完了します。

正しく登録されると、指に緑色の輪が表示されます。

**5**. Windows のパスワードを設定するには、[**Set up Windows logon**](Windows ログオンの設 定)を選択します。

### 登録された指紋を使用した **Windows** へのログオン

指紋を使用して Windows にログオンするには、以下の操作を行います。

- **1**. 指紋を登録したら Windows を再起動します。
- **2**. 登録した指紋のどれかを使用して Windows にログオンします。

## <span id="page-82-0"></span>インターネット セキュリティ ソフトウェアの使用

コンピューターで電子メールを使用するとき、またはネットワークやインターネットにアクセスする ときは、コンピューターがコンピューター ウィルス、スパイウェア、およびその他のオンラインの 脅威にさらされる可能性があります。お使いのコンピューターを保護するために、ウィルス対策およ びファイアウォール機能を含むインターネット セキュリティ ソフトウェアの試用版がお使いのコ ンピューターにプリインストールされている場合があります。新しく発見されたウィルスおよびそ の他のセキュリティ リスクからコンピューターを保護するには、セキュリティ ソフトウェアを最新 の状態にしておく必要があります。セキュリティ ソフトウェア試用版をアップグレードするか、セ キュリティ ソフトウェアを別途購入して、お使いのコンピューターを確実に保護することを強くお すすめします。

### ウィルス対策ソフトウェアの使用

コンピューター ウィルスに感染すると、プログラム、ユーティリティ、オペレーティング システム などが使用できなくなったり、正常に動作しなくなったりすることがあります。ウィルス対策ソフト ウェアを使用すれば、ほとんどのウィルスを検出および駆除することができ、通常、ウィルスの被害 にあった箇所を修復することもできます。

ウィルス対策ソフトウェアを使用すれば、ほとんどのウィルスを検出および駆除することができ、通 常はウィルスの被害にあった箇所を修復できます。新しく発見されたウィルスからコンピューター を保護するには、ウィルス対策ソフトウェアを最新の状態にしておく必要があります。

お使いのコンピューターには、ウィルス対策プログラムがあらかじめインストールされている場合が あります。別途購入したウィルス対策ソフトウェアを使用して、お使いのコンピューターを確実に保 護することを強くおすすめします。

コンピューター ウィルスについて詳しくは、スタート画面で「support」と入力して[**HP Support Assistant**]アプリケーションを選択します。

### ファイアウォール ソフトウェアの使用

ファイアウォールは、システムやネットワークへの不正なアクセスを防ぐように設計されています。 ファイアウォールには、コンピューターやネットワークにインストールするソフトウェアもあれば、 ハードウェアとソフトウェアの両方を組み合わせたものもあります。

検討すべきファイアウォールには以下の 2 種類があります。

- ホストベースのファイアウォール:インストールされているコンピューターだけを保護するソフ トウェアです。
- ネットワークベースのファイアウォール:DSL モデムまたはケーブル モデムとホーム ネット ワークの間に設置して、ネットワーク上のすべてのコンピューターを保護します。

ファイアウォールをシステムにインストールすると、そのシステムとの間で送受信されるすべての データが監視され、ユーザーの定義したセキュリティ基準と比較されます。セキュリティ基準を満た していないデータはすべてブロックされます。

## ソフトウェア アップデートのインストール

お使いのコンピューターにインストールされている HP、Microsoft Windows、および他社製ソフト ウェアは、セキュリティの問題を修正するため、およびソフトウェア パフォーマンスを向上させる ために、定期的に更新する必要があります。詳しくは、「プログラムおよびドライバーの更新」を参 照してください。

### <span id="page-83-0"></span>緊急セキュリティ アップデートのインストール

注意: Microsoft 社は、緊急アップデートに関する通知を配信しています。お使いのコンピューター をセキュリティの侵害やコンピューター ウィルスから保護するため、通知があった場合はすぐに Microsoft 社からのすべてのオンライン緊急アップデートをインストールしてください。

アップデートを自動的にインストールするかどうかを選択できます。設定を変更するには、スタート 画面で「コントロール」と入力して**[**コントロール パネル**]**を選択します。[システムとセキュリティ] →[**Windows Update**]→[設定の変更]の順に選択し、画面の説明に沿って操作します。

### **HP** および他社製ソフトウェア アップデートのインストール

お使いのコンピューターにあらかじめインストールされているソフトウェアやドライバーを定期的 に更新することをおすすめします。最新バージョンをダウンロードするには、[http://www.hp.com/](http://www.hp.com/support/) [support/](http://www.hp.com/support/) にアクセスしてください。HP の Web サイトでは、アップデートが使用可能になったときに 自動的に通知を受け取るように登録することもできます。

コンピューターの購入後に他社製のソフトウェアをインストールした場合は、そのソフトウェアを定 期的に更新することもおすすめします。各社ともに、製品のソフトウェア アップデートを提供する ことでセキュリティの問題を修正し、ソフトウェアの機能を向上させています。

### 無線ネットワークの保護

無線ネットワークをセットアップする場合、常にセキュリティ機能を有効にします。詳しくは、「無 線 LAN の保護」を参照してください。

## ソフトウェア アプリケーションおよび情報のバックアップ

ソフトウェア アプリケーションおよび情報を定期的にバックアップして、ウィルスからの攻撃や、 ソフトウェアまたはハードウェアの障害によって、アプリケーションおよび情報が恒久的に失われた り、損傷を受けたりしないように保護します。詳しくは、「バックアップおよび復元」を参照してく ださい。

## 別売のセキュリティ ロック ケーブルの使用

別売のセキュリティ ロック ケーブルに抑止効果はありますが、コンピューターの誤った取り扱いや 盗難を完全に防ぐものではありません。セキュリティ ロック ケーブルは、盗難をより確実に防止す るために、完全なセキュリティ ソリューションの一部として実施すべきいくつかの方法のうちの 1 つにすぎません。

お使いのコンピューターのセキュリティ ロック ケーブル用スロットは、ここに記載されている図と 多少異なる場合があります。お使いのコンピューターのセキュリティ ロック ケーブルの位置につ いては、「コンピューターの概要」を参照してください。

- **1**. 固定された物体にセキュリティ ロック ケーブルを巻きつけます。
- **2**. 鍵(**1**)をセキュリティ ロック ケーブル(**2**)に差し込みます。

**3**. セキュリティ ロック ケーブルをコンピューターのセキュリティ ロック ケーブル用スロット (**3**)に差し込み、鍵をかけます。

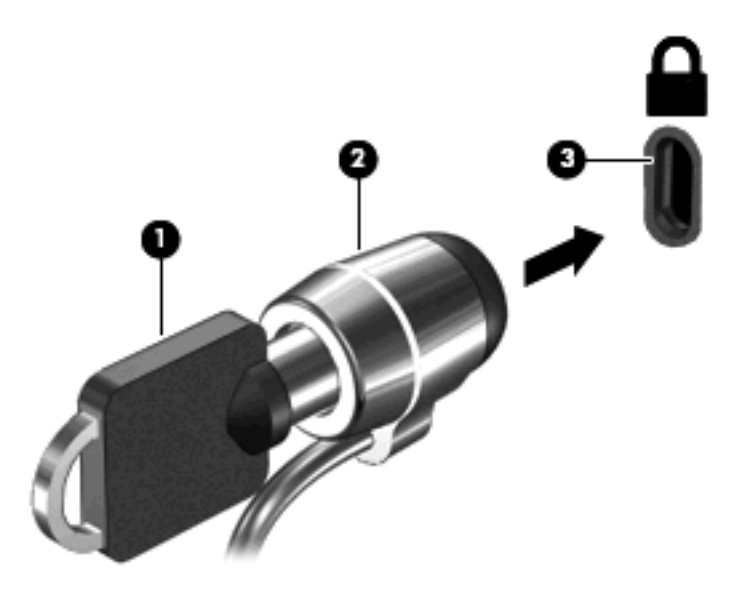

**4**. 鍵を抜き、安全な場所に保管します。

## <span id="page-85-0"></span>10 セットアップ ユーティリティ (BIOS) お よびシステム診断の使用

BIOS(Basic Input/Output System)とも呼ばれるセットアップ ユーティリティは、システム上のす べての入出力デバイス(ディスク ドライブ、ディスプレイ、キーボード、マウス、プリンターなど) 間で行われる通信を制御します。セットアップ ユーティリティ(BIOS)を使用すると、取り付ける デバイスの種類、コンピューターの起動順序、およびシステム メモリと拡張メモリの容量を設定で きます。

## セットアップ ユーティリティ(**BIOS**)の開始

コンピューターの電源を入れるかコンピューターを再起動し、すばやく esc キーを押してから f10 キーを押し、セットアップ ユーティリティ(BIOS)を起動します。

セットアップ ユーティリティ (BIOS) での操作方法に関する情報が画面の下に表示されます。

[ 22 注記: セットアップ ユーティリティ (BIOS) で設定変更を行う場合は、細心の注意を払ってくだ さい。設定を誤ると、コンピューターが正しく動作しなくなる可能性があります。

### **BIOS** の更新

HP の Web サイトから、更新されたバージョンの BIOS (BIOS アップデート) を入手できる場合が あります。

HP の Web サイトでは、多くの BIOS アップデートが「SoftPaq」という圧縮ファイル形式で提供さ れています。

一部のダウンロード パッケージには、そのパッケージのインストールやトラブルの解決方法に関す る情報が記載された Readme.txt ファイルが含まれます。

### **BIOS** のバージョンの確認

利用可能な BIOS アップデートの中に、現在コンピューターにインストールされている BIOS よりも 新しいバージョンの BIOS があるかどうかを調べるには、現在インストールされているシステム BIOS のバージョンを確認する必要があります。

BIOS バージョン情報(「ROM の日付」または「システム BIOS」とも呼ばれます)を表示するには、 fn + esc キーを押す(Windows を起動している場合)か、セットアップ ユーティリティ(BIOS)を 使用します。

- **1**. セットアップ ユーティリティ(BIOS)を開始します(76 ページの「セットアップ ユーティリ ティ(BIOS)の開始」を参照してください)。
- **2**. 矢印キーを使用して、[**Main**](メイン)を選択します。
- **3**. 変更を保存しないでセットアップ ユーティリティ(BIOS)を終了するには、矢印キーを使用し て、[**Exit**](終了)→[**Exit Discarding Changes**](変更を保存しないで終了)の順に選択し、 [**enter**]キーを押します。

### <span id="page-86-0"></span>**BIOS** アップデートのダウンロード

注意: コンピューターの損傷やインストールの失敗を防ぐため、BIOS アップデートのダウンロー ドおよびインストールを実行するときは必ず、AC アダプターを使用した信頼性の高い外部電源にコ ンピューターを接続してください。コンピューターがバッテリ電源で動作しているとき、別売のドッ キング デバイスに接続されているとき、または別売の電源に接続されているときは、BIOS アップ デートをダウンロードまたはインストールしないでください。ダウンロードおよびインストール時 は、以下の点に注意してください。

電源コンセントからコンピューターの電源コードを抜いて外部からの電源供給を遮断することはお やめください。

コンピューターをシャットダウンしたり、スリープやハイバネーションを開始したりしないでくださ い。

コンピューター、ケーブル、またはコードの挿入、取り外し、接続、または切断を行わないでくださ い。

- **1**. スタート画面で「support」と入力して[**HP Support Assistant**]アプリケーションを選択しま す。
- **2**. [更新および調整タスク]→[**HP** の更新プログラムを今すぐ確認]の順にクリックします。
- **3**. 画面の説明に沿って操作します。
- **4**. ダウンロード エリアで、以下の操作を行います。
	- **a**. 最新の BIOS 更新プログラムを確認し、お使いのコンピューターに現在インストールされて いる BIOS のバージョンと比較します。その更新プログラムがお使いの BIOS よりも新し い場合は、日付や名前、またはその他のファイルを識別するための情報をメモしておきま す。後で、ハードドライブにダウンロードしたアップデートを探すときにこの情報が必要に なる場合があります。
	- **b**. 画面の説明に沿って操作し、選択したバージョンをハードドライブにダウンロードします。

アップデートが使用している BIOS より新しい場合は、BIOS アップデートをダウンロード する場所へのパスのメモを取っておきます。このパスは、アップデートをインストールする ときに必要です。

 $\frac{1}{20}$ 注記: コンピューターをネットワークに接続している場合は、ソフトウェア アップデート(特 にシステム BIOS アップデート)のインストールは、ネットワーク管理者に確認してから実行し てください。

ダウンロードした BIOS によってインストール手順が異なります。ダウンロードが完了した後、画面 に表示される説明に沿って操作します。説明が表示されない場合は、以下の操作を行います。

- **1**. スタート画面で「エクスプローラー」と入力して、[エクスプローラー]を選択します。
- **2**. ハードドライブをクリックします。通常は、[ローカル ディスク(C:)]を指定します。
- **3**. BIOS ソフトウェアをダウンロードしたときのメモを参照するなどして、ハードドライブ上の アップデート ファイルが保存されているフォルダーを開きます。
- **4**. 拡張子が.exe であるファイル(filename.exe など)をダブルクリックします。

BIOS のインストールが開始されます。

**5**. 画面の説明に沿って操作し、インストールを完了します。

注記: インストールが成功したことを示すメッセージが画面に表示されたら、ダウンロードした ファイルをハードドライブから削除できます。

## システム診断の使用

システム診断を使用すると、診断テストを実行して、コンピューターのハードウェアが正常に動作し ているかどうかを確認できます。

システム診断を開始するには、以下の操作を行います。

- **1**. コンピューターの電源を入れるか再起動し、すばやく esc キーを押してから f2 キーを押します。
- **2**. 実行する診断テストをクリックし、画面に表示される説明に沿って操作します。

注記: 診断テストの実行中にテストを停止する必要がある場合は、esc キーを押します。

## <span id="page-88-0"></span>**11** バックアップおよび復元

お使いのコンピューターには、HP が提供しているツールおよびオペレーティング システムに付属の ツールが含まれています。これらを使用すると障害の発生に備えて情報を保護したり、障害が発生し た場合に保護しておいた情報を取り出したりできます。これらのツールを使用すると、お使いのコン ピューターを正常な状態に復元したり、さらには工場出荷時の状態への復元を簡単な手順で実現する ことができます。

この章には、以下の処理に関する情報が含まれています。

- リカバリ メディアおよびバックアップの作成
- システムの復元および回復

注記: このガイドでは、バックアップ、復元および回復オプションの概要について説明します。提 供されているツールについて詳しくは、[HP ヘルプとサポート]を参照してください。スタート画面で 「ヘルプ」と入力して[ヘルプとサポート]を選択します。

## リカバリ メディアおよびバックアップの作成

障害が発生した後にシステムの復元を実行すると、必ず最後にバックアップを行ったときの状態に復 元されます。

**1**. コンピューターを正常にセットアップしたら、[HP Recovery](HP リカバリ)メディアを作成 できます。この手順を実行すると、コンピューターに HP 復元用パーティションのバックアップ が作成されます。バックアップは、ハードドライブが破損したり交換されたりした場合に、元の オペレーティング システムの再インストールに使用できます。

作成した[HP Recovery]メディアは、以下の復元オプションを提供します。

- システムの復元:工場出荷時にインストールされていた初期状態のオペレーティング シス テムおよびプログラムを再インストールします。
- 最小限のイメージの復元:オペレーティング システムと、ハードウェア関連のすべてのド ライバーおよびソフトウェアが再インストールされますが、その他のソフトウェア アプリ ケーションは再インストールされません。
- ファクトリ リセット:ハードドライブの全情報を消去してパーティションを再作成し、コ ンピューターを工場出荷時の状態に復元します。その後、工場出荷時にインストールされて いたオペレーティング システムおよびソフトウェアを再インストールします。

80 ページの「[HP Recovery](HP リカバリ)メディアの作成」を参照してください。

- <span id="page-89-0"></span>**2**. ハードウェアおよびソフトウェア プログラムを追加するときは、システムの復元ポイントを作 成します。システムの復元ポイントは、Windows の[システムの復元]機能によって保存された特 定の時点でのハードドライブの内容のスナップショットです。システムの復元ポイントには、レ ジストリ設定などの Windows が使用する情報が含まれます。Windows は、Windows の更新時お よび他のシステムのメンテナンス時(ソフトウェアの更新、セキュリティ スキャン、システム 診断など)に自動的にシステムの復元ポイントを作成します。システムの復元ポイントは、いつ でも手動で作成できます。特定のシステムの復元ポイントの作成手順について詳しくは、[ヘル プとサポート]を参照してください。スタート画面で「ヘルプ」と入力して[ヘルプとサポート] を選択します。
- **3**. 写真、動画、音楽、およびその他の個人用ファイルを追加するときは、個人情報のバックアップ を作成します。Windows の[ファイル履歴] では、ライブラリ、デスクトップ、連絡先、および お気に入りを定期的、自動的にバックアップするように設定できます。ファイルをハードドライ ブから誤って削除してしまってごみ箱からも復元できない場合や、ファイルが壊れてしまった場 合は、[ファイル履歴]を使用してバックアップしたファイルを復元できます。ファイルの復元は、 Windows を再インストールしてコンピューターをリセットする場合や[HP Recovery Manager] (HP リカバリ マネージャー) を使用してコンピューターを復元する場合にも役立ちます。
- 注記: [ファイル履歴]は初期設定では有効になっていないため、オンにする必要があります。

Windows の[ファイル履歴]を有効にする手順について詳しくは、[ヘルプとサポート]を参照して ください。スタート画面で「ヘルプ」と入力して[ヘルプとサポート]を選択します。

### **[HP Recovery]**(**HP** リカバリ)メディアの作成

[HP Recovery Manager]は、コンピューターのセットアップが正常に完了した後、リカバリ メディ アを作成する方法を提供するソフトウェア プログラムです。[HP Recovery]メディアを使用すると、 ハードドライブが破損した場合にシステムの復元を実行できます。システムの復元を実行すると、元 のオペレーティング システムと工場出荷時にインストールされていたソフトウェア プログラムが 再インストールされ、それらのプログラムの設定内容が再構築されます。[HP Recovery]メディアは、 システムのカスタマイズにも使用でき、ハードドライブの交換時にも役立ちます。

- [HP Recovery]メディアは 1 セットのみ作成できます。リカバリ ディスクは慎重に取り扱い、安 全な場所に保管してください。
- [HP Recovery Manager]はコンピューターを検査して、空の USB フラッシュ ドライブの容量が どれだけ必要か、または空の DVD ディスクがいくつ必要かを判断します。
- リカバリ ディスクを作成するには、コンピューターに DVD の書き込み機能を備えたオプティカ ル ドライブが搭載されている必要があり、高品質で空の DVD-R、DVD+R、DVD-R DL、また は DVD+R DL ディスクを使用する必要があります。CD±RW、DVD±RW、2 層記録 DVD±RW、 または BD-RE(再書き込みが可能なブルーレイ)ディスクなどのような書き換え可能なディス クは使用しないでください。これらのディスクは、[HP Recovery Manager]ソフトウェアに対応 していません。または、高品質で空の USB フラッシュ ドライブを代わりに使用することもでき ます。
- お使いのコンピューターに DVD 書き込み機能を備えたオプティカル ドライブが内蔵されてお らず、それでも DVD リカバリ メディアを作成したい場合は、外付けオプティカル ドライブ(別 売)を使用してリカバリ ディスクを作成するか、または HP の Web サイトからお使いのコン ピューターに適切なリカバリ ディスクを入手できます。日本でのサポートについては、 <http://www.hp.com/jp/contact/> を参照してください。日本以外の国や地域でのサポートについて は、[http://welcome.hp.com/country/us/en/wwcontact\\_us.html](http://welcome.hp.com/country/us/en/wwcontact_us.html)(英語サイト)から該当する国や地 域、または言語を選択してください。外付けのオプティカル ドライブを使用する場合は、コン

<span id="page-90-0"></span>ピューターの USB ポートに直接接続する必要があります。ドライブを、USB ハブなどの外付け のデバイスの USB ポートに接続することはできません。

- コンピューターが外部電源に接続されていることを確認してから、リカバリ メディアの作成を 開始してください。
- 作成処理には最大1時間以上かかる場合があります。作成処理を中断しないでください。
- 必要に応じて、すべてのリカバリ DVD の作成が完了する前に、プログラムを終了させることが できます。[HP Recovery Manager]は、現在の DVD への書き込みを終了します。次回[HP Recovery Manager]を起動すると、バックアップ作成プロセスを続行するかどうかを確認する メッセージが表示されて、残りのディスクが書き込まれます。

[HP Recovery]メディアを作成するには、以下の操作を行います。

- **1**. スタート画面で「recovery」と入力して、[**HP Recovery Manager**]を選択します。
- **2**. [リカバリ メディアの作成]を選択し、画面の説明に沿って操作します。

システムの復元が必要になった場合は、83 [ページの「](#page-92-0)[HP Recovery Manager]の復元」を参照し てください。

復元

システムを復元するための、いくつかのオプションがあります。お客様の状況および専門知識のレベ ルに最適な方法を選択します。

- 個人用ファイルおよびデータを復元する必要がある場合は、Windows の[ファイル履歴]を使用し て作成したバックアップから情報を復元できます。[ファイル履歴]の使用について詳しくは、[ヘ ルプとサポート]を参照してください。スタート画面で「ヘルプ」と入力して[ヘルプとサポー ト]を選択します。
- プリインストールされているアプリケーションまたはドライバーの問題を修正する必要がある 場合は、[HP Recovery Manager]の[ドライバーおよびアプリケーションの再インストール]オプ ションを使用して各アプリケーションまたはドライバーを再インストールします。

スタート画面で「recovery」と入力して[**HP Recovery Manager**](HP リカバリ マネー ジャー)→[ドライバーおよびアプリケーションの再インストール]の順に選択し、画面の説明に 沿って操作します。

- 個人情報を失わずにシステムを以前の状態に復元したい場合は、Windows の[システムの復元]を 使用できます。[システムの復元]を使用すると、Windows の[リフレッシュ]または再インストー ルの要件が揃っていなくても復元が可能です。Windows は、Windows の更新時および他のシス テムのメンテナンス時に自動的にシステムの復元ポイントを作成します。復元ポイントを手動 で作成していなくても、自動的に作成された以前のポイントに復元するように選択できます。 Windows の[システムの復元]の使用の詳細および使用手順については、[ヘルプとサポート]を参 照してください。スタート画面で「ヘルプ」と入力して[ヘルプとサポート]を選択します。
- 個人の情報や設定、コンピューターにプリインストールされていたアプリケーションや Windows ストアから購入したアプリケーションを失わずに、システムの復元をすばやく簡単に 行いたい場合は、Windows の[リフレッシュ]の使用を検討してください。このオプションでは、 データを別のドライブにバックアップする必要はありません。82 [ページの「](#page-91-0)Windows の[リフ レッシュ][を使用したすばやく簡単な復元」を](#page-91-0)参照してください。
- お使いのコンピューターを元の状態にリセットする場合は、Windows ではすべての個人データ、 アプリケーション、および設定を削除して Windows を再インストールする簡単な方法が用意さ れています。

<span id="page-91-0"></span>詳しくは、82 ページの「すべてのデータの削除および Windows の再インストール」を参照し てください。

● 最小限のイメージを使用してコンピューターをリセットするには、HP 復元用パーティション(一 部のモデルのみ)または[HP Recovery] (HP リカバリ) メディアから HP の[Minimized Image Recovery](最小限のイメージの復元)オプションを選択することもできます。[最小限のイメー ジの復元]では、ドライバーおよびハードウェア有効化アプリケーションのみがインストールさ れます。イメージに含まれているその他のアプリケーションは、[HP Recovery Manager]の[ド ライバーおよびアプリケーションの再インストール]オプションを使用して引き続きインストー ルできます。

詳しくは、83 [ページの「](#page-92-0)[HP Recovery Manager]の復元」を参照してください。

- コンピューターの工場出荷時のパーティションおよびコンテンツを復元したい場合は、[HP Recovery]メディアの[システムの復元]オプションを選択できます。詳しくは、83 [ページの](#page-92-0) 「[HP Recovery [Manager\]](#page-92-0)の復元」を参照してください。
- ハードドライブを交換した場合は、[HP Recovery]メディアの[ファクトリ リセット]オプション を使用して、交換したドライブに工場出荷時イメージを復元できます。詳しくは、83 [ページの](#page-92-0) 「[HP Recovery [Manager\]](#page-92-0)の復元」を参照してください。
- 復元用パーティションを削除してハードドライブの空き領域を増やせるように、[HP Recovery Manager]には[リカバリ パーティションの削除]オプションが用意されています。

詳しくは、85 ページの「HP [復元用パーティションの削除」を](#page-94-0)参照してください。

### **Windows** の**[**リフレッシュ**]**を使用したすばやく簡単な復元

お使いのコンピューターが正常に動作せず、システムの安定性を回復する必要がある場合は、 Windows の[リフレッシュ]オプションを使用すると、重要なものを保持したまま元の状態に戻すこと ができます。

- 重要: [リフレッシュ]では、工場で最初にシステムにインストールされた通常のアプリケーション がすべて削除されます。
- 注記: リフレッシュ中に、削除された通常のアプリケーションの一覧が保存されるため、何を再イ ンストールする必要があるかをすぐに確認できます。通常のアプリケーションの再インストールの 手順については、[ヘルプとサポート]を参照してください。スタート画面で「ヘルプ」と入力して[ヘ ルプとサポート]を選択します。
- 学 注記: [リフレッシュ]を使用するときに、アクセス権やパスワードの入力を求められる場合があり ます。詳しくは、[ヘルプとサポート]を参照してください。スタート画面で「ヘルプ」と入力して[ヘ ルプとサポート]を選択します。

リフレッシュを開始するには、以下の操作を行います。

- **1**. スタート画面で、画面の右上隅または右下隅にポインターを置き、チャームを表示します。
- **2**. [設定]をクリックします。
- **3**. 画面の右下隅にある[**PC** の設定の変更]をクリックして、PC 設定画面の[全般]を選択します。
- **4**. [**PC** をリフレッシュする]で、[開始する]を選択し、画面の説明に沿って操作します。

### すべてのデータの削除および **Windows** の再インストール

お使いのコンピューターのきめ細かい再フォーマットを実行したり、コンピューターの譲渡やリサイ クルの前に個人情報を削除したりする必要が生じる場合があります。この項で説明する手順では、コ ンピューターを元の状態に戻すための迅速で簡単な方法が提供されます。このオプションは、お使い <span id="page-92-0"></span>のコンピューターからすべての個人データ、アプリケーション、および設定を削除してから Windows を再インストールします。

重要: このオプションは、情報のバックアップは提供しません。このオプションを使用する前に、 保持したい個人情報をバックアップしてください。

このオプションは、f11 キーまたはスタート画面から起動できます。

f11 キーを使用するには、以下の操作を行います。

**1**. コンピューターの起動中に f11 キーを押します。

または

電源ボタンを押した状態で f11 キーを押し続けます。

- **2**. ブート オプション メニューで[トラブルシューティング]を選択します。
- **3**. [**PC** を初期状態に戻す]を選択し、画面の説明に沿って操作します。

スタート画面を使用するには、以下の操作を行います。

- **1**. スタート画面で、画面の右上隅または右下隅にポインターを置き、チャームを表示します。
- **2**. [設定]をクリックします。
- **3**. 画面の右下隅にある[**PC** の設定の変更]をクリックして、PC 設定画面の[全般]を選択します。
- **4**. [すべてを削除して **Windows** を再インストールする]で、[はじめよう]を選択し、画面の説明に 沿って操作します。

### **[HP Recovery Manager]**の復元

[HP Recovery Manager](HP リカバリ マネージャー)ソフトウェアを使用して、コンピューターを 工場出荷時の状態に復元できます。作成した[HP Recovery](HP リカバリ)メディアを使用して、以 下の復元オプションのどれかを選択できます。

- システムの復元:初期状態のオペレーティング システムを再インストールし、工場出荷時にイ ンストールされていたプログラムの設定を再構築します。
- 最小限のイメージの復元:オペレーティング システムと、ハードウェア関連のすべてのドライ バーおよびソフトウェアが再インストールされますが、その他のソフトウェア アプリケーショ ンは再インストールされません。
- ファクトリ リセット:ハードドライブの全情報を消去してパーティションを再作成し、コン ピューターを工場出荷時の状態に復元します。その後、工場出荷時にインストールされていたオ ペレーティング システムおよびソフトウェアを再インストールします。

HP 復元用パーティション(一部のモデルのみ)を使用すると、[最小限のイメージの復元]を実行でき ます。

### 確認しておくべきこと

- [HP Recovery Manager]では、出荷時にインストールされていたソフトウェアのみが復元されま す。このコンピューターに付属していないソフトウェアは、製造元の Web サイトからダウン ロードするかまたは製造元から提供されたメディアから再インストールする必要があります。
- [HP Recovery Manager]を使用した復元は、コンピューターの問題を修正するための最後の手段 として試みてください。
- [HP Recovery](HP リカバリ)メディアは、コンピューターのハードドライブに障害が発生し た場合に使用してください。
- <span id="page-93-0"></span>● [ファクトリ リセット]または[システムの復元]オプションを使用するには、[HP Recovery]メ ディアを使用する必要があります。
- [HP Recovery]メディアが動作しない場合は、HP の Web サイトからお使いのシステムのリカバ リ メディアを入手できます。日本でのサポートについては、<http://www.hp.com/jp/contact/> を参 照してください。日本以外の国や地域でのサポートについては、[http://welcome.hp.com/country/](http://welcome.hp.com/country/us/en/wwcontact_us.html) [us/en/wwcontact\\_us.html](http://welcome.hp.com/country/us/en/wwcontact_us.html) (英語サイト)から該当する国や地域、または言語を選択してくださ い。

 $\mathbf{f}^*\!\!\mathbf{F}\!\!\mathbf{F}$ : [HP Recovery Manager]は、個人データのバックアップを自動的には提供しません。復元を 開始する前に、保持したい個人データをバックアップしてください。

### **HP** 復元用パーティションを使用した最小限のイメージ復元(一部のモデルのみ)

HP 復元用パーティション(一部のモデルのみ)を使用すると、リカバリ ディスクまたはリカバリ USB フラッシュ ドライブなしで最小限のイメージの復元を実行できます。このような復元は、ハー ドドライブがまだ動作している場合にのみ使用できます。

HP 復元用パーティションから[HP Recovery Manager]を起動するには、以下の操作を行います。

**1**. コンピューターの起動中に f11 キーを押します。

電源ボタンを押した状態で f11 キーを押し続けます。

- **2**. ブート オプション メニューで[トラブルシューティング]を選択します。
- **3**. [**HP Recovery Manager**]を選択して、画面の説明に沿って操作します。

### **[HP Recovery]**(**HP** リカバリ)メディアを使用した復元

[HP Recovery]メディアを使用して、元のシステムを復元できます。この方法は、システムに HP 復 元用パーティションが含まれていない場合、またはハードドライブが正常に動作していない場合に使 用できます。

- **1**. 可能であれば、すべての個人用ファイルをバックアップします。
- **2**. 作成した 1 枚目の[HP Recovery]ディスクをお使いのコンピューターのオプティカル ドライブ または別売の外付けオプティカル ドライブに挿入してから、コンピューターを再起動します。

または

作成した[HP Recovery]USB フラッシュ ドライブをお使いのコンピューターの USB ポートに 挿入してから、コンピューターを再起動します。

- [ 22 注記: [HP Recovery Manager] (HP リカバリ マネージャー) でコンピューターが自動的に再 起動しない場合は、コンピューターのブート順序を変更します。84 ページの「コンピューター のブート順序の変更」を参照してください。
- **3**. 画面の説明に沿って操作します。

### コンピューターのブート順序の変更

コンピューターが[HP Recovery Manager]で再起動しない場合、コンピューターのブート順序を、コ ンピューターが起動情報を確認する BIOS に表示されているデバイスの順序に変更できます。オプ ティカル ドライブまたは USB フラッシュ ドライブの選択を変更できます。

または

<span id="page-94-0"></span>ブート順序を変更するには、以下の操作を行います。

- **1**. 作成した[HP Recovery](HP リカバリ)メディアを挿入します。
- **2**. コンピューターを再起動します。
- **3**. コンピューターの再起動中に esc キーを押したままにし、f9 キーを押してブート オプションを 表示します。
- **4**. 起動したいオプティカル ドライブまたは USB フラッシュ ドライブを選択します。
- **5**. 画面の説明に沿って操作します。

### **HP** 復元用パーティションの削除

[HP Recovery Manager]ソフトウェアを使用すると、HP 復元用パーティションを削除してハードド ライブの空き領域を増やせます。

重要: HP 復元用パーティションを削除することは、Windows の[リフレッシュ]、Windows の[すべ てを削除して Windows を再インストールする]オプション、または[HP Recovery Manager]オプショ ンを、最小限のイメージの復元に使用できなくなるということです。復元用パーティションを削除す る前に[HP Recovery]メディアを作成して、復元オプションを確実に使用できるようにしてください。 80 ページの「[HP Recovery](HP [リカバリ\)メディアの作成」](#page-89-0)を参照してください。

HP 復元用パーティションを削除するには、以下の操作を行います。

- **1**. スタート画面で「recovery」と入力して、[**HP Recovery Manager**]を選択します。
- **2**. [復元用パーティションの削除]を選択し、画面の説明に沿って操作します。

## <span id="page-95-0"></span>**12** 仕様

## 入力電源

ここで説明する電源の情報は、お使いのコンピューターを国外で使用する場合に役立ちます。

コンピューターは、AC 電源または DC 電源から供給される DC 電力で動作します。AC 電源は 100~ 240 V (50/60 Hz) の定格に適合している必要があります。コンピューターは単独の DC 電源で動作 しますが、コンピューターの電力供給には、このコンピューター用に HP から提供および認可されて いる AC アダプターまたは DC 電源のみを使用する必要があります。

お使いのコンピューターは、以下の仕様の DC 電力で動作できます。動作電圧と電流はプラット フォームによって異なります。

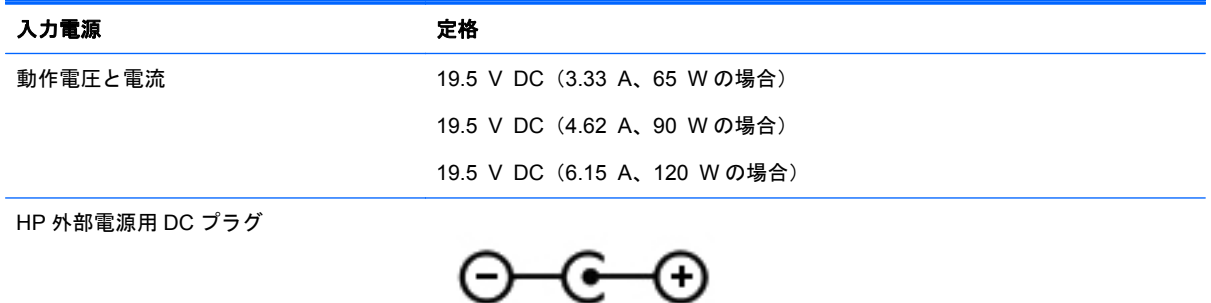

注記: この製品は、最低充電量 240 V rms 以下の相対電圧によるノルウェーの IT 電源システム用 に設計されています。

 $\frac{m}{2}$ 注記: コンピューターの動作電圧および動作電流は、システムの規定ラベルに記載されています。

## 動作環境

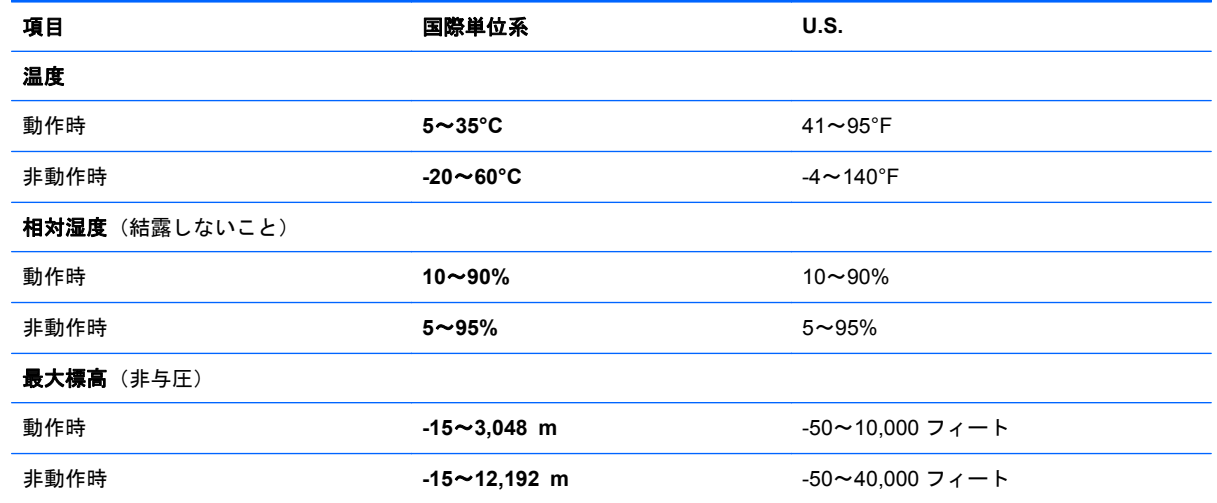

## <span id="page-96-0"></span>**13** 静電気対策

静電気の放電は、じゅうたんの上を歩いてから金属製のドアノブに触れたときなど、2 つのものが接 触したときに発生します。

人間の指など、導電体からの静電気の放電によって、システム ボードなどのデバイスが損傷したり、 耐用年数が短くなったりすることがあります。静電気に弱い部品を取り扱う前に、以下で説明する方 法のどれかで身体にたまった静電気を放電してください。

- 取り外しまたは取り付けの手順で、コンピューターから電源コードを取り外すように指示されて いる場合は、正しくアースしてから電源コードを取り外し、その後カバーを外すなどの作業を行 います。
- 部品は、コンピューターに取り付ける直前まで静電気防止用のケースに入れておきます。
- ピン、リード線、および回路には触れないようにします。電子部品に触れる回数をなるべく少な くします。
- 磁気を帯びていない道具を使用します。
- 部品を取り扱う前に、塗装されていない金属面に触れるなどして、静電気を放電します。
- 取り外した部品は、静電気防止用のケースに入れておきます。

静電気についての詳しい情報、または部品の取り外しや取り付けに関するサポートが必要な場合は、 HP のサポート窓口にお問い合わせください。

# 索引

### **A**

AC アダプター [5](#page-14-0) テスト [49](#page-58-0)

### **B**

BIOS アップデートのダウンロード [77](#page-86-0) 更新 [76](#page-85-0) バージョンの確認 [76](#page-85-0) Bluetooth デバイス [17](#page-26-0), [20](#page-29-0) ラベル [16](#page-25-0)

### **C**

Caps Lock ランプ 位置 [11](#page-20-0) CyberLink PowerDVD [28](#page-37-0)

### **E**

esc キー 位置 [13](#page-22-0)

### **F**

 $fn$   $\ddagger$   $-$ 位置 [13](#page-22-0), [41](#page-50-0)

### **H**

HDMI オーディオの設定 [27](#page-36-0) HDMI 出力端子 位置 [23](#page-32-0) HDMI 出力端子、位置 [6](#page-15-0) HDMI 用のオーディオの設定 [27](#page-36-0) HD 対応デバイス、接続 [26](#page-35-0), [28](#page-37-0) HDMI 出力端子 接続 [26](#page-35-0) HP 3D DriveGuard [64](#page-73-0) HP Beats Audio [24](#page-33-0), [42](#page-51-0) ホットキー [25](#page-34-0) [HP Beats Audio Control Panel] (HP Beats Audio コントロール パネル) [25](#page-34-0)

HP Recovery Manager [83](#page-92-0) 起動 [84](#page-93-0) ブートの問題の修正 [84](#page-93-0) [HP Wireless Assistant]ソフト ウェア [17](#page-26-0) HP および他社製ソフトウェア アップデート、インストール [74](#page-83-0) HP 復元用パーティション [84](#page-93-0) 削除 [85](#page-94-0) 復元 [84](#page-93-0) HP リカバリ メディア 作成 [80](#page-89-0) 復元 [84](#page-93-0)

### **N**

Num Lock キー、位置 [42](#page-51-0)

**P** PowerDVD [28](#page-37-0)

### **R**

RJ-45(ネットワーク)コネクタ 位置 [6](#page-15-0)

### **U**

USB 3.0 ポート、位置 [5,](#page-14-0) [6,](#page-15-0) [23](#page-32-0) USB ケーブル、接続 [52](#page-61-0) USB デバイス 接続 [52](#page-61-0) 説明 [51](#page-60-0) 取り外し [52](#page-61-0) USB ハブ [51](#page-60-0)

### **W**

Web カメラ 位置 [22](#page-31-0) 使用 [23](#page-32-0) Web カメラ ランプ 位置 [7,](#page-16-0) [22](#page-31-0) Windows 再インストール [81](#page-90-0), [82](#page-91-0) システムの復元ポイント [80](#page-89-0), [81](#page-90-0)

すべてのデータの削除および再 インストール オプション [82](#page-91-0) バックアップ [80](#page-89-0) ファイルの復元 [81](#page-90-0) ファイル履歴 [80](#page-89-0), [81](#page-90-0) リセット [82](#page-91-0) リフレッシュ [81](#page-90-0), [82](#page-91-0) Windows キー、位置 [13](#page-22-0) Windows のパスワード [71](#page-80-0)

### い

位置 [6](#page-15-0) インターネット セキュリティ ソ フトウェア、使用 [73](#page-82-0) インターネット接続のセットアッ プ [19](#page-28-0) インテル ワイヤレス・ディスプレ イ [28](#page-37-0) インテル ワイヤレス・ミュージッ ク [28](#page-37-0)

### う

ウィルス対策ソフトウェア、使用 [73](#page-82-0)

### え

エッジ スワイプ ジェスチャ [37](#page-46-0) 上端からのスワイプ [38](#page-47-0) 下端からのスワイプ [38](#page-47-0) 左端からのスワイプ [38](#page-47-0) 右端からのスワイプ [37](#page-46-0)

### お

オーディオ機能 確認 [25](#page-34-0) オーディオ出力(ヘッドフォン)コ ネクタ [5,](#page-14-0) [23](#page-32-0) オプティカル ディスク 挿入 [55](#page-64-0) 取り出し [55](#page-64-0) オプティカル ドライブ 位置 [5](#page-14-0)

オプティカル ドライブ イジェク ト ボタン、位置 [5](#page-14-0) 温度 [47](#page-56-0)

#### か

回転タッチパッド ジェスチャ [31](#page-40-0) 確認、オーディオ機能 [25](#page-34-0) 各部 ディスプレイ [7](#page-16-0) 左側面 [6](#page-15-0) 表面 [9](#page-18-0) 右側面 [5](#page-14-0) 裏面 [14](#page-23-0) 完全なロー バッテリ状態 [47](#page-56-0)

### き

キー esc [13](#page-22-0) fn [13](#page-22-0) Windows ロゴ [13](#page-22-0) 操作 [13](#page-22-0) キーボードのバックライト操作 キー、位置 [40](#page-49-0) キーボード ホットキー、位置 [41](#page-50-0) 企業無線 LAN への接続 [20](#page-29-0) 規定情報 規定ラベル [16](#page-25-0) 無線認定/認証ラベル [16](#page-25-0) 緊急アップデート、ソフトウェア [74](#page-83-0)

### く

空港のセキュリティ装置 [59](#page-68-0)

### け

ケーブル USB [52](#page-61-0)

### こ

公共無線 LAN への接続 [20](#page-29-0) コネクタ RJ-45(ネットワーク) [6](#page-15-0) インテル ワイヤレス・ディスプ レイ [28](#page-37-0) インテル ワイヤレス・ミュー ジック [28](#page-37-0) オーディオ出力(ヘッドフォ ン) [5,](#page-14-0) [23](#page-32-0)

電源 [5](#page-14-0) ネットワーク [6](#page-15-0) コンピューター 運搬 [69](#page-78-0) 清掃 [68](#page-77-0) 手入れ [68](#page-77-0) 電源切断 [50](#page-59-0) 持ち運び [16](#page-25-0), [47,](#page-56-0) [69](#page-78-0) リセット [82](#page-91-0) コンピューターを使用したエン ターテインメント [1](#page-10-0)

### さ

サービス ラベル、位置 [15](#page-24-0) 最小限のイメージ 作成 [83](#page-92-0) 復元 [84](#page-93-0) 削除されたファイル、復元 [81](#page-90-0) サポートされるディスク、復元 [80](#page-89-0)

### し

システム情報 ホットキー [42](#page-51-0) システムの応答停止 [50](#page-59-0) システムの復元 [83](#page-92-0) システムの復元ポイント 作成 [80](#page-89-0) 復元 [81](#page-90-0) 指紋、登録 [72](#page-81-0) 指紋認証システム 位置 [12](#page-21-0) 使用 [72](#page-81-0) 指紋認証システム ランプ 位置 [11](#page-20-0) シャットダウン [50](#page-59-0) 出力端子 HDMI [6](#page-15-0), [23,](#page-32-0) [26](#page-35-0) 使用、外部電源 [48](#page-57-0) シリアル番号 [15](#page-24-0)

### す

ズーム タッチパッド ジェス チャ [31](#page-40-0) スクロール タッチパッド ジェス チャ [30](#page-39-0) スピーカー 位置 [12](#page-21-0), [15,](#page-24-0) [23](#page-32-0) 接続 [24](#page-33-0)

すべてのデータの削除および Windows の再インストール [82](#page-91-0) スリープ 開始 [44](#page-53-0) 終了 [44](#page-53-0) スロット セキュリティ ロック ケーブ ル [6](#page-15-0) メモリ カード [6](#page-15-0)

### せ

静電気対策 [87](#page-96-0) 製品名および製品番号、コンピュー  $2 - 15$  $2 - 15$ セキュリティ 無線 [19](#page-28-0) セキュリティ ロック ケーブル、接 続 [74](#page-83-0) 接続 別売のセキュリティ ロック ケーブル [74](#page-83-0) セットアップ ユーティリティ (BIOS)パスワード [71](#page-80-0)

### そ

操作キー 位置 [13](#page-22-0) 音量上げ [41](#page-50-0) 音量下げ [40](#page-49-0) 画面の輝度を上げる [40](#page-49-0) 画面の輝度を下げる [40](#page-49-0) 画面を切り替える [40](#page-49-0) 輝度調節機能付きバックライト キーボード [40](#page-49-0) 再生、一時停止、再開 [41](#page-50-0) 次のトラックまたはチャプ ター [41](#page-50-0) ヘルプとサポート [40](#page-49-0) 前のトラックまたはチャプ ター [41](#page-50-0) ミュート(消音) [40](#page-49-0) 無線 [41](#page-50-0) 外付けデバイス [52](#page-61-0) ソフトウェア CyberLink PowerDVD [28](#page-37-0) 緊急アップデート [74](#page-83-0) ディスク クリーンアップ [65](#page-74-0) ディスク デフラグ [64](#page-73-0)

ソフトウェア アップデート、イン ストール [73](#page-82-0) ソフトウェアと情報のバックアッ プ [74](#page-83-0)

### た

タッチ スクリーン、使用 [34](#page-43-0) タッチ スクリーン ジェスチャ [37](#page-46-0), [38](#page-47-0) 1 本指スライド [35](#page-44-0) エッジ スワイプ ジェスチャ [37](#page-46-0), [38](#page-47-0) 回転 [37](#page-46-0) スクロール [36](#page-45-0) タップ [35](#page-44-0) ピンチ [36](#page-45-0) タッチ スクリーンのズーム ジェ スチャ [36](#page-45-0) タッチパッド ボタン [9](#page-18-0) タッチパッド ジェスチャ 回転 [31](#page-40-0) ズーム [31](#page-40-0) スクロール [30](#page-39-0) ピンチ [31](#page-40-0) タッチパッド ゾーン、位置 [9](#page-18-0)

### つ

通気孔 位置 [6,](#page-15-0) [14](#page-23-0)

### て

低音設定ホットキー [42](#page-51-0) [ディスク クリーンアップ]ソフト ウェア [65](#page-74-0) [ディスク デフラグ]ソフトウェ ア [64](#page-73-0) テスト、AC アダプター [49](#page-58-0) テンキー 内蔵 [13](#page-22-0) 電源、バッテリ [45](#page-54-0) 電源コネクタ 位置 [5](#page-14-0) 電源ボタン 位置 [12](#page-21-0) 電源ランプ 位置 [7,](#page-16-0) [10](#page-19-0)

と 動画 [26](#page-35-0) 動作環境 [86](#page-95-0) トレイ ローディング式オプティカ ル ドライブ [55](#page-64-0)

#### な

内蔵 Web カメラ、位置 [8](#page-17-0), [22](#page-31-0) 内蔵ディスプレイ スイッチ、位 置 [7](#page-16-0) 内蔵テンキー 位置 [13](#page-22-0), [42](#page-51-0) 内蔵マイク 位置 [7,](#page-16-0) [22](#page-31-0)

に 入力電源 [86](#page-95-0)

ね ネットワーク コネクタ 位置 [6](#page-15-0)

### は

ハードドライブ HP 3D DriveGuard [64](#page-73-0) 位置 [15](#page-24-0) ランプ [7](#page-16-0) ハイバネーション 開始 [44](#page-53-0) 完全なロー バッテリ状態での 開始 [47](#page-56-0) 終了 [44](#page-53-0) パスワード Windows [71](#page-80-0) 使用 [70](#page-79-0) セットアップ ユーティリティ (BIOS) [71](#page-80-0) バックアップ [79](#page-88-0) 個人用ファイル [80](#page-89-0) バッテリ 温度 [47](#page-56-0) 交換 [48](#page-57-0) 処分 [48](#page-57-0) 放電 [46](#page-55-0) 保管 [47](#page-56-0) ロー バッテリ状態 [47](#page-56-0) バッテリ、位置 [14](#page-23-0) バッテリ電源 [45](#page-54-0) バッテリに関する情報、確認 [46](#page-55-0)

バッテリ リリース ラッチ [14](#page-23-0) ハブ [51](#page-60-0)

### ひ

左端からのスワイプ [38](#page-47-0) ピンチ タッチ スクリーン ジェス チャ [36](#page-45-0) タッチパッド ジェスチャ [31](#page-40-0)

### ふ

ファイアウォール ソフトウェア [73](#page-82-0) ブート順序 [HP Recovery Manager]の変 更 [84](#page-93-0) 復元 [81](#page-90-0), [82](#page-91-0) HP Recovery Manager [83](#page-92-0) HP リカバリ メディアの使用 [81](#page-90-0) USB フラッシュ ドライブ [84](#page-93-0) 起動 [84](#page-93-0) サポートされるディスク [80](#page-89-0) システム [83](#page-92-0) ディスク [80](#page-89-0), [84](#page-93-0) メディア [84](#page-93-0) 復元、Windows の[ファイル履歴] [81](#page-90-0) 復元用パーティション [84](#page-93-0) 削除 [85](#page-94-0) 復帰時のパスワード保護の設定 [45](#page-54-0)

### へ

ヘッドフォン、接続 [24](#page-33-0) 別売の外付けデバイス、使用 [52](#page-61-0)

### ほ

ポート USB 3.0 [5](#page-14-0), [6](#page-15-0), [23](#page-32-0) 保管、バッテリ [47](#page-56-0) ボタン オプティカル ドライブのイ ジェクト [5](#page-14-0) 電源 [12](#page-21-0) 左のタッチパッド [9](#page-18-0) 右のタッチパッド [9](#page-18-0) ホットキー システム情報の表示 [42](#page-51-0)

使用 [42](#page-51-0) 説明 [41](#page-50-0) 低音設定 [42](#page-51-0)

#### ま

マイク、接続 [24](#page-33-0) マウス、外付け オプションの設定 [29](#page-38-0)

#### み

右端からのスワイプ [37](#page-46-0) ミュート(消音)ランプ、位置 [10](#page-19-0) ラベル む 無線 LAN アンテナ 位置 [8](#page-17-0) 無線 LAN デバイス [16,](#page-25-0) [18](#page-27-0) 無線 LAN のセットアップ [19](#page-28-0) 無線 LAN への接続 [20](#page-29-0) 無線 LAN ラベル [16](#page-25-0) 無線コントロール [HP Wireless Assistant]ソフト ウェア [17](#page-26-0) オペレーティング システム [17](#page-26-0) ボタン [17](#page-26-0) 無線認定 /認証ラベル [16](#page-25-0) 無線ネットワーク (無線 LAN) 企業無線 LAN への接続 [20](#page-29-0) 公共無線 LAN への接続 [20](#page-29-0) 使用 [18](#page-27-0) セキュリティ [19](#page-28-0) 接続 [20](#page-29-0) 動作範囲 [20](#page-29-0) 必要な機器 [19](#page-28-0) 保護 [74](#page-83-0) 無線ボタン [17](#page-26-0)

### め

無線ランプ [10](#page-19-0), [17](#page-26-0)

メディア カード、挿入 [53](#page-62-0) メモリ カード リーダー、位置 [6](#page-15-0) ロー バッテリ状態 [47](#page-56-0) メモリ モジュール 位置 [15](#page-24-0) 交換 [65](#page-74-0) 取り付け [67](#page-76-0) 取り外し [66](#page-75-0) メモリ モジュール 底面カバー、取 り外し [66](#page-75-0) ろ

メンテナンス ディスク クリーンアップ [65](#page-74-0) ディスク デフラグ [64](#page-73-0)

も

持ち運び、コンピューター [47](#page-56-0) 元のシステムの復元 [83](#page-92-0)

### ら

ラッチ バッテリ リリース [14](#page-23-0) Bluetooth [16](#page-25-0) 規定 [16](#page-25-0) サービス [15](#page-24-0) シリアル番号 [15](#page-24-0) 無線 LAN [16](#page-25-0) 無線認定 /認証 [16](#page-25-0) ランプ AC アダプター [5](#page-14-0) Caps Lock [11](#page-20-0) 電源 [7,](#page-16-0) [10](#page-19-0) ハードドライブ [7](#page-16-0) ミュート(消音) [10](#page-19-0) 無線 [10](#page-19-0)

### り

リカバリ メディア [HP Recovery Manager]を使用 した作成 [81](#page-90-0) 作成 [80](#page-89-0) リサイクル コンピューター [81](#page-90-0), [82](#page-91-0) リセット コンピューター [81](#page-90-0), [82](#page-91-0) 手順 [82](#page-91-0) リフレッシュ [82](#page-91-0) コンピューター [81](#page-90-0) 裏面 [16](#page-25-0)